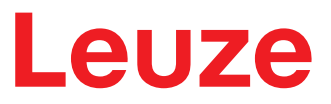

**Original operating instructions**

**ODS 9 Laser distance sensor**

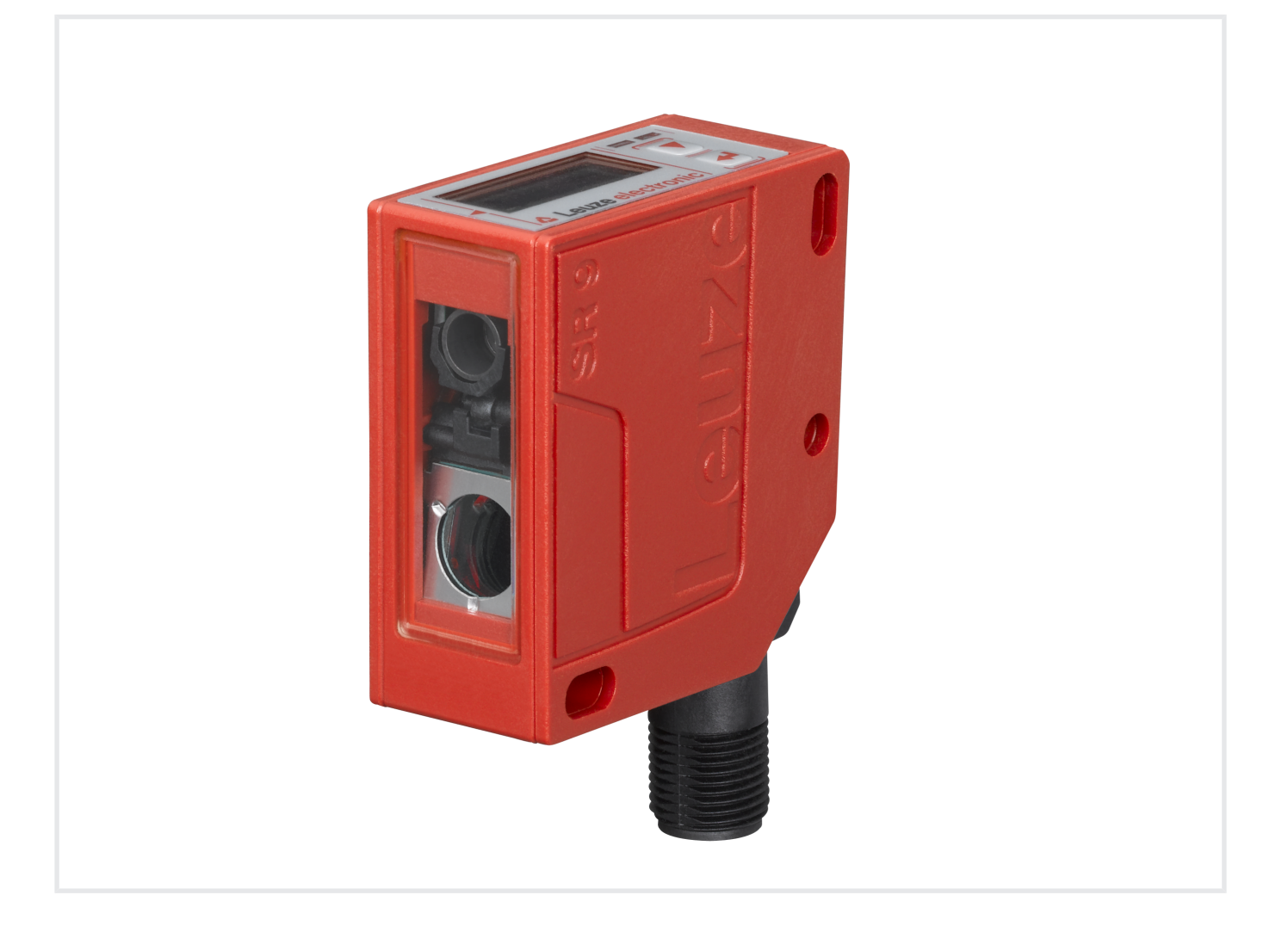

**The Sensor People** 

© 2020 Leuze electronic GmbH + Co. KG

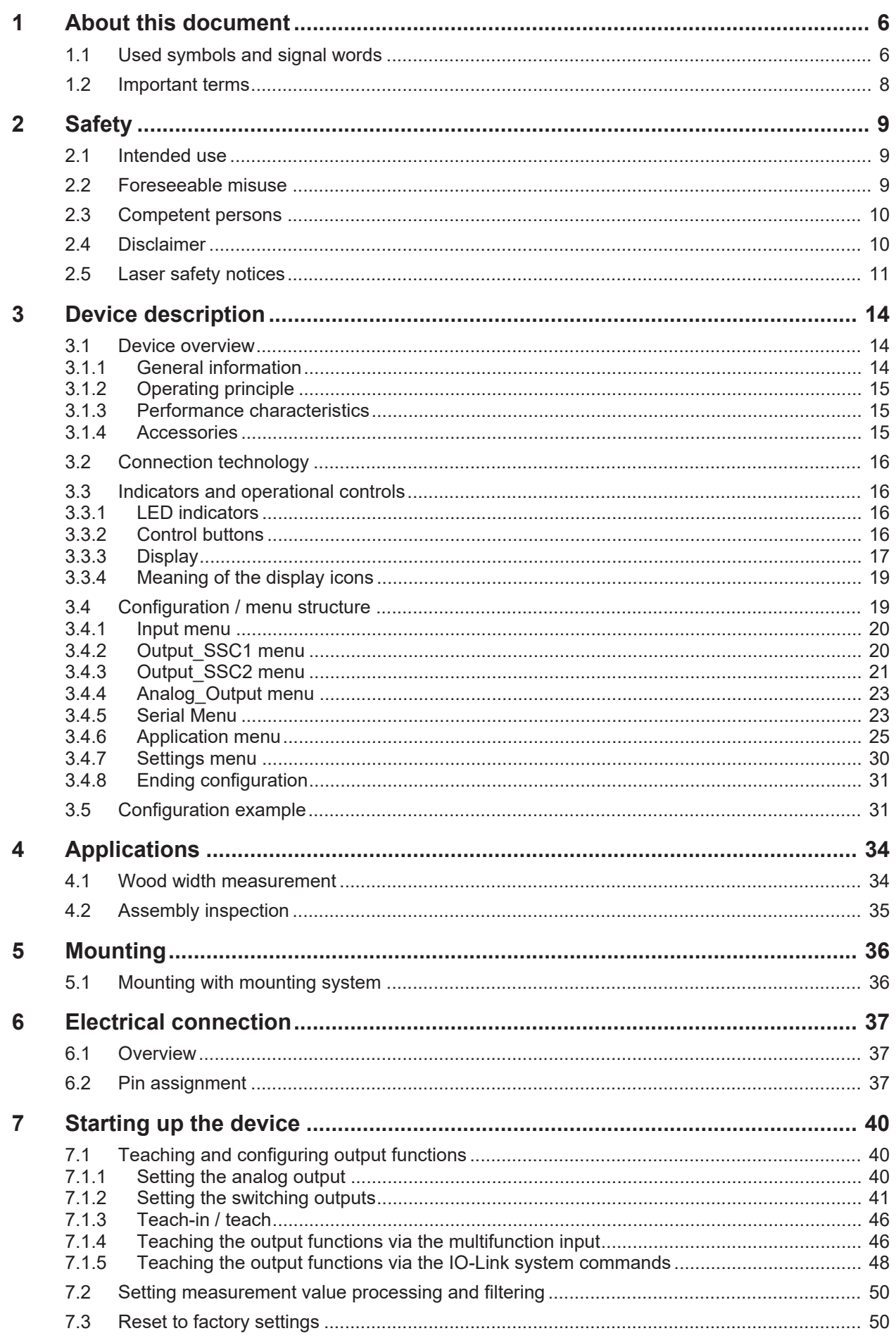

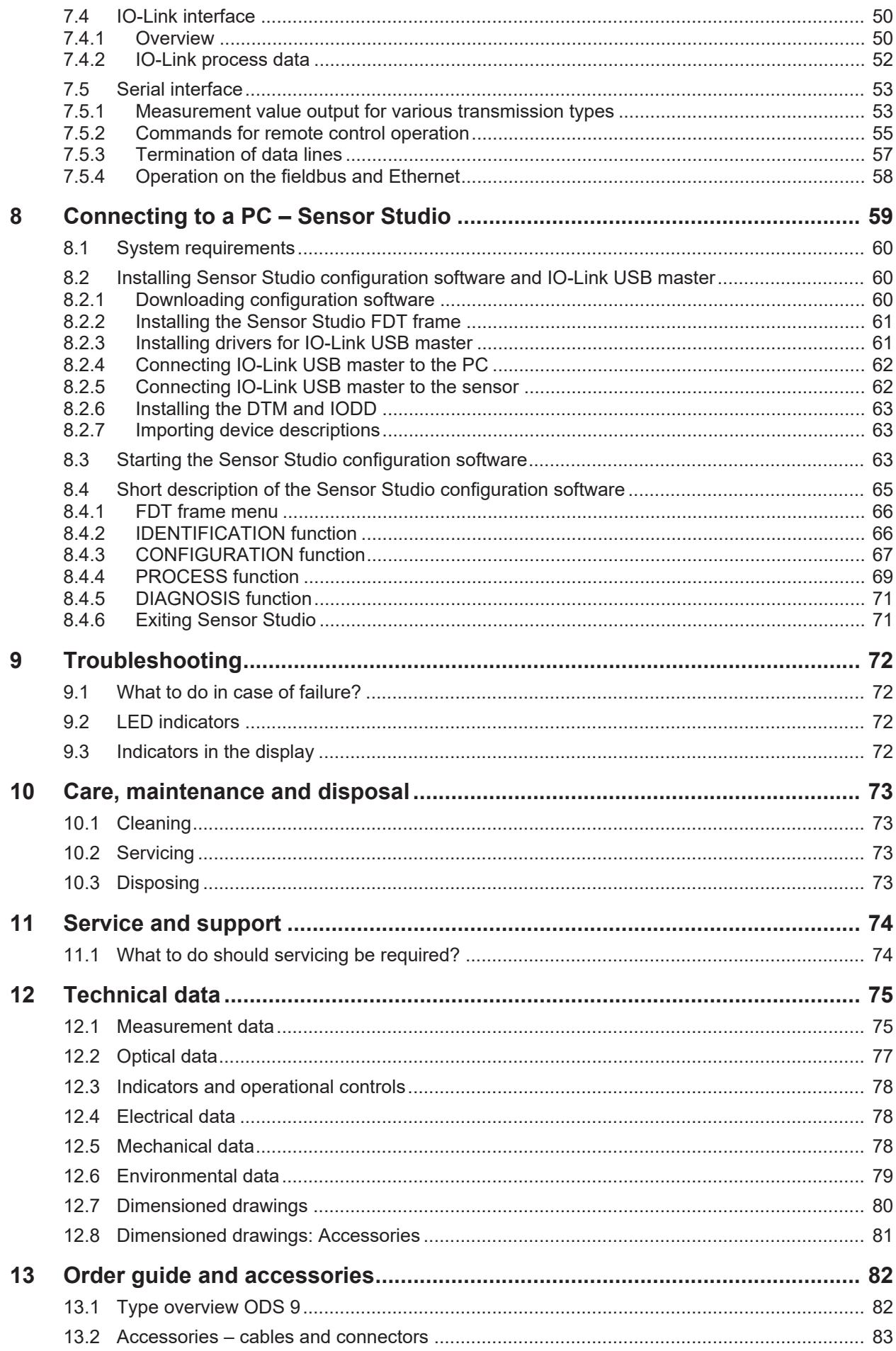

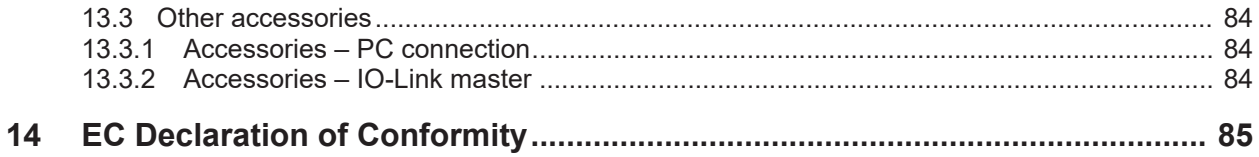

## **1 About this document**

## **1.1 Used symbols and signal words**

### Tab. 1.1: Warning symbols and signal words

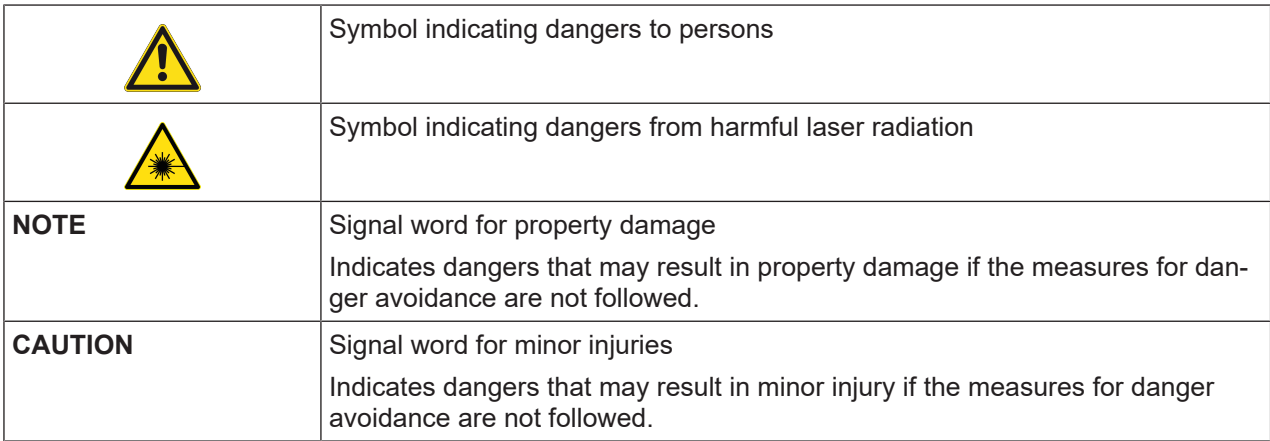

### Tab. 1.2: Other symbols

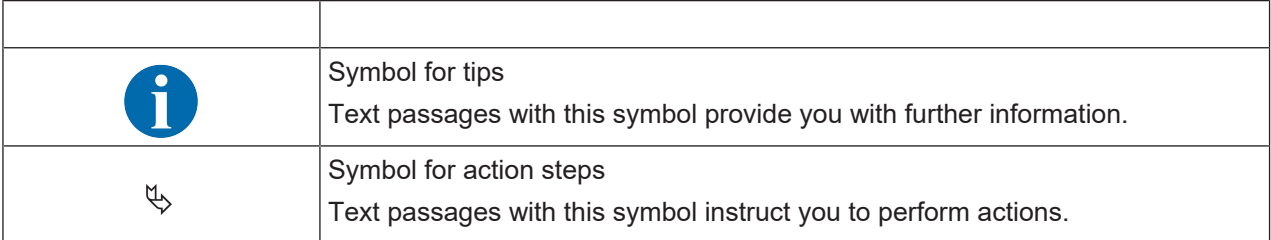

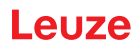

Tab. 1.3: Terms and abbreviations

| <b>BG</b>       | <b>Background</b>                                                                      |  |
|-----------------|----------------------------------------------------------------------------------------|--|
|                 | Mode in which switching outputs react/switch when an object enters a set dis-<br>tance |  |
| <b>DS</b>       | Data Storage                                                                           |  |
|                 | Data memory of the connected IO-Link master                                            |  |
| <b>DSUpload</b> | Data Storage Upload                                                                    |  |
|                 | Upload to the data memory of the connected IO-Link master                              |  |
| <b>DTM</b>      | Device Type Manager                                                                    |  |
|                 | Software device manager of the sensor                                                  |  |
| <b>FDT</b>      | <b>Field Device Tool</b>                                                               |  |
|                 | Software frame for management of device managers (DTM)                                 |  |
| <b>FE</b>       | <b>Functional earth</b>                                                                |  |
| <b>IODD</b>     | <b>IO Device Description</b>                                                           |  |
|                 | File with information on process data and device parameters                            |  |
| Max.            | <b>Maximum</b>                                                                         |  |
| Min.            | <b>Minimum</b>                                                                         |  |
| <b>NEC</b>      | <b>National Electric Code</b>                                                          |  |
| <b>ODS</b>      | <b>Optical Distance Sensor</b>                                                         |  |
|                 | Optical distance sensor                                                                |  |
| <b>OLED</b>     | <b>Organic Light Emitting Diode</b>                                                    |  |
|                 | Organic LED                                                                            |  |
| <b>PELV</b>     | Protective Extra Low Voltage                                                           |  |
|                 | Protective extra low voltage with reliable disconnection                               |  |
| Pt              | Point                                                                                  |  |
|                 | Switching point                                                                        |  |
| <b>SIO</b>      | Standard IO mode                                                                       |  |
|                 | Signal transfer without IO-Link                                                        |  |
| <b>SP</b>       | Setpoint                                                                               |  |
|                 | Position at which the switching point is set                                           |  |
| <b>SSC</b>      | <b>Switching Signal Channel</b>                                                        |  |
|                 | Abbreviation for the switching outputs acc. to Smart Sensor Profile                    |  |
| <b>SSP</b>      | <b>Smart Sensor Profile</b>                                                            |  |
|                 | Profile acc. to IO-Link standard                                                       |  |
| UL              | <b>Underwriters Laboratories</b>                                                       |  |

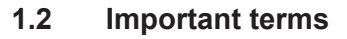

Tab. 1.4: Important terms

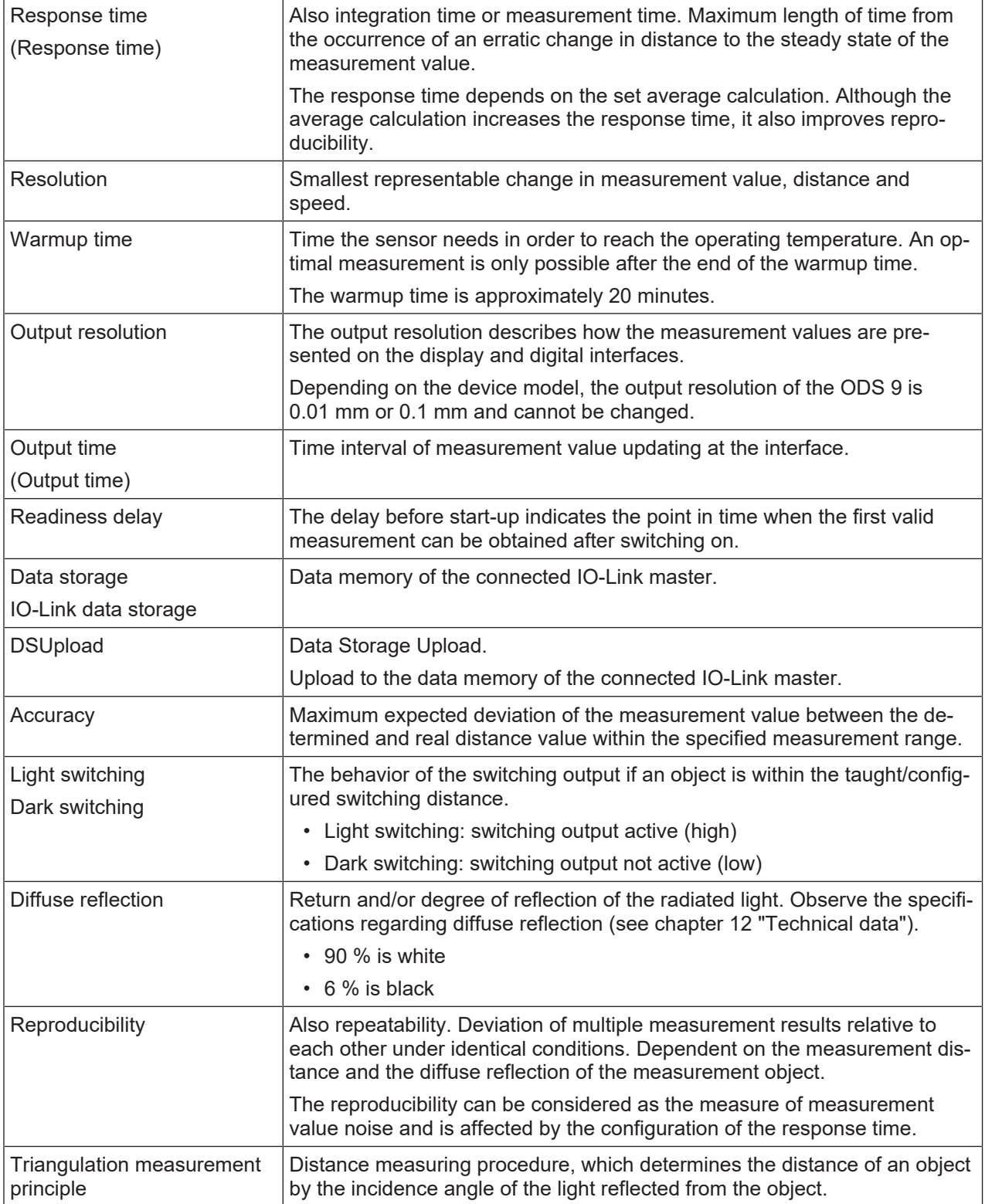

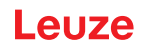

## **2 Safety**

This sensor was developed, manufactured and tested in line with the applicable safety standards. It corresponds to the state of the art.

### **2.1 Intended use**

The device is designed as an optoelectronic sensor for the optical, contactless measurement of the distance to objects.

### **Areas of application**

The laser distance sensor is designed for the following areas of application:

- Distance measurement
- Thickness measurement
- Positioning
- Diameter determination
- Fill level indicator

#### **CAUTION**  $\bigwedge$

### **Observe intended use!**

The protection of personnel and the device cannot be guaranteed if the device is operated in a manner not complying with its intended use.

- $\%$  Only operate the device in accordance with its intended use.
- $\&$  Leuze electronic GmbH + Co. KG is not liable for damages caused by improper use.
- $\&$  Read these operating instructions before commissioning the device. Knowledge of the operating instructions is an element of proper use.

#### $\bigwedge$ **CAUTION**

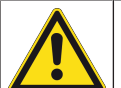

### **UL applications!**

For UL applications, use is only permitted in Class 2 circuits in accordance with the NEC (National Electric Code).

### *NOTICE*

### **Comply with conditions and regulations!**

 $\%$  Observe the locally applicable legal regulations and the rules of the employer's liability insurance association.

### **2.2 Foreseeable misuse**

Any use other than that defined under "Intended use" or which goes beyond that use is considered improper use.

In particular, use of the device is not permitted in the following cases:

- in rooms with explosive atmospheres
- in circuits which are relevant to safety
- for medical purposes

## *NOTICE* **Do not modify or otherwise interfere with the device!**  $\%$  Do not carry out modifications or otherwise interfere with the device. The device must not be tampered with and must not be changed in any way.  $\%$  The device must not be opened. There are no user-serviceable parts inside.  $\%$  Repairs must only be performed by Leuze electronic GmbH + Co. KG.

### **Safety**

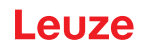

### **2.3 Competent persons**

Connection, mounting, commissioning and adjustment of the device must only be carried out by competent persons.

Prerequisites for competent persons:

- They have a suitable technical education.
- They are familiar with the rules and regulations for occupational safety and safety at work.
- They are familiar with the original operating instructions of the device.
- They have been instructed by the responsible person on the mounting and operation of the device.

### **Certified electricians**

Electrical work must be carried out by a certified electrician.

Due to their technical training, knowledge and experience as well as their familiarity with relevant standards and regulations, certified electricians are able to perform work on electrical systems and independently detect possible dangers.

In Germany, certified electricians must fulfill the requirements of accident-prevention regulations DGUV (German Social Accident Insurance) provision 3 (e.g. electrician foreman). In other countries, there are respective regulations that must be observed.

### **2.4 Disclaimer**

Leuze electronic GmbH + Co. KG is not liable in the following cases:

- The device is not being used properly.
- Reasonably foreseeable misuse is not taken into account.
- Mounting and electrical connection are not properly performed.
- Changes (e.g., constructional) are made to the device.

## **2.5 Laser safety notices**

### **Laser class 1 (ODS9L1...)**

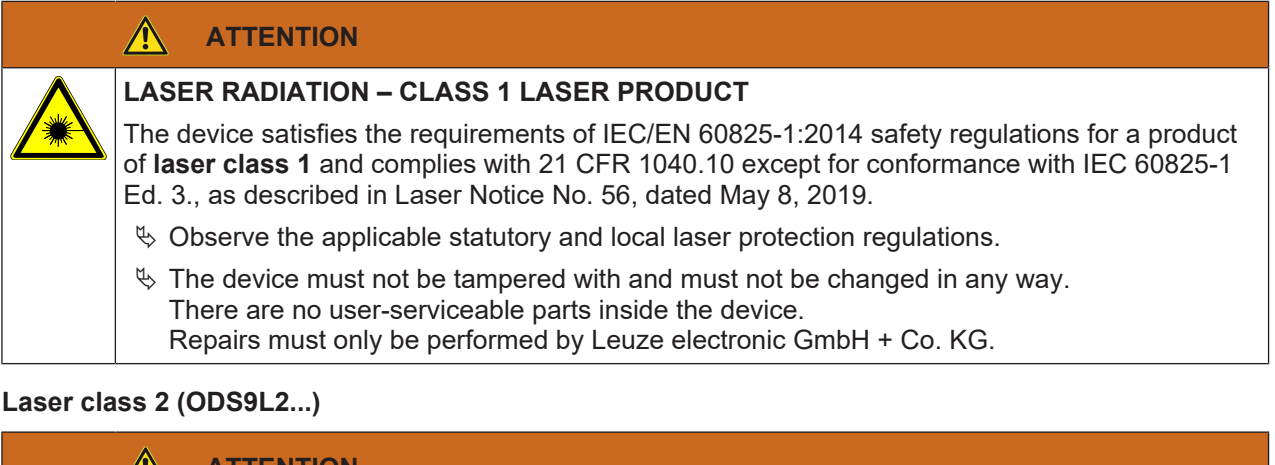

### $\sqrt{2}$ **ATTENTION**

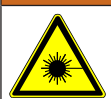

### **LASER RADIATION – CLASS 2 LASER PRODUCT**

### **Do not stare into beam!**

The device satisfies the requirements of IEC/EN 60825-1:2014 safety regulations for a product of **laser class 2** and complies with 21 CFR 1040.10 except for conformance with IEC 60825-1 Ed. 3., as described in Laser Notice No. 56, dated May 8, 2019.

- $\%$  Never look directly into the laser beam, the laser aperture (1) or in the direction of reflected laser beams! If you look into the beam path over a longer time period, there is a risk of injury to the retina.
- $\%$  Do not point the laser beam of the device at persons!
- $\%$  Interrupt the laser beam using a non-transparent, non-reflective object if the laser beam is accidentally directed towards a person.
- $\%$  When mounting and aligning the device, avoid reflections of the laser beam off reflective surfaces!
- $\&$  CAUTION! Use of controls or adjustments or performance of procedures other than specified herein may result in hazardous light exposure.
- $\&$  Observe the applicable statutory and local laser protection regulations.
- $\%$  The device must not be tampered with and must not be changed in any way. There are no user-serviceable parts inside the device.
- $\&$  Repairs must only be performed by Leuze electronic GmbH + Co. KG.
- $\%$  The laser radiation emitted from the sensor is collimated. The laser is operated in pulse mode. Pulse power, pulse duration and wavelength see chapter 12 "Technical data".

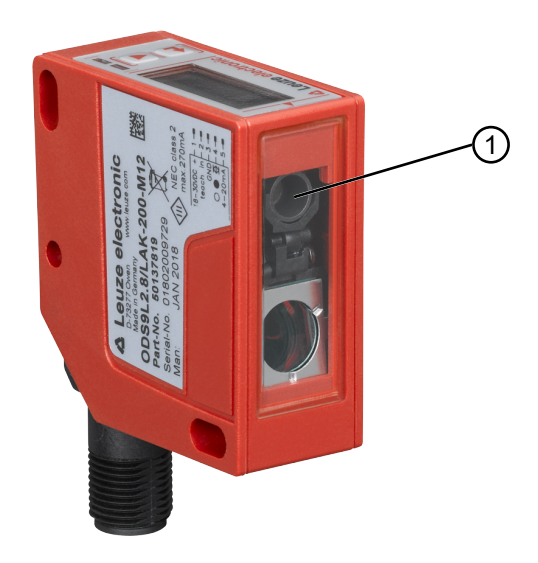

Fig. 2.1: Laser aperture

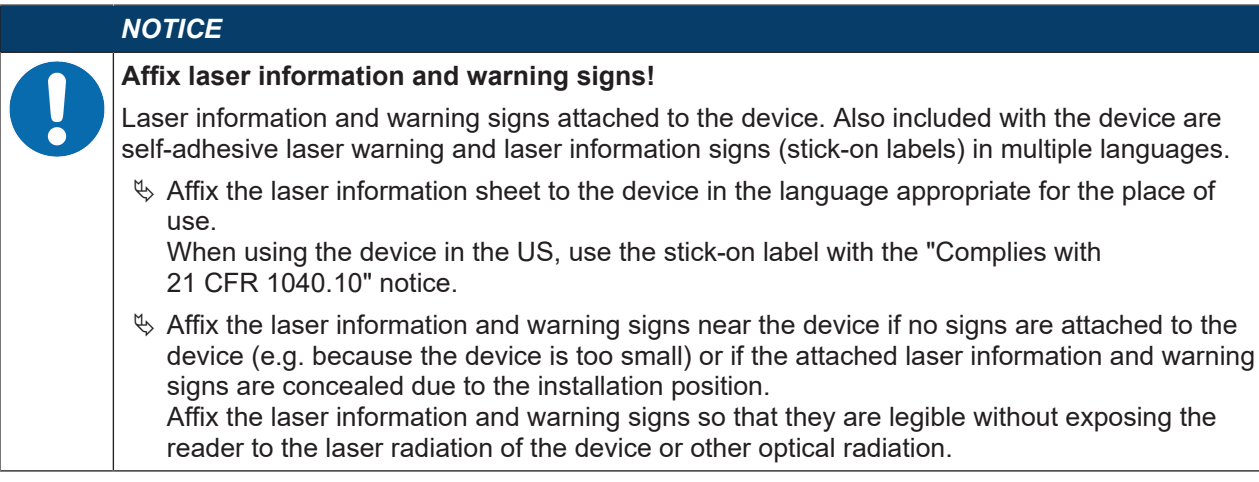

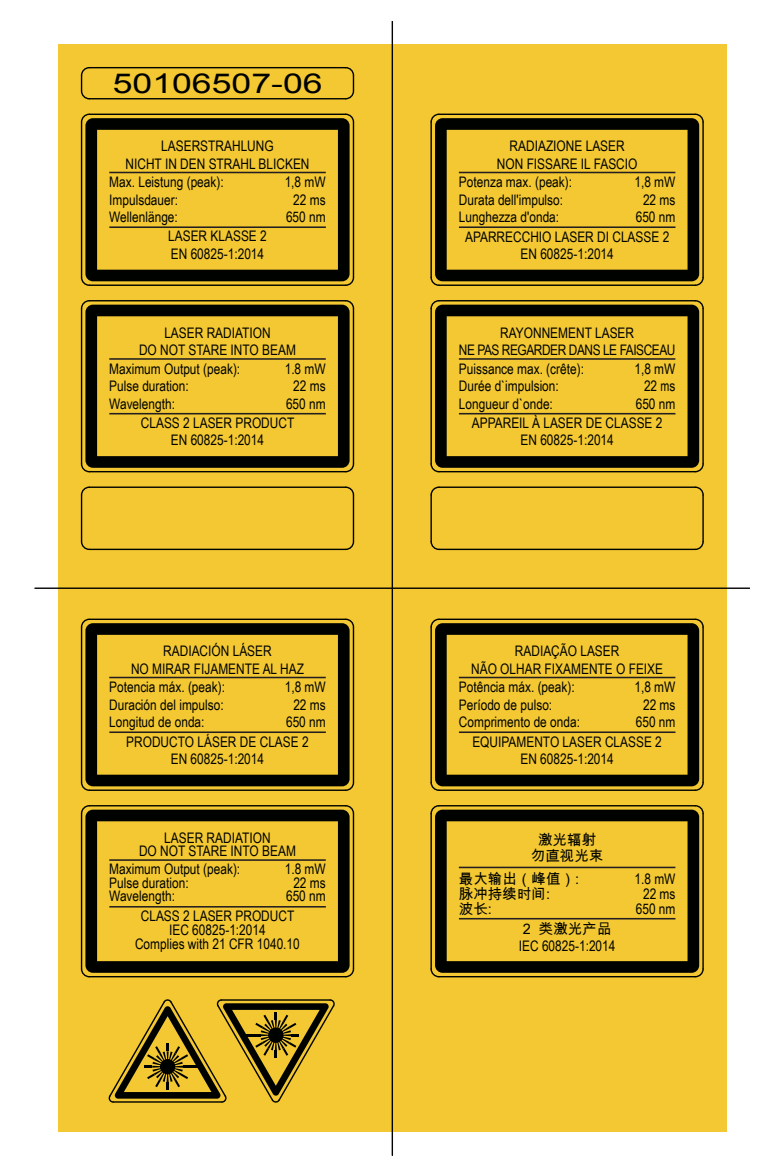

Fig. 2.2: Laser information and warning signs

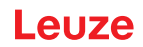

### **3 Device description**

### **3.1 Device overview**

### **3.1.1 General information**

The laser distance sensor is an optical distance sensor that operates according to the triangulation measurement principle.

The sensor consists of the following components:

- Transmitter: laser spot
- Receiver
- White OLED display
- Control panel with control buttons
- Status LEDs
- Connection for connecting to the control: M12 connector

The sensor can be configured using display and control buttons.

With the *Sensor Studio* configuration software, the sensors can be configured via the IO-Link interface with a PC and the measurement values visualized. Stored parameter sets can be duplicated in other sensors. The connection is made via the IO-Link USB master, which is available as an accessory.

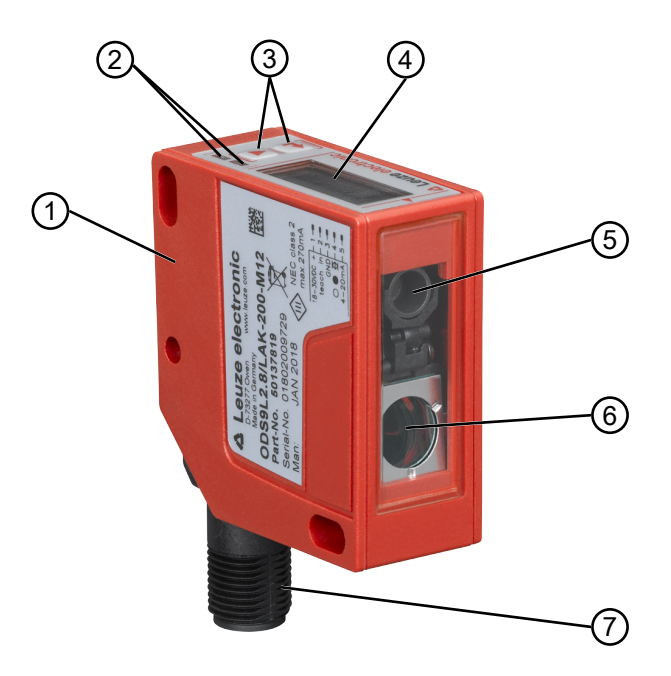

- 1 Device housing
- 2 Status LEDs
- 3 Control buttons
- 4 Display
- 5 Transmitter
- 6 Receiver
- 7 Connection

Fig. 3.1: Device construction

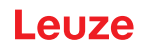

### **3.1.2 Operating principle**

### **Triangulation measurement principle**

Distance measuring procedure, which determines the distance of an object by the incidence angle of the light reflected from the object.

Advantages of the triangulation measurement principle:

- Short response times and, thus, high measurement rates
- High accuracy

### **3.1.3 Performance characteristics**

The most important performance characteristic of the ODS 9 laser distance sensor:

- Measurement ranges:
	- 50 mm … 650 mm against objects (6 … 9% diffuse reflection)
- Analog current and voltage output (configurable) Factory setting: current output
- OLED display and control buttons for configuration
- Configurable measurement range and measure mode
- Measurement value display in mm on OLED display
- IO-Link version 1.1
	- Compliant with the "Smart Sensor Profile" specification
	- Dual Channel: the IO-Link interface can be used in parallel with the other output functions.
- Communication interface RS 232/RS 485, depending on the device type
- Optional: multifunction input for deactivating the laser or for teaching the digital switching points (teachin)
	- Factory setting: input for deactivating the laser
- Optional: second switching output if the IO-Link interface is not used

For measurement against objects:

- Measurement range: 50 mm … max. 650 mm, dependent on device type
- Measurement against diffusely reflective objects
- Reflection-independent distance information
- Applications:
	- Distance measurement
	- Contour determination
	- Thickness measurement
	- Positioning
	- Diameter determination
	- Sag determination
	- Stack height measurement
	- Loop measurement

### **3.1.4 Accessories**

Special accessories are available for the laser distance sensor (see chapter 13 "Order guide and accessories"):

- Mounting systems for mounting on rods
- Connection cables
- IO-Link USB master set for connecting to a PC
- IO-Link master for cascading or integrating in a higher-level network

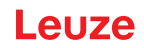

### **3.2 Connection technology**

For the electrical connection of the laser distance sensor, the following connection variants are available:

• M12 connector, 5-pin, turns 180°

### **3.3 Indicators and operational controls**

The device housing is provided with the following indicators and operational controls:

- OLED display
- Two control buttons
- Green LED: operating state (PWR)
- Orange LED: switching output information (SSC)

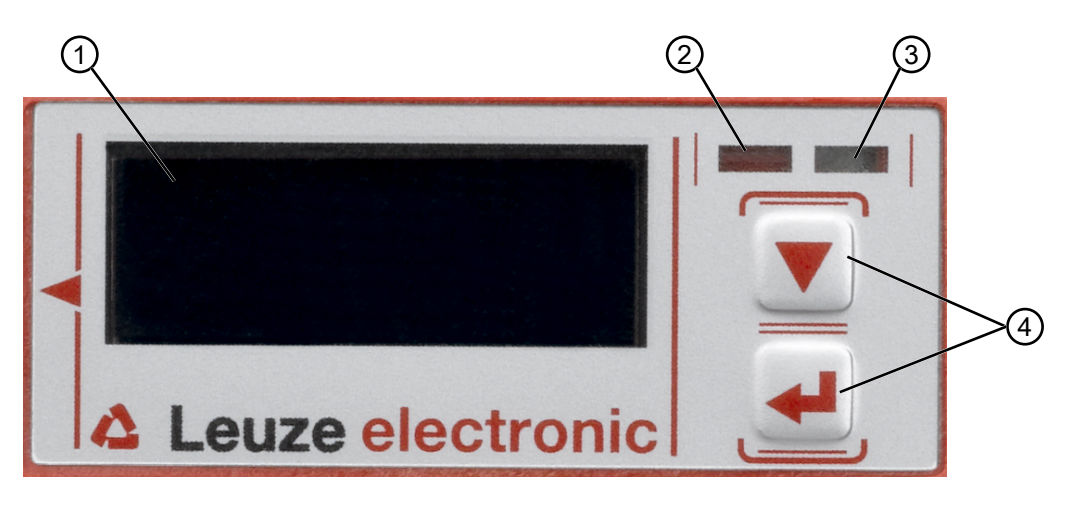

- 1 Display
- 2 Orange LED (SSC1/SSC2)
- 3 Green LED (PWR)
- 4 Control buttons

### **3.3.1 LED indicators**

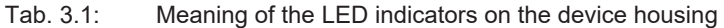

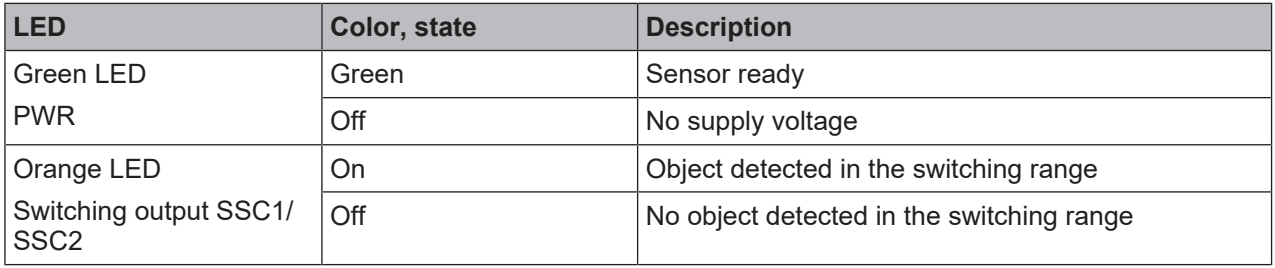

### **3.3.2 Control buttons**

The sensor can be configured using display and control buttons. The display is controlled via the control buttons. You can make adjustments in the application via the control buttons.

- $\cdot$   $\blacktriangledown$  Scroll through the functions
- $\leftrightarrow$  Enter button: select function, confirm/enter value

The and buttons have different functions depending on the operating situation. These functions are displayed via icons at the right edge of the display (see chapter 3.3.4 "Meaning of the display icons").

Fig. 3.2: Indicators and operational controls

### **Navigating within the menus**

Use the navigation button  $\blacktriangledown$  to move through the menu.

Activate the desired selection with the enter button .

The number of bars at the left edge of the display indicates the current menu level.

### **Selecting options**

Set the desired option with the navigation button  $\blacktriangledown$  and the enter button  $\blacktriangleleft$ .

### **Resetting to factory settings**

- $\%$  While switching on the supply voltage, press the enter button  $\leftrightarrow$  to reset the sensor configuration to the factory settings.
- $\%$  Press the enter button  $\Box$  again to reset all parameters to factory settings. All parameter settings made previously are permanently lost.

Press the navigation button  $\blacktriangledown$  to return to process mode without resetting the parameters.

### *NOTICE*

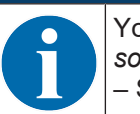

You can also use the menu (see chapter 3.4 "Configuration / menu structure") or the *Sensor Studio* configuration software to reset to factory settings (see chapter 8 "Connecting to a PC – Sensor Studio").

### **3.3.3 Display**

The display changes depending on the current operating mode. The following display modes exist:

• Menu display

Press one of the two control buttons once or twice to access the menu display.

For information on operating via the menu, see chapter 3.4 "Configuration / menu structure" and the configuration example (see chapter 3.5 "Configuration example").

• Process mode

After switching on the supply voltage and error-free initialization of the device, the green LED lights up continuously. The laser distance sensor is in process mode.

In process mode, the current measurement value is displayed in the display, e.g. "267 mm".

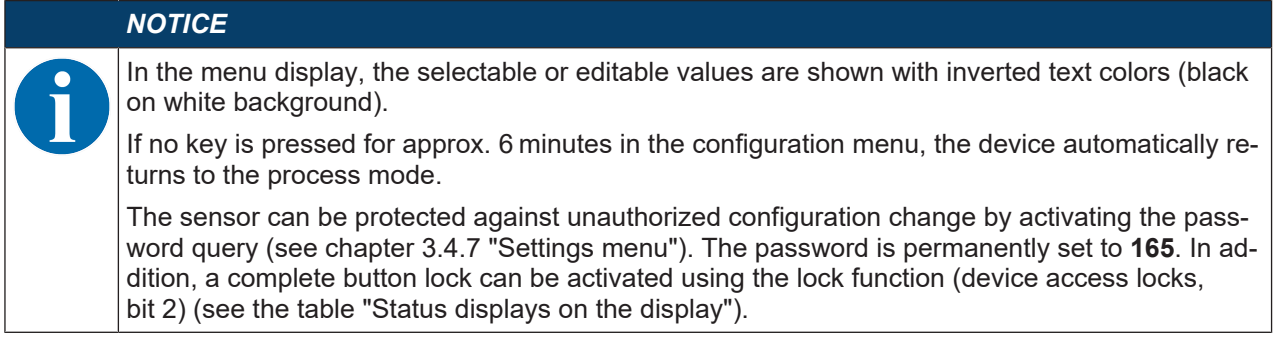

## **Status displays in process mode**

Tab. 3.2: Status displays on the display

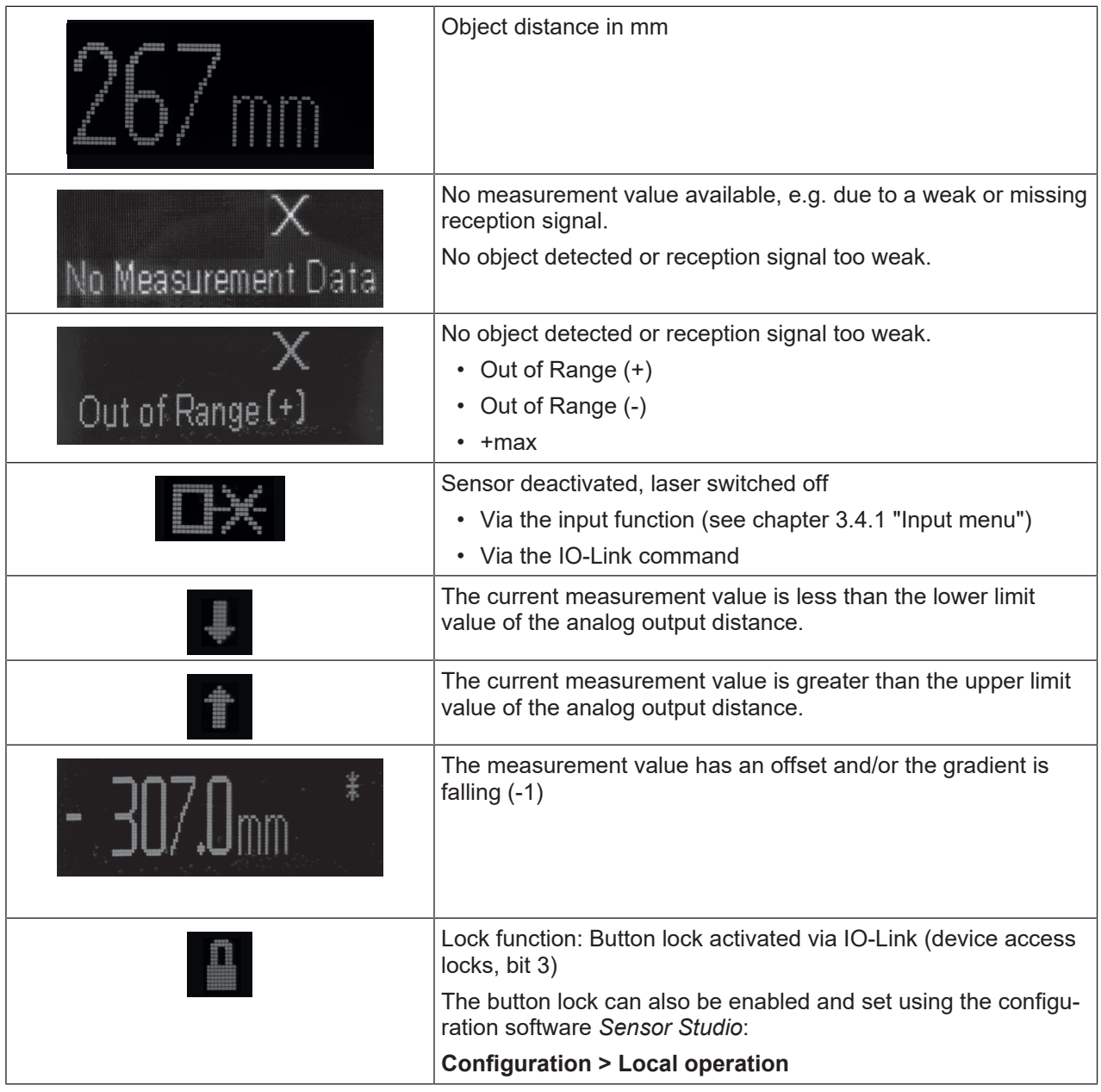

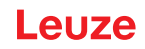

### **3.3.4 Meaning of the display icons**

The ▼ and → buttons have different functions depending on the operating situation. These functions are displayed via icons at the right edge of the display.

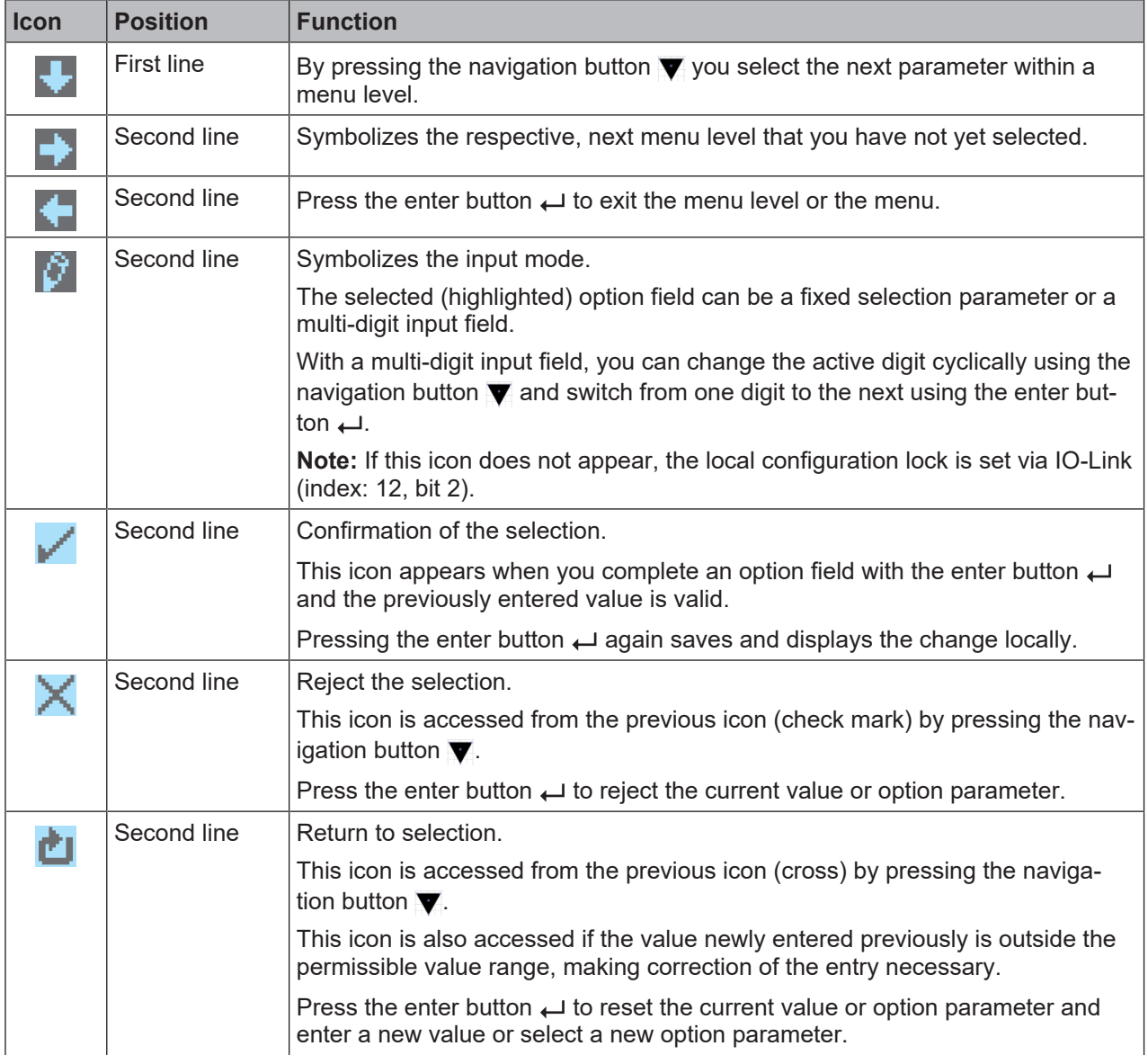

### **3.4 Configuration / menu structure**

The following chapters show the structure of all menu items. For each sensor model, only the actually available menu items are present for entering values or for selecting settings.

# *NOTICE* Use the navigation button  $\blacktriangledown$  to move through the menu. Activate the desired selection with the enter button  $\Box$ . *NOTICE*

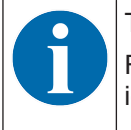

The number of bars at the left edge of the display indicates the current menu level. For information on the meaning of the display icons, see chapter 3.3.4 "Meaning of the display icons".

### **3.4.1 Input menu**

The function of the switching input on pin 5 is set in the **Input** menu.

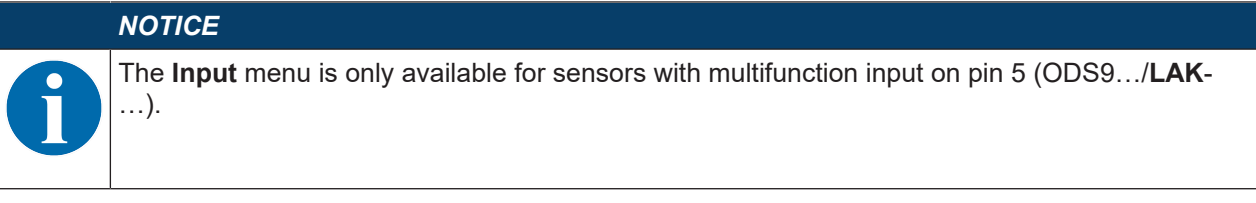

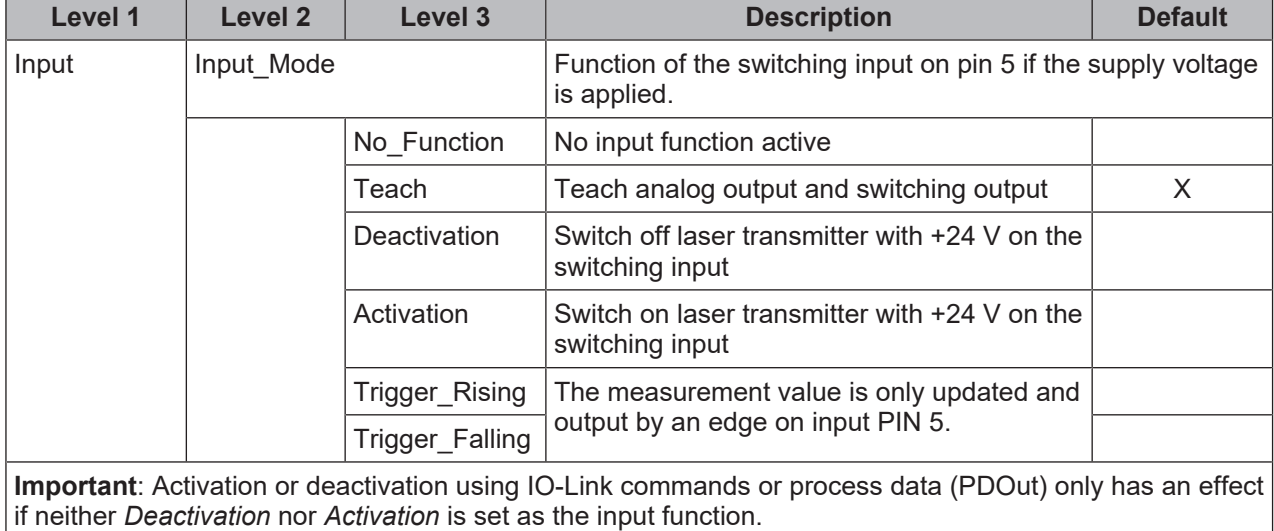

### **3.4.2 Output\_SSC1 menu**

The switching behavior of switching output SSC1 is set to pin 4 in the **Output\_SSC1** menu.

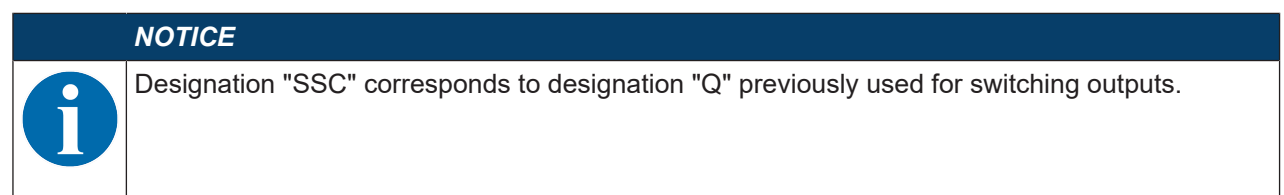

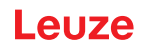

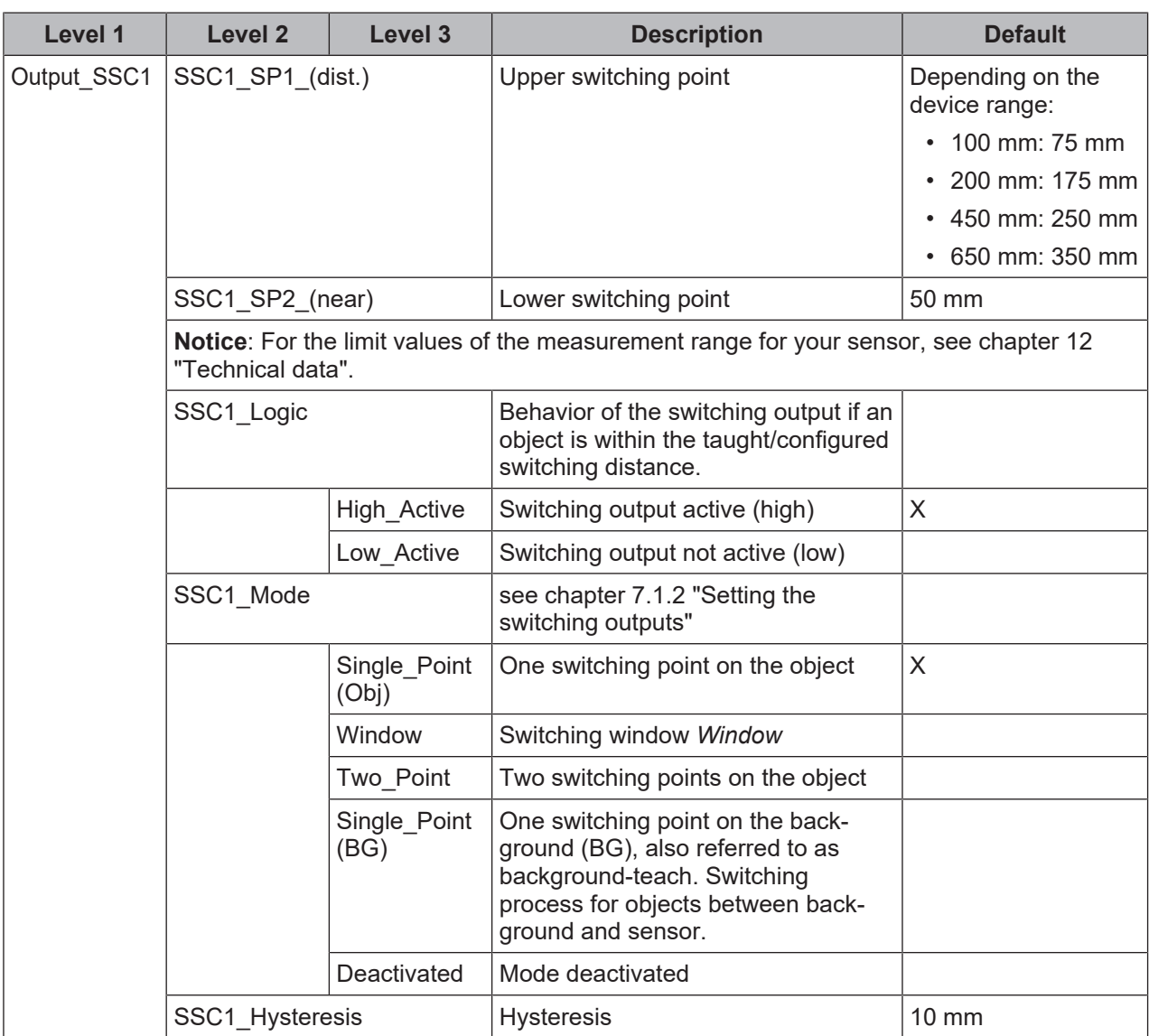

### **3.4.3 Output\_SSC2 menu**

- ODS9LA6: The switching behavior of switching output SSC2 is set to pin 5 in the **Output\_SSC2** menu.
- ODS9L6X: The switching behavior of switching output SSC2 is set to pin 2 in the **Output\_SSC2** menu.

### *NOTICE*

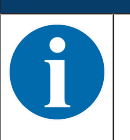

Ä The **Output\_SSC2** can only be used for sensors with a second switching output SSC2.

Ä Designation "SSC" corresponds to designation "Q" previously used for switching outputs.

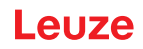

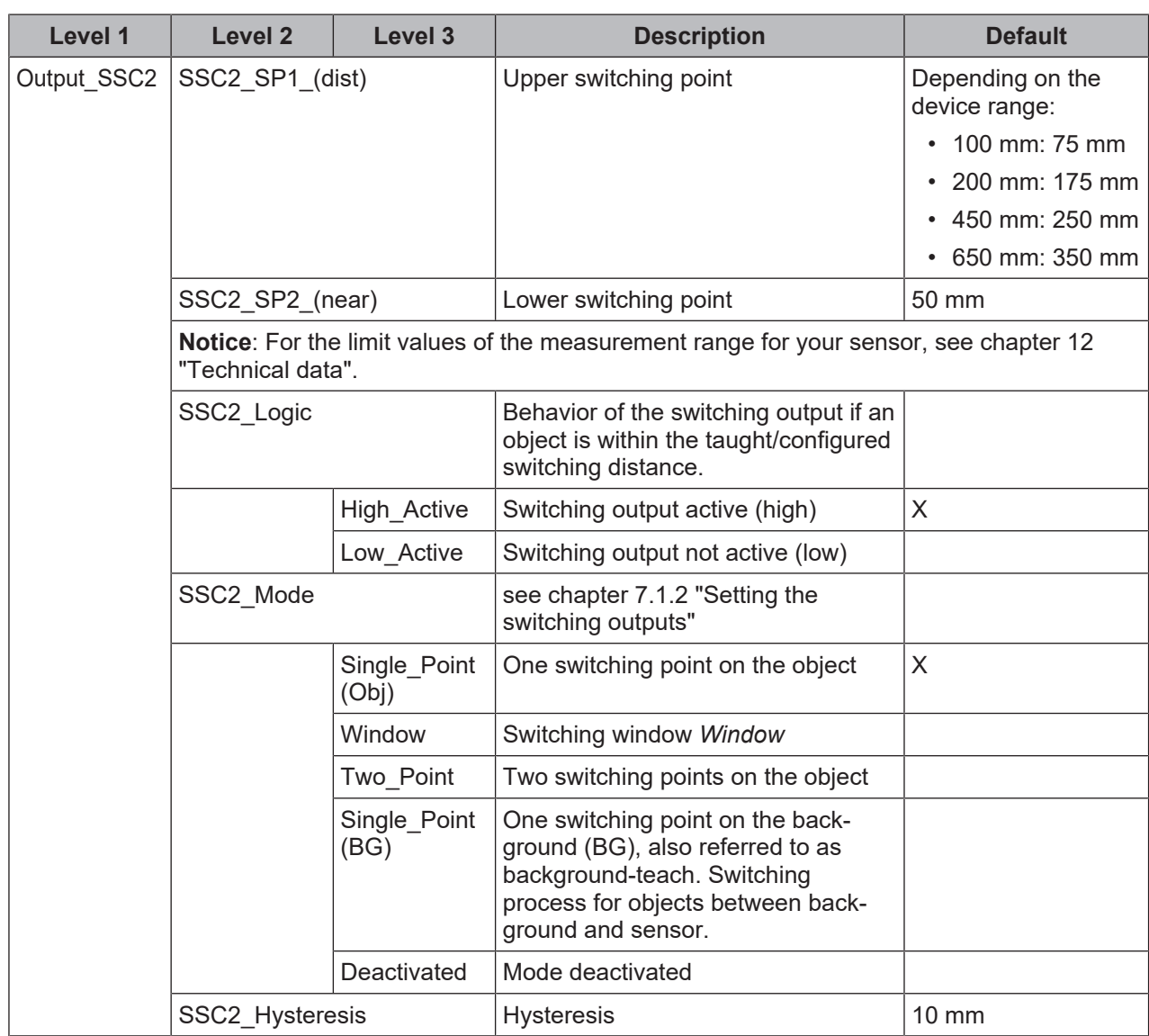

### **3.4.4 Analog\_Output menu**

The characteristic output curve of the analog output is set to pin 2 in the **Analog Output** menu.

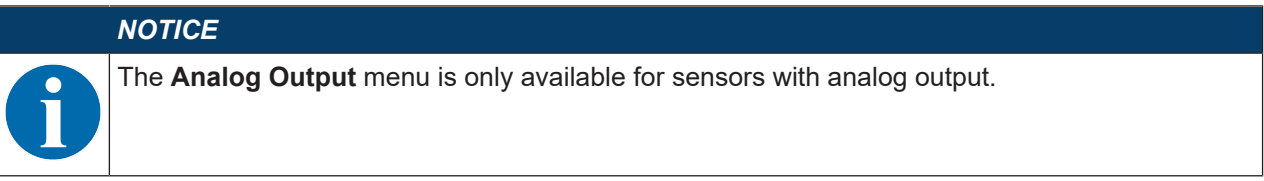

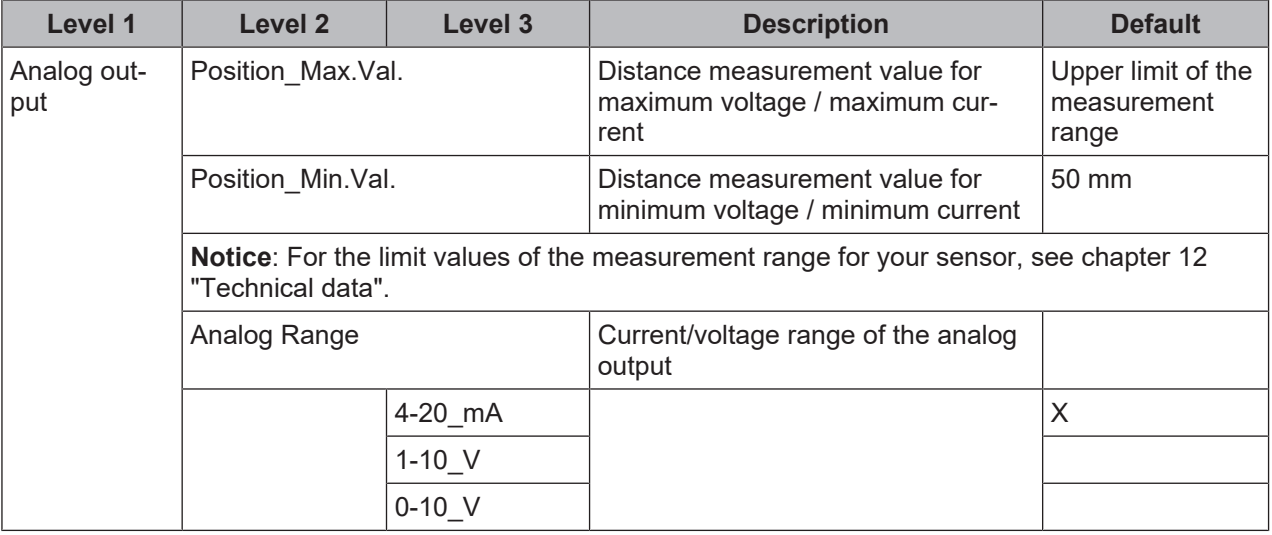

### **Spreading the characteristic output curve**

You can spread the characteristic output curve of the analog output according to your requirements.

- $\&$  Select the current or voltage range of the analog output.
- $\%$  Set the distance measurement value that corresponds to the lower limit of the measurement range (4 mA, 1 V, 0 V).
- $\%$  Set the distance measurement value that corresponds to the upper limit of the measurement range (20 mA, 10 V).

It is also possible to invert the working range of the analog output, i.e., the lower limit of the measurement range is set to a larger value than the upper limit. This creates a descending characteristic output curve.

### **3.4.5 Serial Menu**

In the **Serial** menu, the function of the serial interface is set to pin 2 and pin 5.

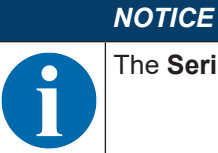

The **Serial** is only available for sensors with a serial interface.

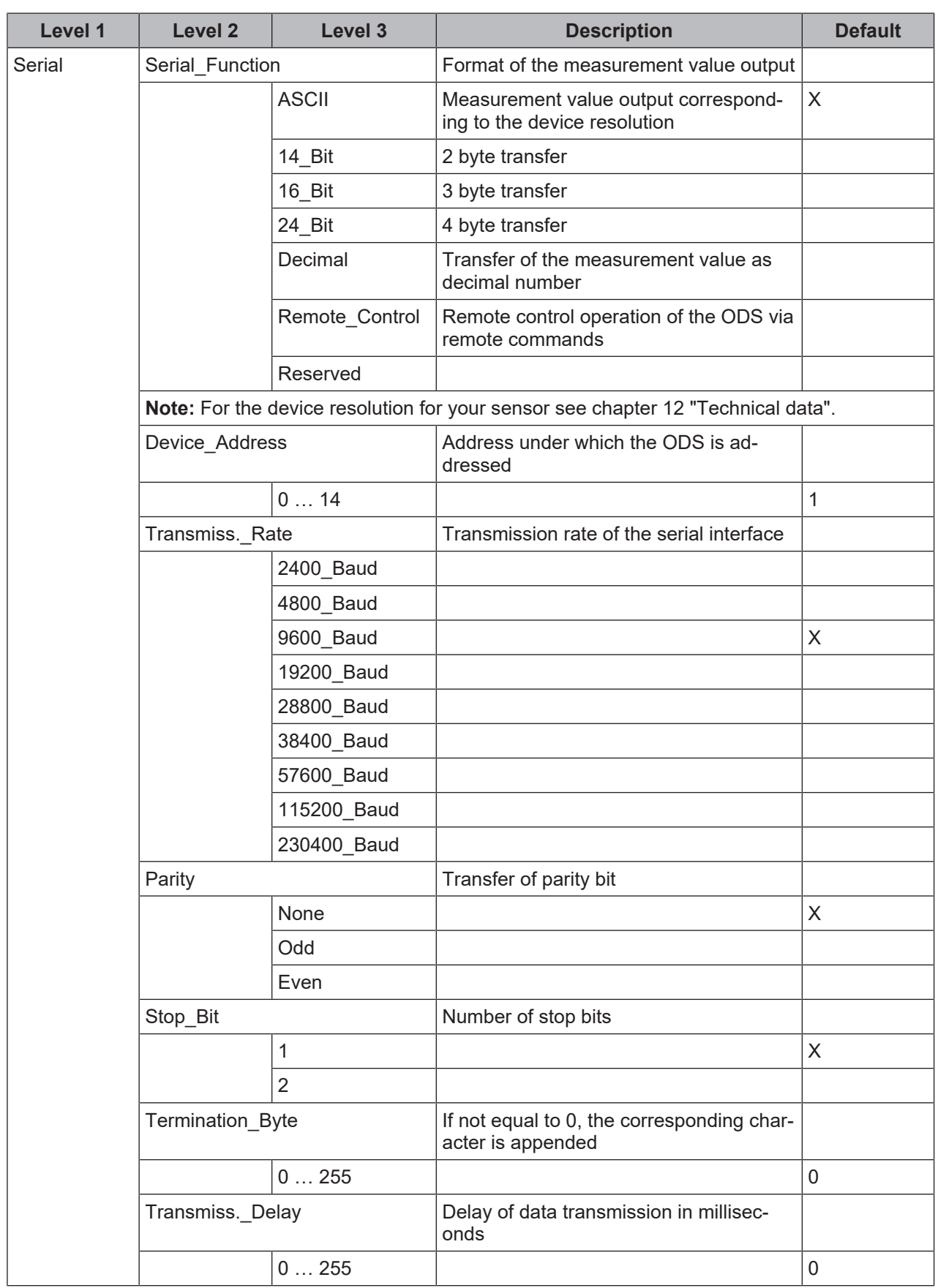

## **3.4.6 Application menu**

The measurement function of the sensor is set in the **Application** menu.

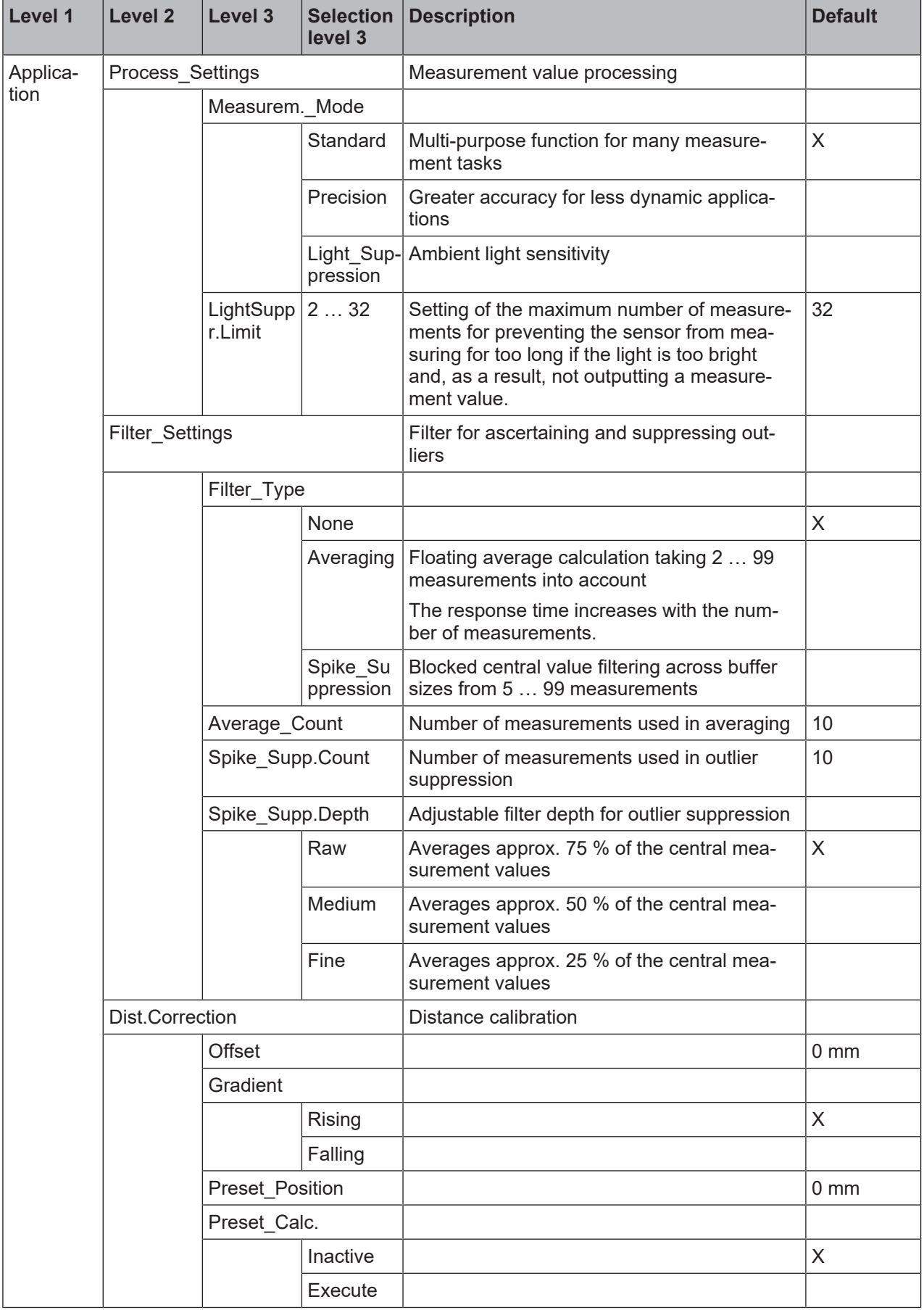

Measurement value processing and filtering is set according to the given requirements and the application via the display or using the *Sensor Studio* configuration software.

By changing the measurement value processing or filtering, the response time and accuracy can be increased.

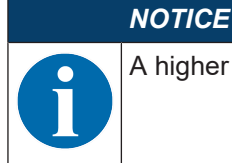

A higher response time presupposes the possibility of measuring an object for a longer period.

### **Measurement value processing**

### **Processing settings > Measure mode > Standard/Precision/Ambient light**

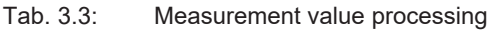

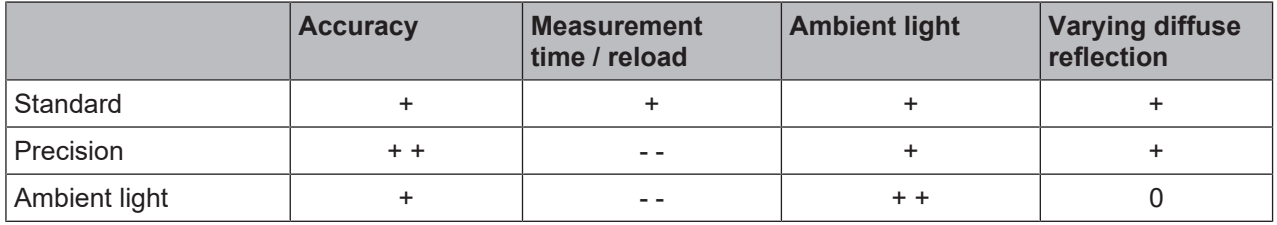

### **Filter**

### **Filter settings > Filter type > Averaging/outlier suppression**

A floating average value is calculated over the number of set measurement values.

The measurement value noise decreases, i.e., measurement value fluctuations become smaller.

If the measurement value changes erratically, the output value moves linearly from the old measurement value to the new measurement value over n measurements.

The higher the number of measurements is set, the higher the response time of the sensor. With dynamic applications, averaging should be set to a very low number of measurement values or switched off altogether.

The time of measurement value updating is not affected by the filtering.

### **Outlier suppression**

### **Filter settings > Degree of suppression > Coarse/Medium/Strong**

Measurement results with excessively high or low measurement values (referred to as "outliers" or "spikes") are suppressed or rejected according to the set filter depth.

- The user sets the number of measurements via the display or using the configuration software *Sensor Studio* .
- The sensor performs the set number of measurements on the object, e.g. 100 measurements.

Due to physical reasons, the measurement results are not all the same. The measurement values have a scatter which corresponds to a normal distribution comprising a large number of similar measurement values and a small number of excessively high or low measurement values (outliers, spikes).

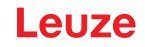

The suppression or rejection of the measurement value outliers is configured in the following levels using the filter depth:

- Coarse: A large number of measurement values which do not occur with a high frequency are suppressed or rejected.
	- Falling on one side: 12 %
	- Used center area, averaged: 76 %

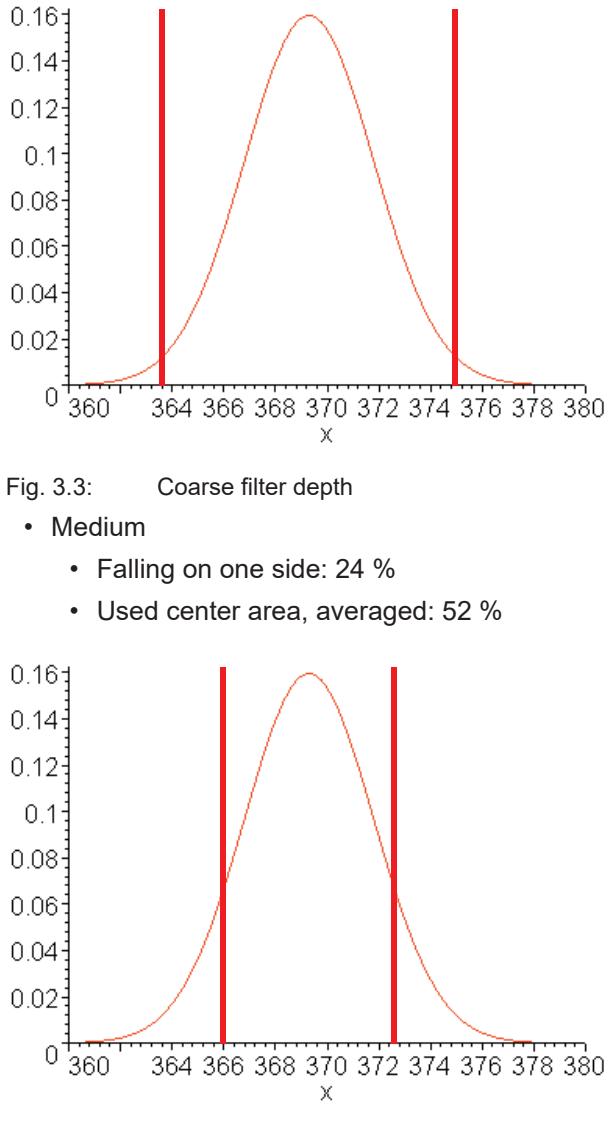

Fig. 3.4: Medium filter depth

- Strong
	- Falling on one side: 36 %
	- Used center area, averaged: 28 %

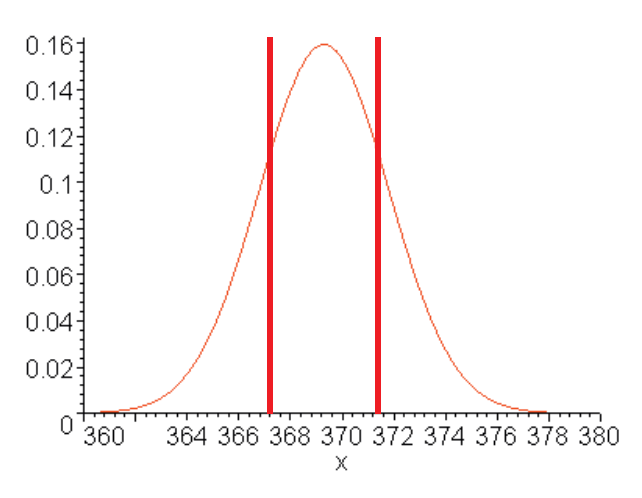

### Fig. 3.5: Strong filter depth

# *NOTICE* In the case of dynamic applications with erratic changes in measurement distance, it is recommended to filter by setting the response time.

### **Distance calibration "Distance correction"**

Under the **Distance correction** menu item, you can influence the output of the measured distance value.

### **Gradient**

If the gradient is changed from *rising* to *falling*, the measurement values decrease as the distance from the object to the sensor increases. The distance information is output inverted.

### *NOTICE*

Negative measurement values may result if the gradient is reversed.

### **Offset and Preset**

Deviations that arise while mounting and attaching the sensor can be compensated for with the entries for the *Offset* and *Preset* parameters.

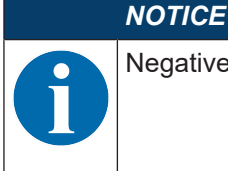

Negative measurement values may occur if an *offset* is set.

The *offset/preset* calculation is available as a teach function. The assignment of the teach time frame can be read out via IO-Link (see chapter 7 "Starting up the device").

### **Specify offset and preset**

Under the **Application > Dist.Correction** menu item, you can influence the output of the measured distance value. The *Offset* and *Preset* parameters are used for correcting the measurement value by a fixed amount.

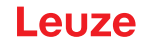

Deviations that arise while mounting and attaching the sensor can be compensated for with the entries for the *Offset* and *Preset* parameters.

- For the *Offset* parameter, a fixed value and sign are specified.
- For the *Preset* parameter, a nominal measurement value is specified; a measurement is then performed using an object located at the desired nominal distance. The *Offset* parameter is changed as a result of this measurement.

### *NOTICE*

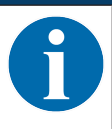

If the calculation of the *Offset* parameter results in negative measurement values, zero is output at the interface and on the display.

### **Setting the offset**

- $\%$  Enter an offset value via the display: **Application > Dist.Correction > Offset**
- $\Rightarrow$  The set offset value is added to the measured distance value of the sensor.

### Example:

- Measurement value of the ODS 9: 1,500 mm
- Entry offset-value: -100 mm
- Output on the display and at the interface: 1400 mm

### **Preset presetting**

- Ä Enter a Preset value via the display or using the *Sensor Studio* configuration software (**IO-Link**): **Application > Distance correction > Preset position**
- $\%$  Position an object at the desired preset distance.
- $\&$  Perform the preset measurement: **Application > Distance correction > Preset calculation > Execute**
- $\Rightarrow$  The offset value is automatically calculated from the measurement value and nominal measurement value (preset value) and entered as the offset in the configuration.

### Example:

- Entry: preset value 350 mm
- Object distance: 300 mm in front of the sensor

### Trigger preset measurement

### **Distance correction > Preset calculation > Execute**

An offset of +50 mm is automatically calculated and stored in the configuration.

- Object distance: 300 mm Output to display and interface: 350 mm
- Object distance: 400 mm Output to display and interface: 450 mm

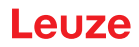

## **3.4.7 Settings menu**

You can set the display language and call up information about the sensor in the **Settings** menu.

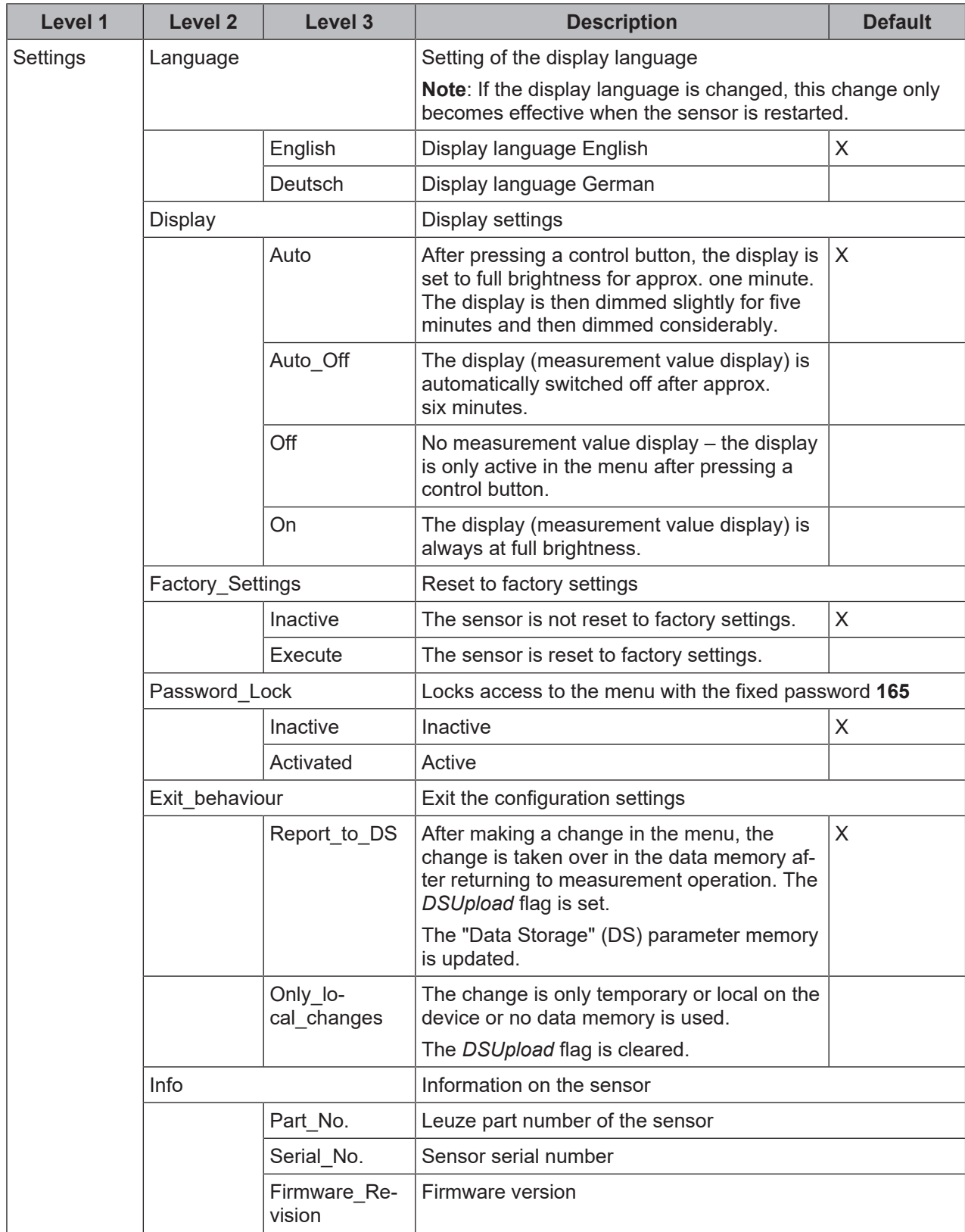

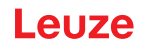

### **3.4.8 Ending configuration**

With IO-Link data storage, the behavior upon ending the configuration settings can be changed in the following ways in the **Settings** menu.

Tab. 3.4: Settings > Exit behavior

| <b>Menu</b> item                           | <b>Use</b>                                                                                                    | Display of the menu item                               |
|--------------------------------------------|----------------------------------------------------------------------------------------------------|--------------------------------------------------------|
| Report to DS<br>(Report to DS)             | Changes in the menu are taken<br>over in the data memory after<br>returning to measurement oper-<br>ation. The DSUpload flag is set. | A change was performed and the data memory<br>updated. |
| Only local changes<br>(only local changes) | The change is only temporary or<br>local on the device or no data<br>memory is used. The DSUpload<br>flag is cleared.                | A change was made only locally on the device.          |

### **Central storage of configuration data**

If the configuration setting is ended with subsequent adoption of the data in the data memory of a connected IO-Link master, the sensor does not need to be newly configured if a device is changed.

The sensor adopts the configuration from the data memory of the connected IO-Link master, provided that the IO-Link master is capable of doing this and enabled accordingly.

### **Timeout**

If the configuration setting is ended due to a timeout, the previously made changes are always reported by default to the data memory (Data Storage, DS). If an IO-Link master is connected, the changes are transferred to its data memory. The status of the *DSUpload* flag is not changed.

If the *DSUpload* flag is not set and the changes are only stored locally, after reconnection the change is overwritten by the configuration which is stored in the data memory of the connected IO-Link master.

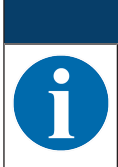

If the sensor is not operated via an IO-Link master, these settings do not need to be made.

### **3.5 Configuration example**

*NOTICE*

To illustrate menu operation, the setting of the lower switching point of switching output SSC1 to 100 mm is explained as an example.

 $\%$  In process mode, press a control button to activate the menu display.

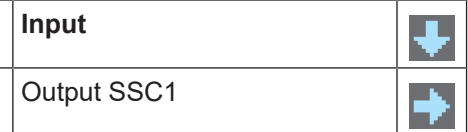

 $\&$  Press the navigation button  $\blacktriangledown$ .

 $\Rightarrow$  The display shows "Output SSC1" in the upper menu line.

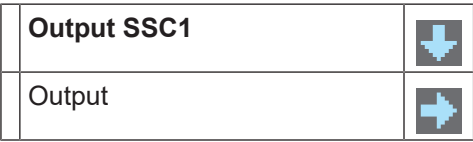

 $\%$  Press the enter button  $\bigcup$  to select Output SSC1.

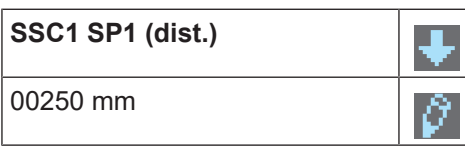

 $\%$  Press the navigation button  $\blacktriangledown$  once.

 $\Rightarrow$  The display shows "SSC1 SP2 (near)" in the upper menu line.

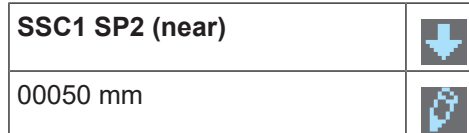

 $\&$  Press the enter button  $\rightarrow$  to set the lower switching point.

 $\Rightarrow$  The first digit of the switching point value is displayed with inverted colors.

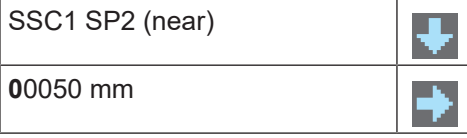

 $\&$  Press the enter button  $\rightarrow$  twice until the hundreds digit is inverted.

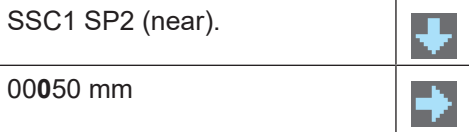

 $\&$  Press the navigation button  $\blacktriangledown$  as many times as necessary to set the desired value "1".

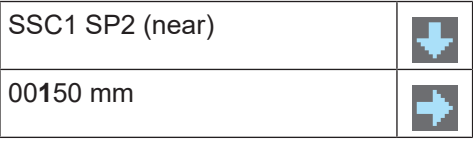

 $\%$  Press the enter button  $\bigcup$  to accept the set value.

 $\%$  Repeat the setting for digit 5 until the complete value "00100" is set. Press the enter button  $\sqcup$  to move to the units digit.

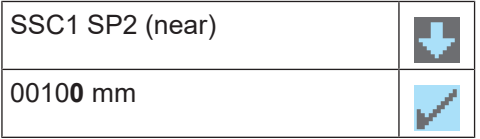

After pressing the enter button  $\Box$  again, the  $\Box$  icon appears in the lower right part of the display.

- The **indicates that the next time the enter**  $\Box$  button is pressed, the set value will be accepted.
- You can change the function of the enter button  $\rightarrow$  by pressing the navigation button  $\rightarrow$  several times. The following icons are displayed in succession:
	- $\mathsf{I}$ : re-edit value
	- : reject value
- $\%$  Press the enter button  $\leftrightarrow$  to accept the set value 00100.
- $\Rightarrow$  "SSC1 SP2 (near)" is displayed inverted in the display. The newly set value "00100 mm", which is stored in non-volatile memory, appears in the display.

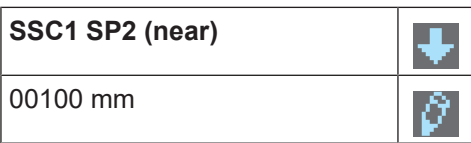

 $\&$  Press the navigation button  $\blacktriangledown$  repeatedly until the ← icon appears in the upper menu line.

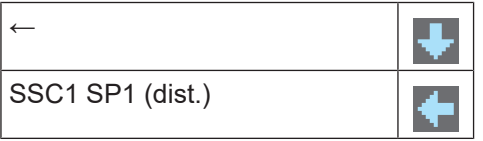

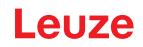

 $\%$  Press the enter button  $\leftrightarrow$  to access the next-higher menu level.

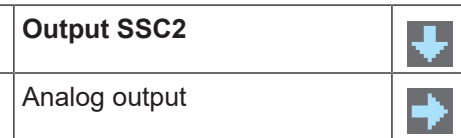

 $\&$  Press the enter button  $\leftrightarrow$  to exit the menu display and access process mode.

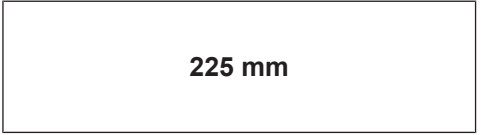

### **Quick exit**

If you do not wish to make any further configuration settings, you can exit the menu via Quick exit and return to process mode.

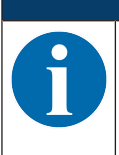

The *DSUpload* upload flag is always set on quick exit. This means that parameter changes are passed on to the connected IO-Link master.

 $\%$  Press and hold down the enter button  $\leftrightarrow$  for at least 5 s – until the "Exit menu" message appears on the display.

 $\&$  Confirm with the enter button  $\Box$ .

*NOTICE*

### **4 Applications**

The laser distance sensor is designed for the following areas of application:

- Distance measurement
- Thickness measurement
- Positioning
- Diameter determination
- Fill level indicator

### **4.1 Wood width measurement**

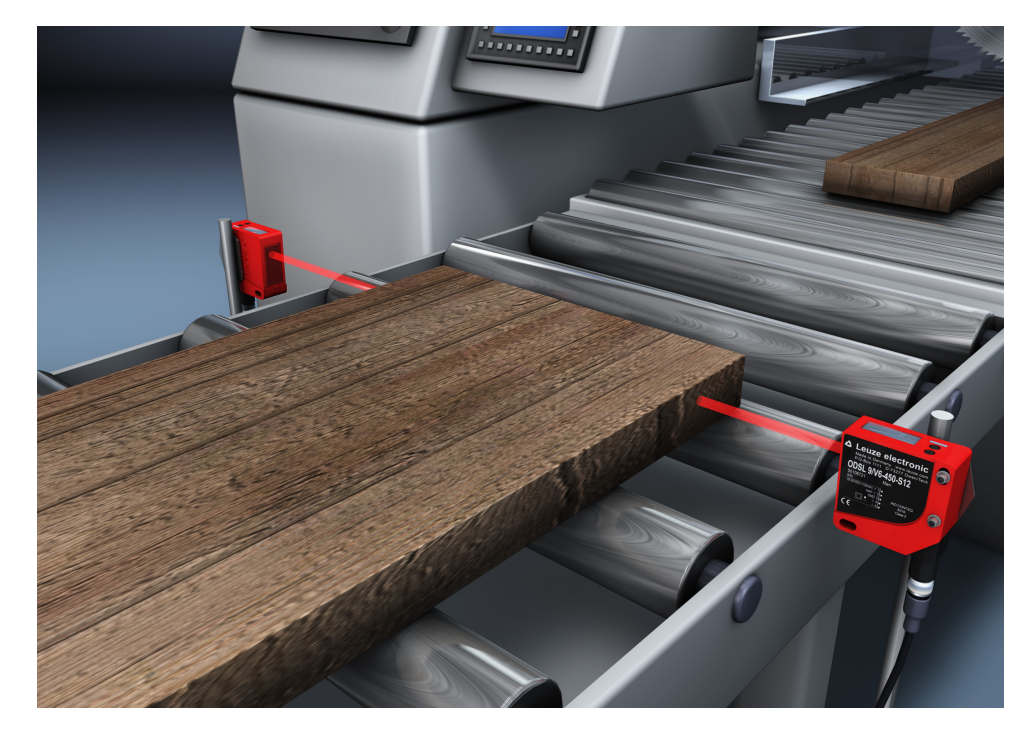

Fig. 4.1: Application example: wood width measurement

## **4.2 Assembly inspection**

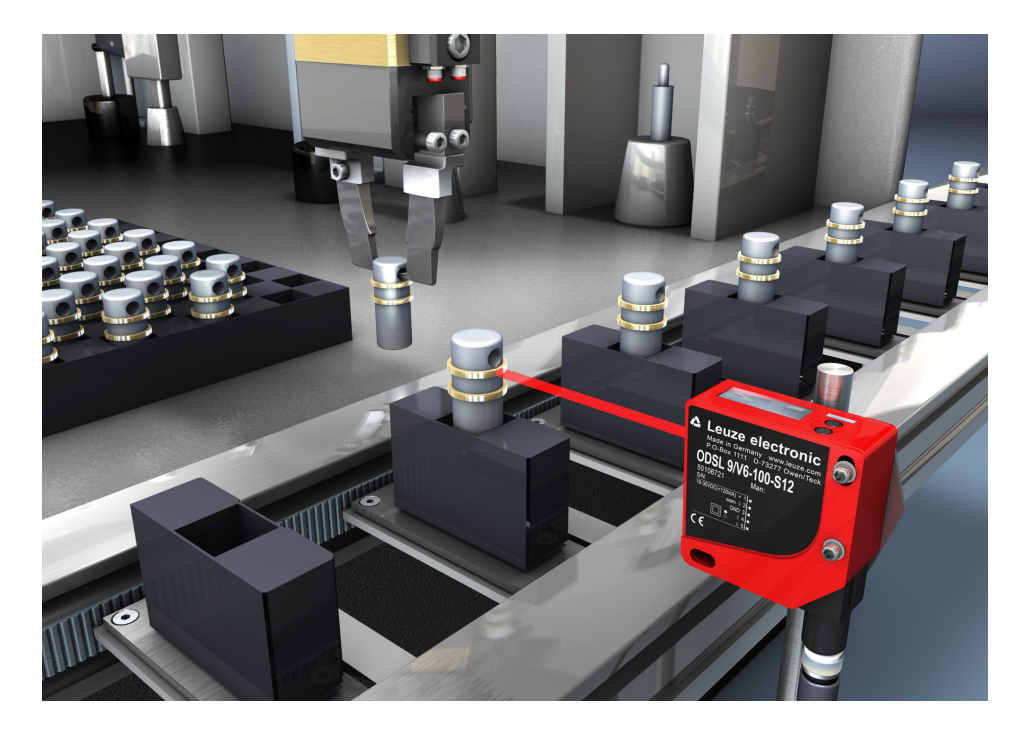

Fig. 4.2: Application example: assembly inspection

## **5 Mounting**

The sensor can be mounted in the following ways:

- Mount using a mounting system
	- BTU 300M-D10: mounting on rod Ø 10 mm
	- BTU 300M-D12: mounting on rod Ø 12 mm
	- BTU 300M-D14: mounting on rod Ø 14 mm

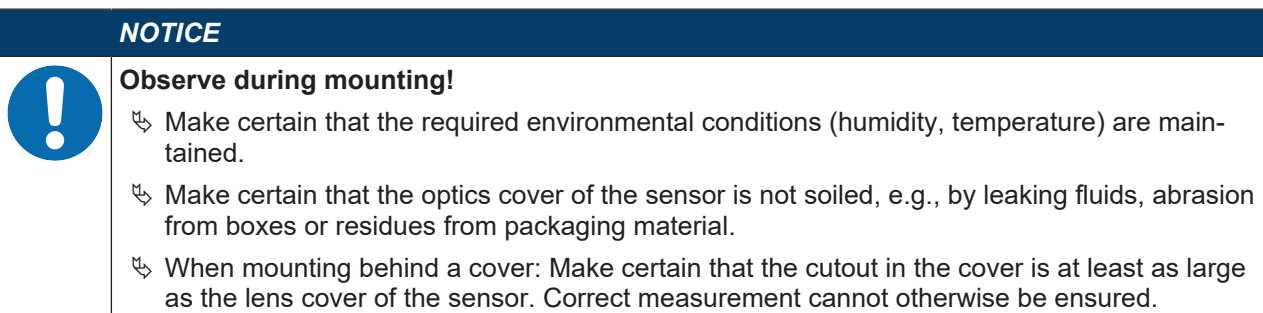

### **5.1 Mounting with mounting system**

Mounting with a mounting system is intended for rod mounting. For ordering information, see chapter 13.3 "Other accessories".

- Ä Mount the mounting system on the rod (system-side).
- $\%$  Mount the sensor on the mounting system with M4 fastening screws (not included in delivery contents). Max. tightening torque of the fastening screws: 1.4 Nm
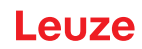

# **6 Electrical connection**

## **6.1 Overview**

The assignment of the electrical connections is dependent on the type of sensor that is used. The type designation of the sensor is specified on the name plate.

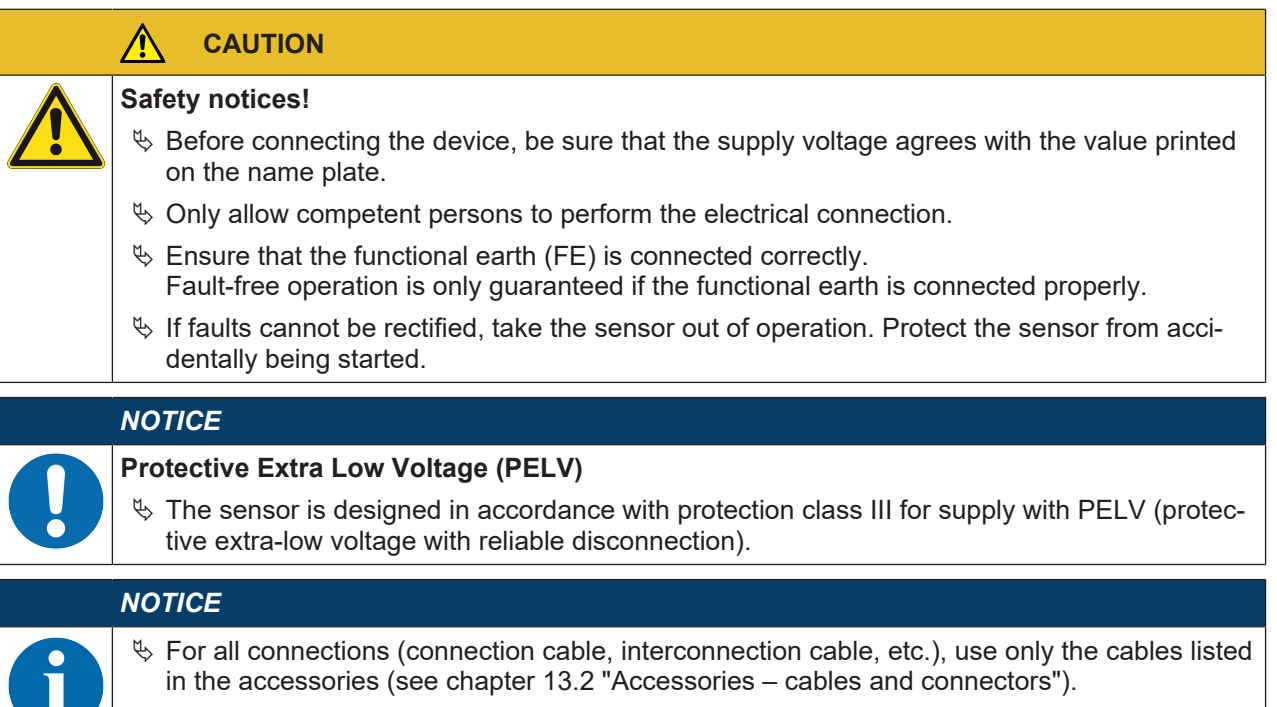

Ä Use shielded cables when using the analog interface. You can thereby prevent interference caused by electromagnetic fields.

## **6.2 Pin assignment**

## **Pin assignment ODS9L2.8/LAK-…-M12**

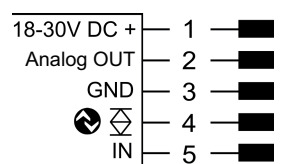

Fig. 6.1: Pin assignment

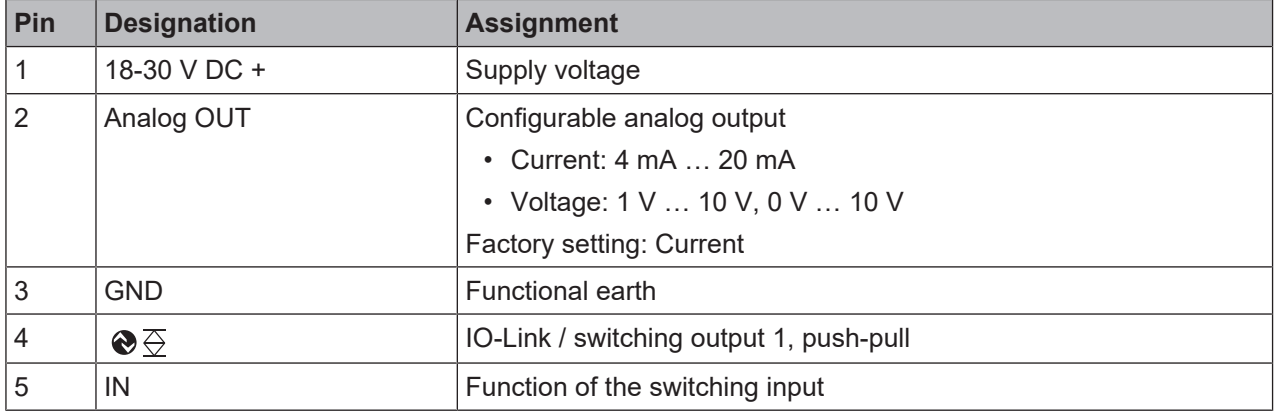

## **Pin assignment ODS9L2.8/L6X-…-M12**

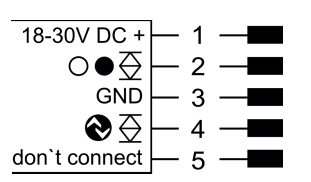

## Fig. 6.2: Pin assignment

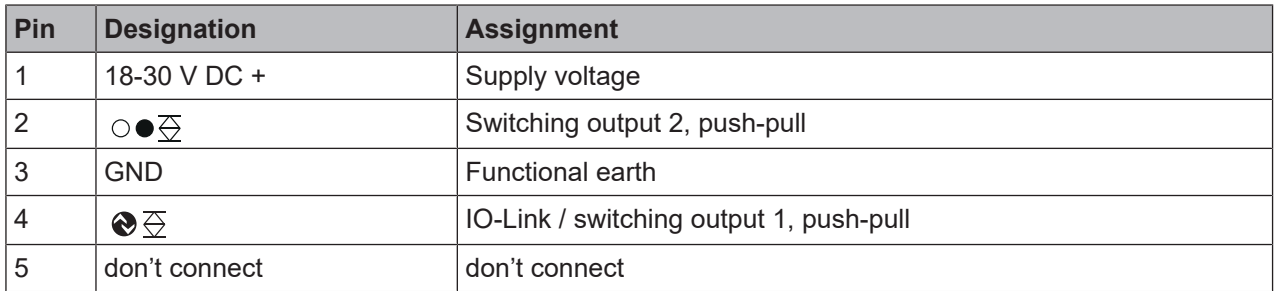

## **Pin assignment ODS9L2.8/LA6-…-M12**

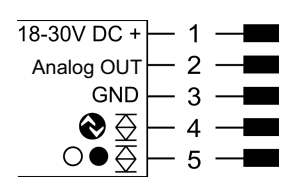

Fig. 6.3: Pin assignment

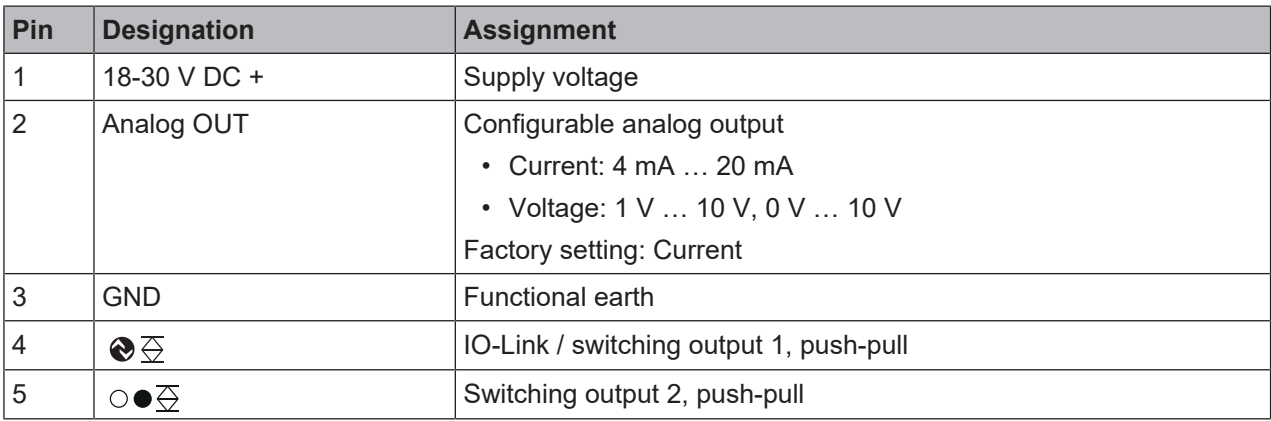

#### **Pin assignment ODS9L2.8/LFH-…-M12**

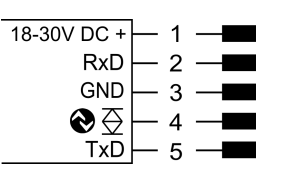

Fig. 6.4: Pin assignment

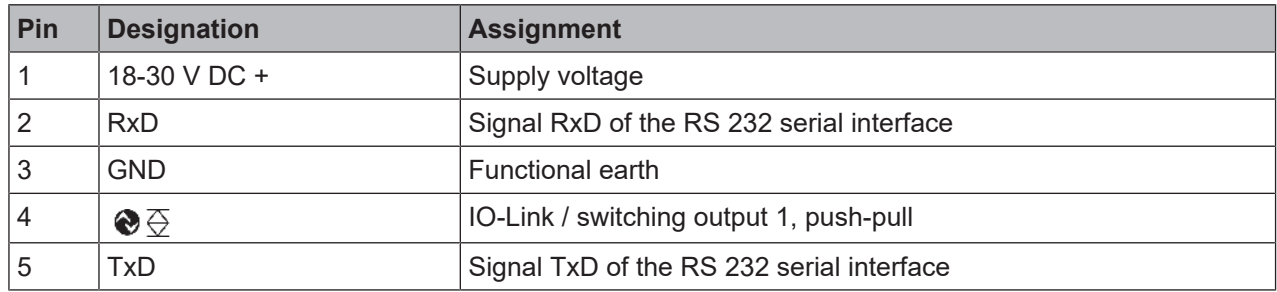

# **Pin assignment ODS9L2.8/LQZ-…-M12**

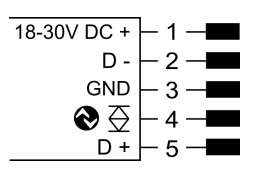

Fig. 6.5: Pin assignment

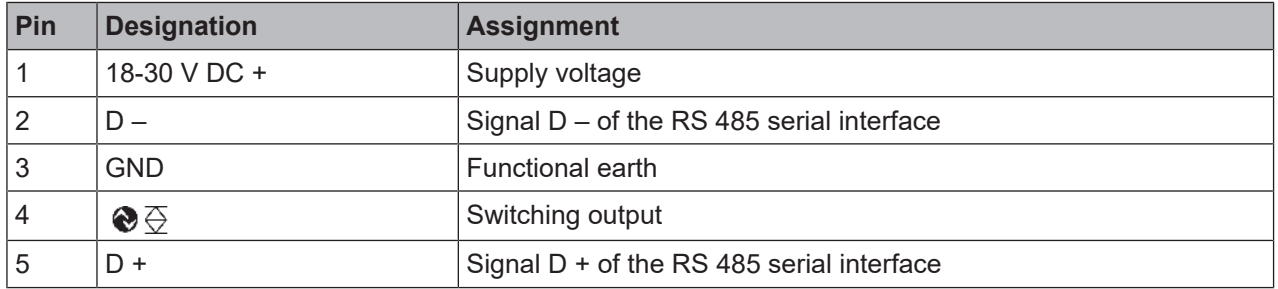

# **7 Starting up the device**

## **7.1 Teaching and configuring output functions**

## **7.1.1 Setting the analog output**

The sensors are equipped with an analog output with linear response within the respective measurement range.

Above and below the measurement range linearity is not obtained. If a signal is present, the output values can be used to determine whether the measurement range is exceeded or not met.

In order to achieve the highest resolution possible, set the range of the analog output as small as the application allows. The characteristic output curve can be configured as rising or falling, e.g. for fill level applications.

The output can be switched to current or voltage with the following ranges:

- $4 ... 20 mA$
- 1 ... 10 V
- $\cdot$  0 ... 10 V

To configure the analog output, the two distance values *Position Min. Val.* and *Position Max. Val.* are specified at which the respective minimum or maximum analog value is output.

Measurement range **C** is assigned ex works (see figure), e.g., 50 … 100 mm for device types *-100*.

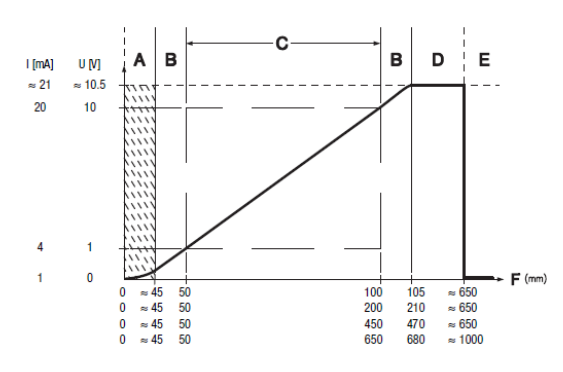

- A Area not defined
- B Linearity not defined
- C Measurement range
- D Object present
- E No object detected (characteristic curve behavior configurable via IO-Link)
- F Measurement distance

Fig. 7.1: Characteristic curve of analog output ODS9L2.8/LA…-M12

#### **Setting the analog output**

You can set the characteristic output curve for the analog output as follows:

- Directly changing the parameters:
	- On the device via the OLED display and the control buttons (see chapter 3.4 "Configuration / menu structure")
	- Via the *Sensor Studio* configuration software (see chapter 8 "Connecting to a PC Sensor Studio").
- Teach-in / teach:
	- Via IO-Link (see chapter 7.1.5 "Teaching the output functions via the IO-Link system commands"), especially using the *Sensor Studio* configuration software (see chapter 8 "Connecting to a PC – Sensor Studio").
	- Via the multifunction input with set *Teach* input function (see chapter 7.1.4 "Teaching the output functions via the multifunction input").

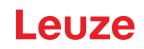

## **7.1.2 Setting the switching outputs**

All sensors are equipped with at least one SSC1 switching output. *LA6* model sensors are provided with a second SSC2 switching output.

For each switching output you can configure the following parameters:

- Upper and lower switching point
- Switching hysteresis
- Switching logic
	- Light switching (high active)
	- Dark switching (low active)
- Switching point mode

# *NOTICE*

#### **The output state in the hysteresis area is not uniquely defined!**

The output state in the hysteresis area is dependent on the previous situation.

If the output in the hysteresis area is permanently set to *high active*, a short detection failure (no signal, e.g., due to a target that is marginally dark) results in a change to permanently *low active* (dark switching).

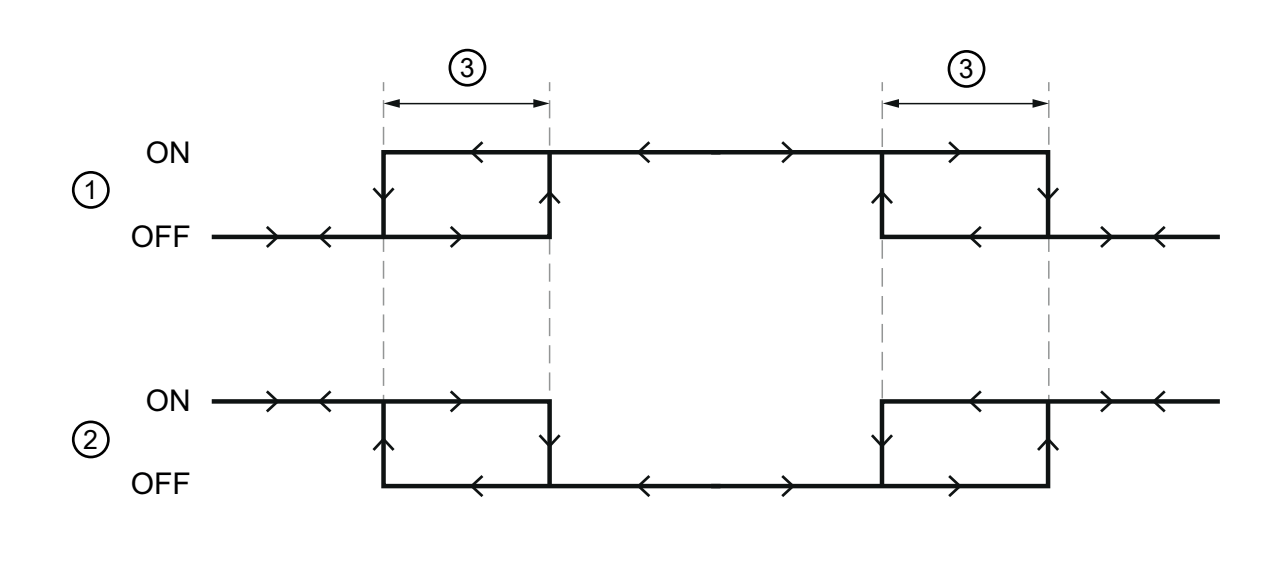

- 1 Light switching
- 2 Dark switching
- 3 Hysteresis
- 4 Measurement distance

#### Fig. 7.2: Switching output configuration

The switching outputs can be set via the OLED display and the control buttons (see chapter 3.5 "Configuration example"), but also via the multifunction input on pin 5 and via IO-Link system commands.

#### *NOTICE*

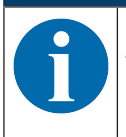

For sensor models with multifunction input, there is only one physically present switching output that can be taught in.

4

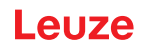

## **Configuring switching point modes**

The following switching point modes can also be configured. These are structured according to the switching profiles of the *Smart Sensor Profile* specification.

- SinglePoint Object mode (SinglePt Obj): single switching point taught on an object
- Window: window mode
- TwoPoint: two-point mode
- SinglePoint Background mode (SinglePt BG): single switching point taught against a background

#### **SinglePoint Object mode (SinglePt Obj)**

When teaching setpoint SP1 before of after, the object (Obj) is targeted, i.e., with SP1, the SSC is still active. The SSC becomes inactive only after SP1.

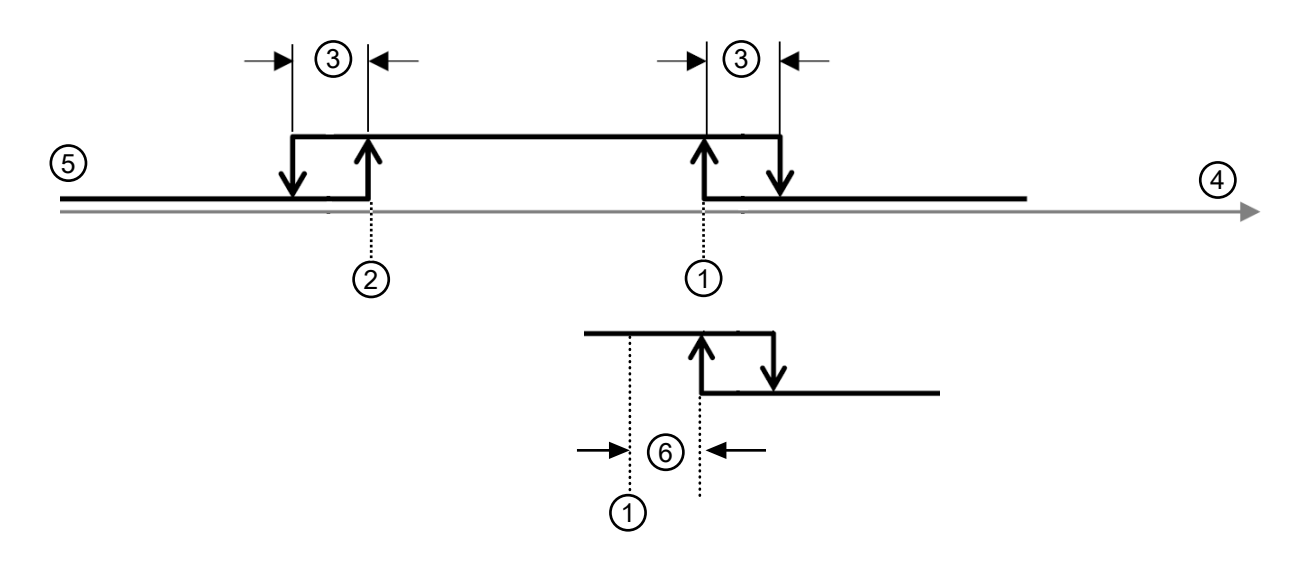

- 1 Setpoint SP1
- 2 Measurement range minimum
- 3 Hysteresis
- 4 Signal response
- 5 Sensor/SSC
- 6 Reserve if >0
- Fig. 7.3: SinglePoint Object switching point mode
- Only setpoint SP1 (not SP2) is used for calculating the switching edges. The lower switching edges are always at the lower limit value.
- Reserve and hysteresis run from the upper switching point into the distance, so that the switching output has reliably (i.e., with reserve) switched on after the teach event (provided it is light switching *high active*).

## **Window – window mode**

Teach point is midway between the equidistantly shifted setpoints S2 (near) and SP1 (far)

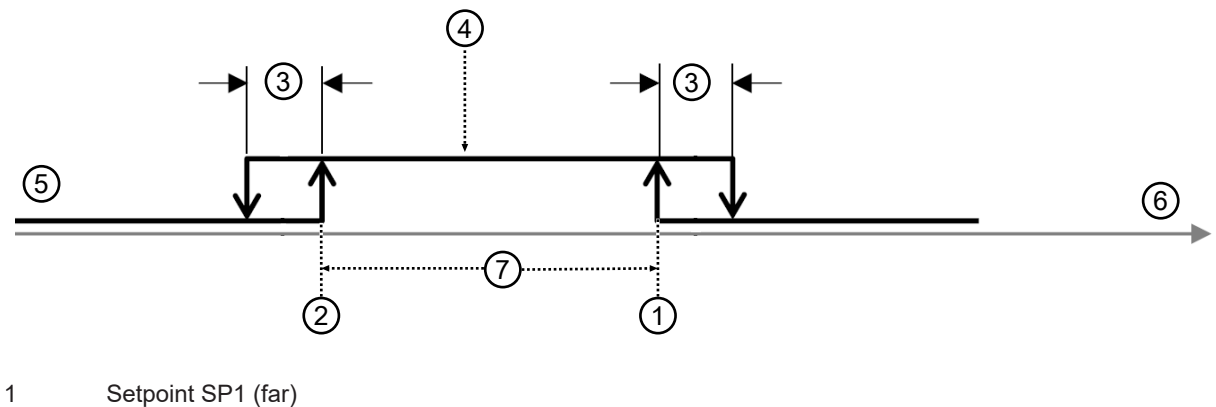

- 
- Setpoint SP2 (near)
- Hysteresis
- Teach point
- Sensor/SSC
- Signal response
- Window
- Fig. 7.4: Switching point mode window
- Hysteresis runs to the outside.
- Reserve is not used.

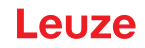

## **TwoPoint – two-point mode**

- Closer than setpoint SP2, the output is set to *high active* (as with the Single Point modes).
- The "far" hysteresis area lies between setpoint SP2 and setpoint SP1; the *Hysteresis* parameter is not used here.
- After setpoint SP1, the output is set to *low active*.

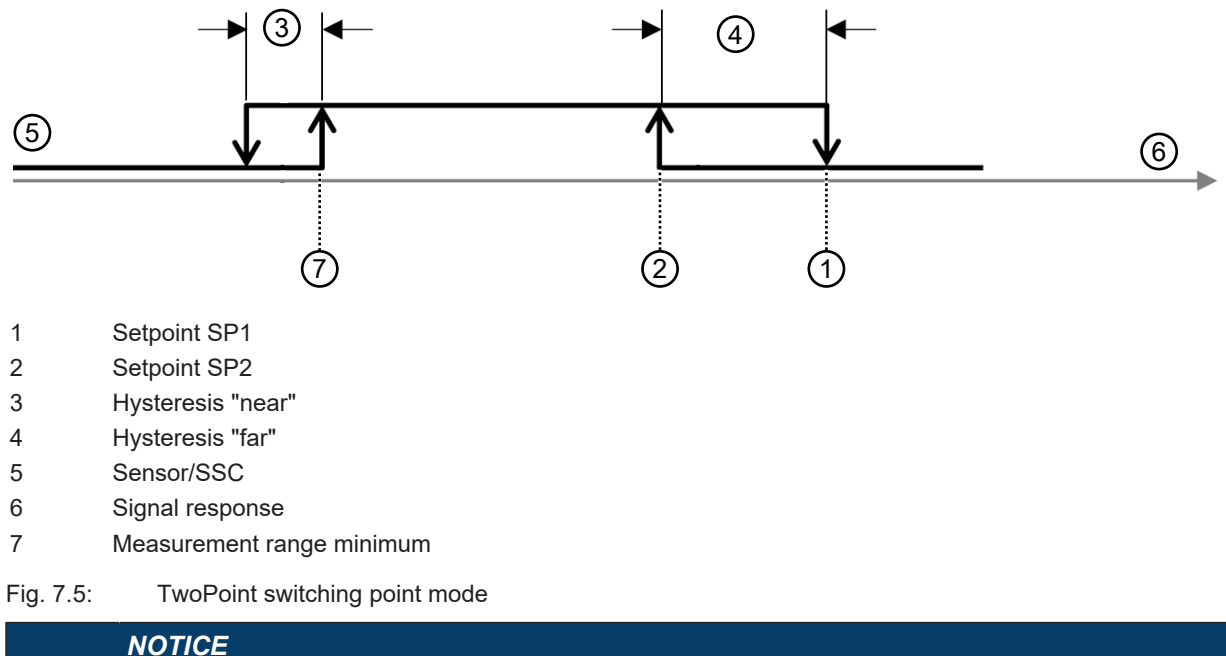

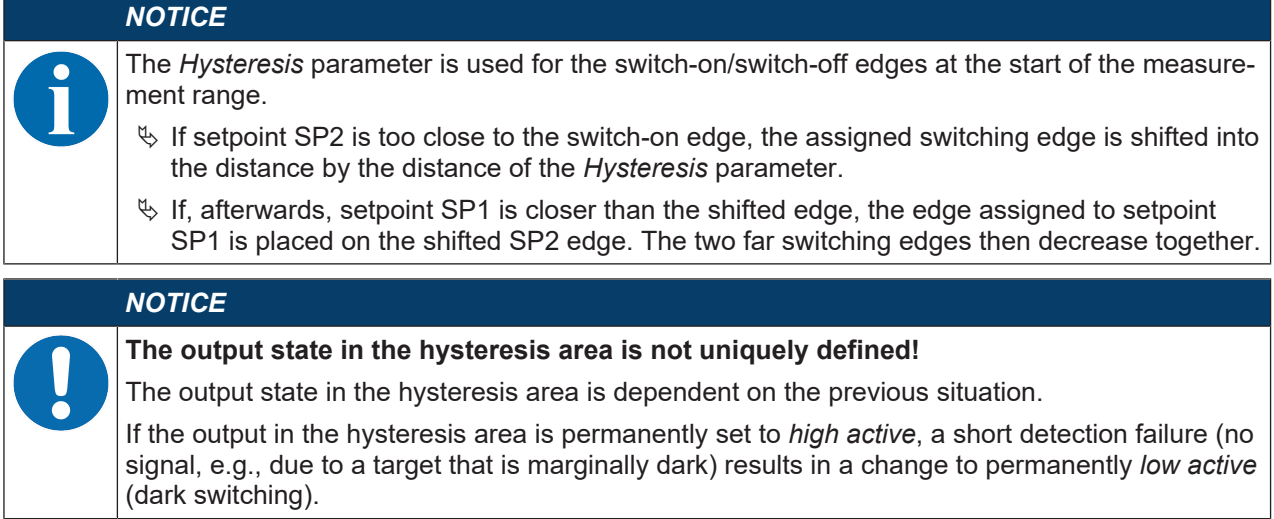

## **SinglePoint Background mode (SinglePt BG)**

When teaching setpoint SP1 before of after, the background (BG) is targeted, i.e., with setpoint SP1, the SSC must no longer be active. The SSC is only active before setpoint SP1.

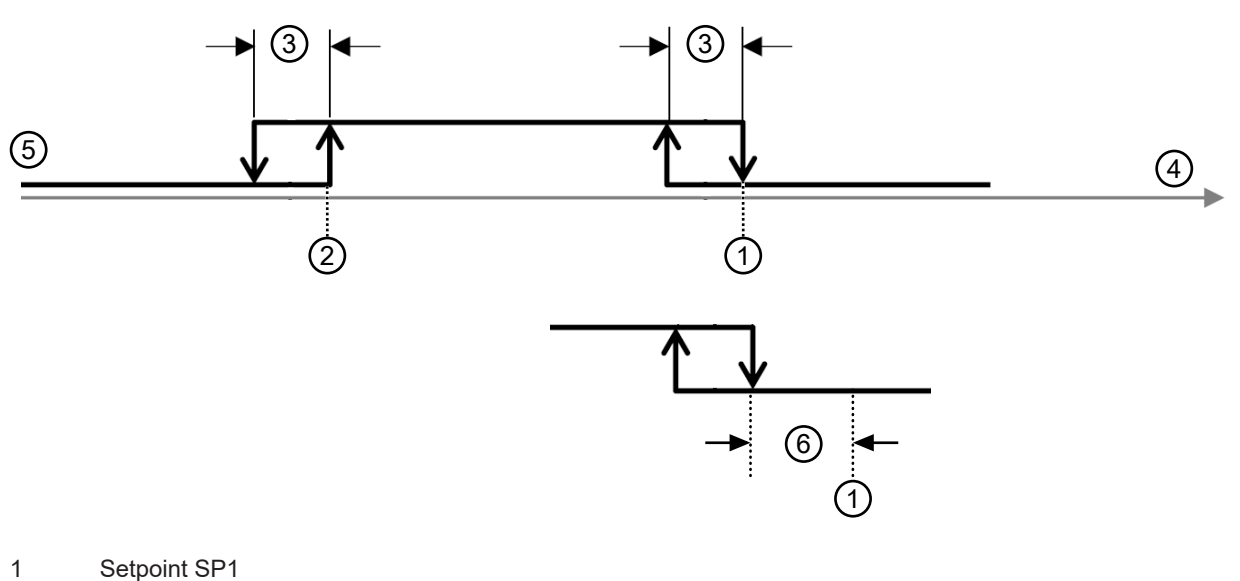

- 2 Measurement range minimum
- 3 Hysteresis
- 4 Signal response
- 5 Sensor/SSC
- 6 Reserve if >0

Fig. 7.6: SinglePoint BG switching point mode

- Only setpoint SP1 (not SP2) is used for calculating the switching edges. The lower switching edges are always at the lower limit value.
- Reserve and hysteresis run from the upper switching point into the near range, so that the switching output has reliably (i.e., with reserve) switched off after the teach event (provided it is light switching *high active*).

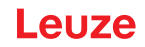

## **7.1.3 Teach-in / teach**

Teaching offers the possibility to adjust certain parameters based on the current measurement situation. Focus here is primarily on settings that affect the output functions, i.e., analog output and the switching output(s).

The teaching action is triggered in the following ways:

- Via the multifunction input when setting the input function to *Teach* (see chapter 7.1.4 "Teaching the output functions via the multifunction input")
- Via IO-Link system commands (see chapter 7.1.5 "Teaching the output functions via the IO-Link system commands")
- Special teach via the device menu (OLED display and control buttons)

When completed, each successful teach returns a so-called teach point (TP), which is formed by averaging multiple individual measurements.

- Prerequisite for successfully teaching is a minimum number of valid measurement values. Objects that are marginally dark and/or distant objects can increase the teach time.
- The teachable areas are limited by model.
- A teach point may only be located within the measurement range described in the table in order for an assignment to the respective, likewise limited parameters to be possible.

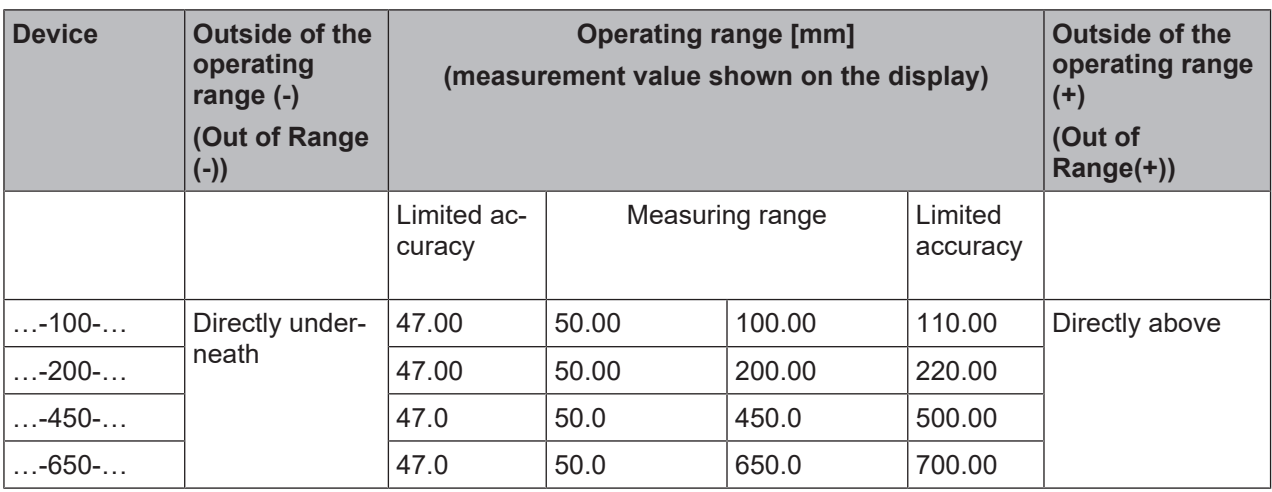

#### **7.1.4 Teaching the output functions via the multifunction input**

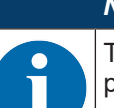

## *NOTICE*

The information in this chapter only applies for devices that are equipped with a multifunction input on pin 5 (ODS9…/**LAK**-…).

To teach, a teach signal is applied to the multifunction input (pin 5). The duration of the teach signal (low level on the teach input) determines the teach-in function.

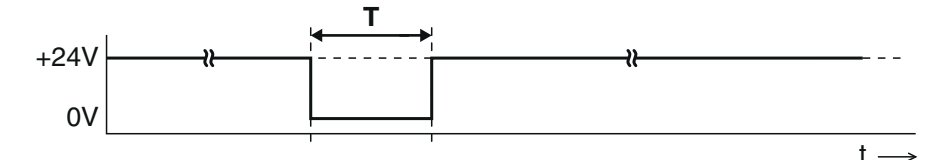

T Duration of the teach signal

Fig. 7.7: Plot of the teach signal

To teach, proceed as follows:

Ä In the Configuration menu, activate the input function *Teach* (Default) **Input > Input mode > Teach**

 $\%$  Position the measurement object at the desired distance.

*NOTICE*

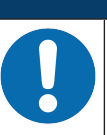

The teachable area must be located within the measurement range of the sensor.

 $\&$  Apply the teach signal to the multifunction input (pin 5).

- The duration T of the low level at the teach input determines the teach-in function.
- The teach functions assigned to the time frames are preset and can be queried via IO-Link.

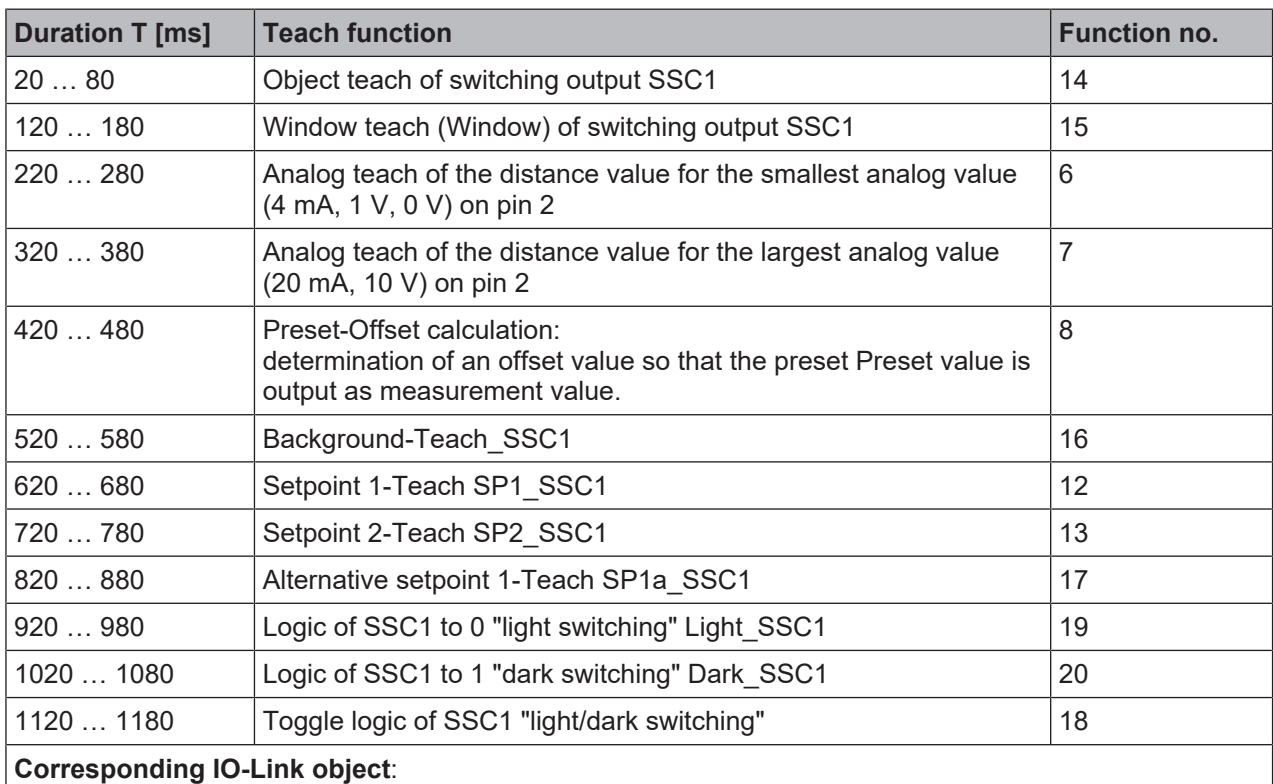

#### Tab. 7.1: Default assignment of the teach functions

Index 140, teach level assignment (Wire Function Array)

 $\%$  Detection and averaging of measurement values for forming the teach point TP begins with the rising edge of the input signal.

The parameter or parameters assigned to the time frame for the teach signal is/are updated based on the teach point.

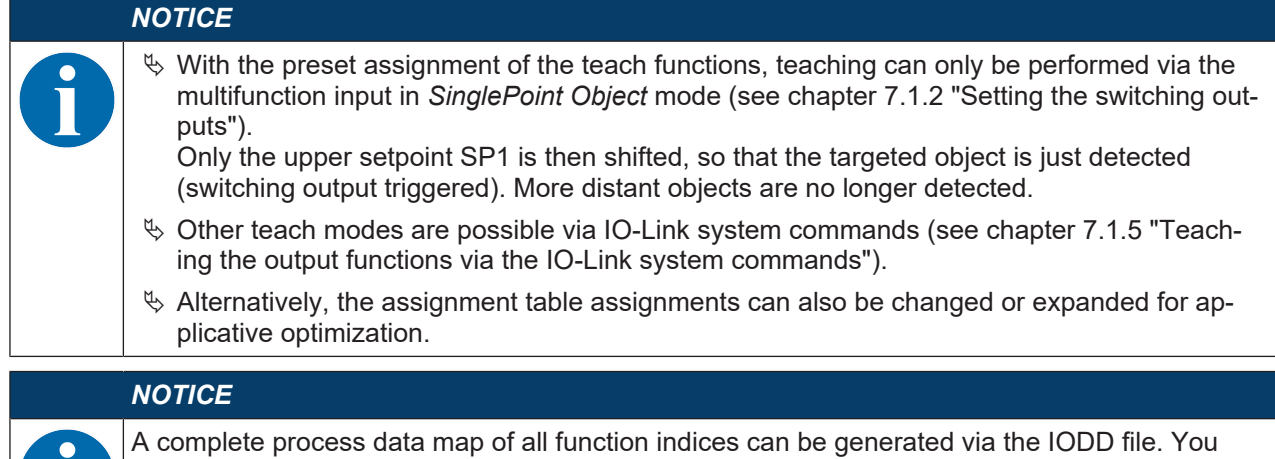

can find the IODD file on the Internet at **www.leuze.com**.

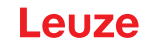

 $\%$  In the following cases, perform two successive teach actions:

- Analog output: teach the two positions for start and end of the analog value range
- Switching output: individually teach setpoints SP1 and SP2 in Window or Two-Point mode
- $\&$  Ensure that the taught values are taken over correctly, for example by checking the corresponding entries in the configuration menu.

#### **7.1.5 Teaching the output functions via the IO-Link system commands**

A number of output functions can be taught via the IO-Link interface using system commands (see chapter 7.4 "IO-Link interface"). This chapter describes how to teach the analog output and the switching output functions.

#### **Teaching the analog output via IO-Link system commands**

To configure the analog output, the two distance values *Position Min. Val.* and *Position Max. Val.* are taught at which the respective minimum or maximum analog value is output.

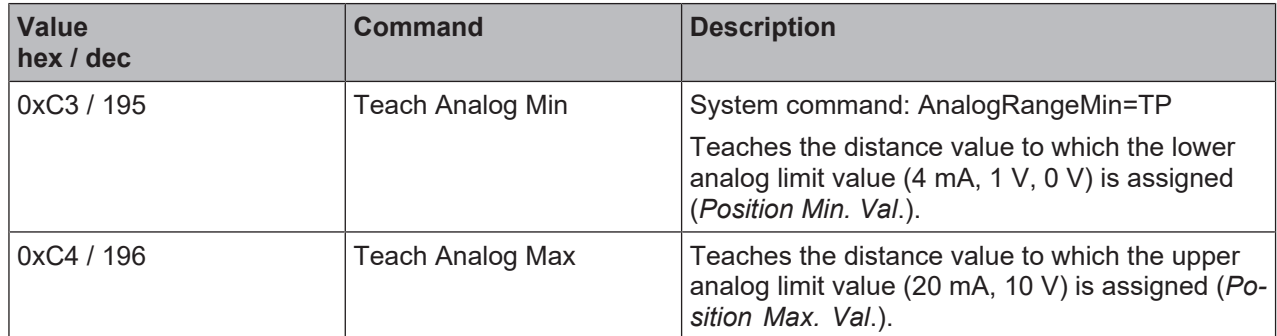

#### **Teaching-in the switching outputs via IO-Link system commands**

The teach-in functions are compliant with the *Smart Sensor Profile* specification. Manufacturer-specific extensions are included with two of the three teach-in functions.

#### *NOTICE*

Detailed descriptions of the teach-in processes can be found in the *Smart Sensor Profile* specification:

**http://www.io-link.com/share/Downloads/Smart-Sensor-Profile/IOL-Smart-Sensor-Profile-2ndEd\_V10\_Mar2017.pdf**

Procedure:

- $\%$  The so-called "setpoint" (1 and/or 2) is taught.
- $\%$  In the second step, the corresponding switching function is defined.

This means that setpoint "SP" is not yet the same as switching point "SSC". Via the switching function / switching mode defined in the second step, the setpoints with the corresponding hystereses become switching points.

If, for example, teaching is performed in Window mode, both setpoints (SP1 and SP2) are taught while retaining the distance to one another.

| <b>Value</b><br>hex / dec | <b>Command</b>                                                                                                    | <b>Description</b>                                                                                                    |
|---------------------------|----------------------------------------------------------------------------------------------------|----------------------------------------------------------------------------------------------------|
| 0x41/65                   | Teach SP1<br>IOL_USERCMD_SSP_TEACH_SP1<br>Œ<br>$\left( 1\right)$<br>1: Setpoint SP1<br>TP: Teachpoint 1                                                                                    | Teaching the far or upper setpoint (SP1): De-<br>termine teachpoint 1 for setpoint 1<br>First select the target (switching point) via<br>command TI select (Index $0x3A = 58$ ):<br>$\cdot$ 0 = SSC1 (default)<br>$1 =$ SSC1<br>$\bullet$<br>$2 = SSC2$<br>$\cdot$ 255 = all together                                                                                                    |
| 0x42/66                   | Teach SP2<br>IOL_USERCMD_SSP_TEACH_SP2<br>t₿<br>②<br>2: Setpoint SP2<br>TP: Teachpoint 2                                                                                                   | Teaching the nearby or lower setpoint (SP2):<br>Determine teachpoint 2 for setpoint 2<br>First select the target (switching point) via<br>command TI select (Index $0x3A = 58$ ):<br>$\cdot$ 0 = SSC1 (default)<br>$1 =$ SSC1<br>$2 = SSC2$<br>$\cdot$ 255 = all together                                                                                                    |
| 0x4B/75                   | Custom Teach: window<br>IOL_USERCMD_SSP_CUS-<br>TOMTEACH WINDOW<br>$\circled{1}$<br>2<br>②<br>(1)<br>③<br>③<br>佃<br>1: Setpoint SP1<br>2: Setpoint SP2<br>3: WindowWidth<br>TP: Teachpoint | Manufacturer-specific teaching of both set-<br>points SP1 and SP2 together:<br>• Retaining the distance between one an-<br>other<br>• Centered around the teach point (TP)<br>newly determined during the teach event<br>First select the target (switching point) via<br>command TI select (Index $0x3A = 58$ ):<br>$\cdot$ 0 = SSC1 (default)<br>$1 =$ SSC1<br>$2 = SSC2$<br>$\bullet$<br>$\cdot$ 255 = all together<br><b>Exception:</b><br>If Window Width is not equal to 0, its contents<br>are used instead of the previous distance be-<br>tween the setpoints (SP2-SP1).<br>WindowWidth is a manufacturer-specific ex-<br>tension that is defined additionally for each<br>SSC (Switching Signal Channel or switching<br>output). |
| 0x4C / 76                 | Custom Teach: SP1a<br>IOL USERCMD SSP CUS-<br>TOMTEACH SP1a                                                                                                    | Manufacturer-specific teaching of manufac-<br>turer-specific setpoint SP1a. Setpoint SP1a is<br>used instead of SP1 when resetting from<br>Window teach mode to the two SinglePoint<br>teach modes provided its content is not equal<br>to $0$ .                                                                                                    |

Tab. 7.2: IO-Link system commands for teaching the switching point modes

# **Teaching the offset value via IO-Link system commands**

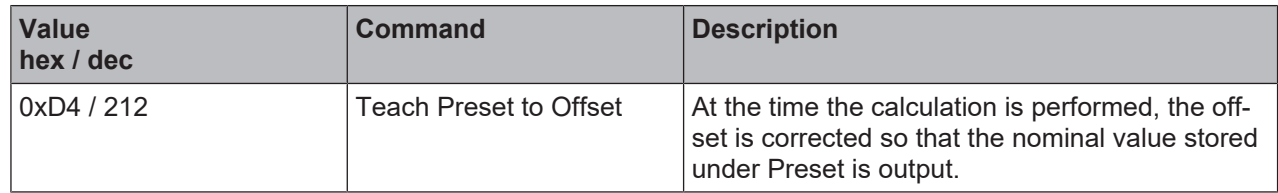

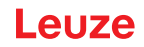

## **7.2 Setting measurement value processing and filtering**

- $\&$  Set the measure mode using the display and the control buttons (Application menu item; see chapter 3.4.6 "Application menu") or using the *Sensor Studio* configuration software (see chapter 8 "Connecting to a PC – Sensor Studio").
- Standard
	- Multi-purpose mode (factory setting)
- Precision
	- Higher accuracy for measurement tasks with lower dynamics requirements
- Ambient light

For measurements in which increased ambient light occurs.

- Less dynamic
- Increased response times

## **7.3 Reset to factory settings**

Configuration is performed using the OLED display and the keyboard (see chapter 3.4 "Configuration / menu structure") or using the *Sensor Studio* configuration software (see chapter 8 "Connecting to a PC – Sensor Studio").

To reset the sensor via the OLED display and keyboard, proceed as follows:

- $\&$  Switch off the voltage supply or disconnect the sensor from the voltage supply.
- $\%$  Press the enter button **a** and hold down the button.
- $\&$  Switch on the voltage supply or connect the sensor to the voltage supply.
	- The LEDs for PWR and switching output flash.
- $\%$  Press the enter button  $\leftarrow$  again.
- $\Rightarrow$  The sensor restarts, reset to the factory settings.

## **7.4 IO-Link interface**

#### **7.4.1 Overview**

The sensors are equipped with an IO-Link 1.1 interface for configuration and measurement data output.

- The sensor transfers data packets in the TYPE 2 V process data format.
- The process data length is 32 bits. Eight status bits, eight scale bits and 16 measurement value bits are transferred. On the control-side, you can only use the measurement value bits.
- Of the eight possible control input bits, bit 0 is available for deactivation (control signal *Transducer Disable*).
- The sensor cyclically transfers (minCycleTime = 0.5 ms) data packets at a baud rate of 230.4 kBaud (COM3).
- The process data and parameters along with the corresponding system commands are described in the IO Device Description (IODD file).
- Ä Download the IODD file from the Internet (**www.leuze.com**).
- $\%$  Unpack the ZIP archive to a separate directory. The supplementary HTML files contain a description in tabular form in German and English.
- You can configure the sensor using the *Sensor Studio* configuration software (see chapter 8 "Connecting to a PC – Sensor Studio").

# **IO-Link system commands**

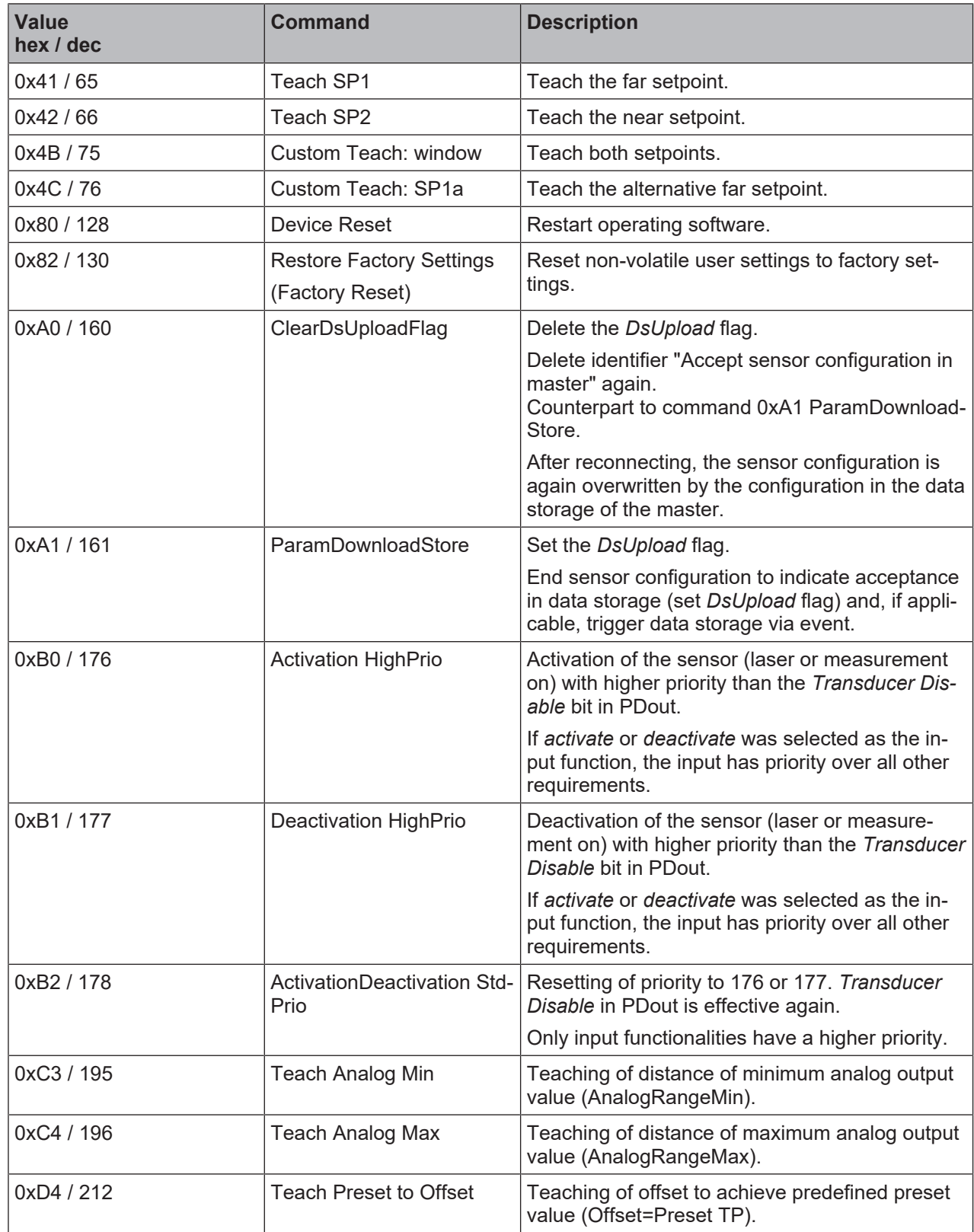

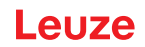

## **7.4.2 IO-Link process data**

## **Process data format**

- Profile: SSP4 (Mixed Measuring Sensor, Switching Measuring Sensor, Disable function)
- M-sequence TYPE\_2\_V
- PDIn (Sensor -> Master): 32 bits (PDI32.INT16\_INT8, 8 status bits, 8 scale bits, 16 measurement value bits)
- PDOut (Master -> Sensor): 8 control input bits (PDO8.BOOL1)

#### **Status bits**

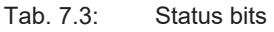

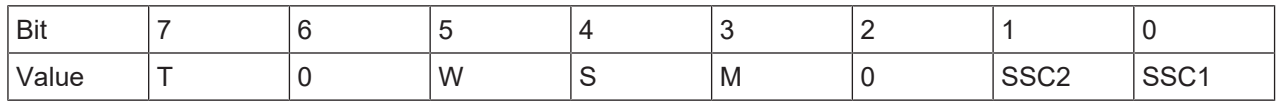

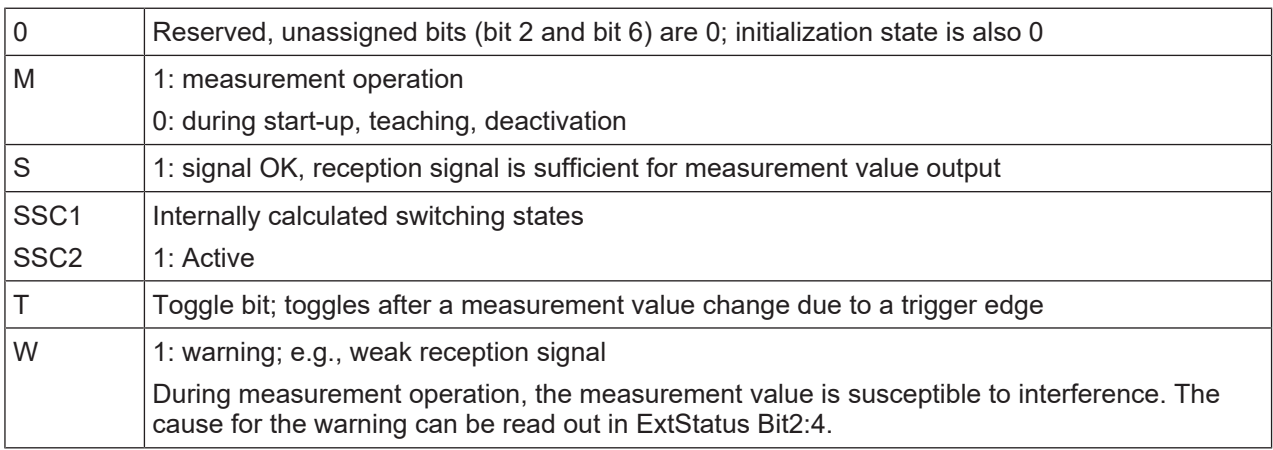

#### **Scale bits**

Resolution and scaling:

- Measurement value\* $10^{Scale}$  [m]
- Standard resolution (Std): 0xFC = -4 (1/10 mm)
- High resolution (HR):  $0xFB = -5$  (1/100 mm)

Tab. 7.4: Scale bits

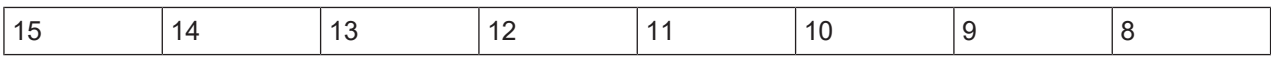

## **Measurement values**

16-bit measurement value: distance to the object – between lower and upper limit of the measurement range – in mm. Maximum -32000 … +32000.

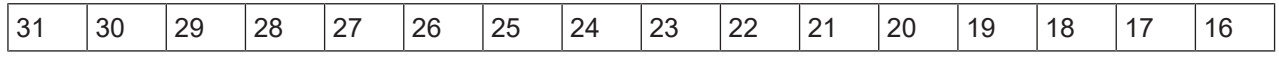

Special values:

- No measurement values (No Measurement Data): 32764
- Upper limit of the measurement range exceeded (Out of Range (+)): 32760
- Lower limit of the measurement range exceeded (Out of Range (-)): -32760

## **Control inputs**

Tab. 7.5: Control input bits

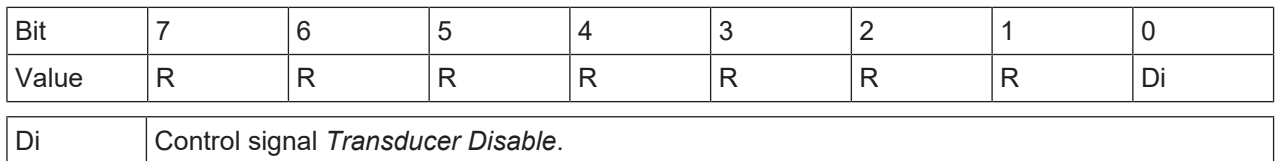

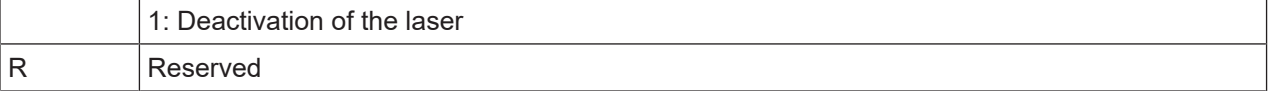

## **7.5 Serial interface**

The ODS9L….8/LFH and ODS9L….8/LQZ sensors are equipped with one switching output and one serial interface, which is implemented either as an RS 232 interface (ODS9L….8/LFH) or as an RS 485 (ODS9L…8/LQZ) interface. The transmission rate can be set to between 2400 baud and 230 kbaud. For configuration and service purposes, the devices with a serial interface have an IO-Link interface on pin 4 (see chapter 7.4 "IO-Link interface").

Serial transmission is performed initially with 1 start bit, 8 data bits and 1 stop bit without parity. The port parameters can be adjusted via the menu or via IO-Link.

For the transmission of the measurement values, 4 different transmission modes may be configured (see chapter 7.5.1 "Measurement value output for various transmission types"):

- ASCII measurement value (6 bytes)
- 14-bit measurement value (2 bytes, ODS 96 compatible)
- 16-bit measurement value (3 bytes, ODSL 30 compatible)
- 24 bit measurement value (4 bytes, measurement value + status byte)
- Decimal measurement value
- Remote control operation

#### **7.5.1 Measurement value output for various transmission types**

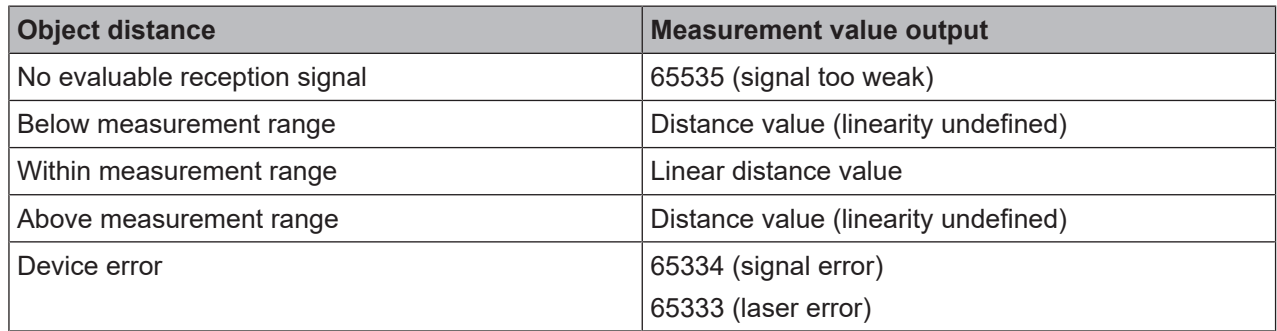

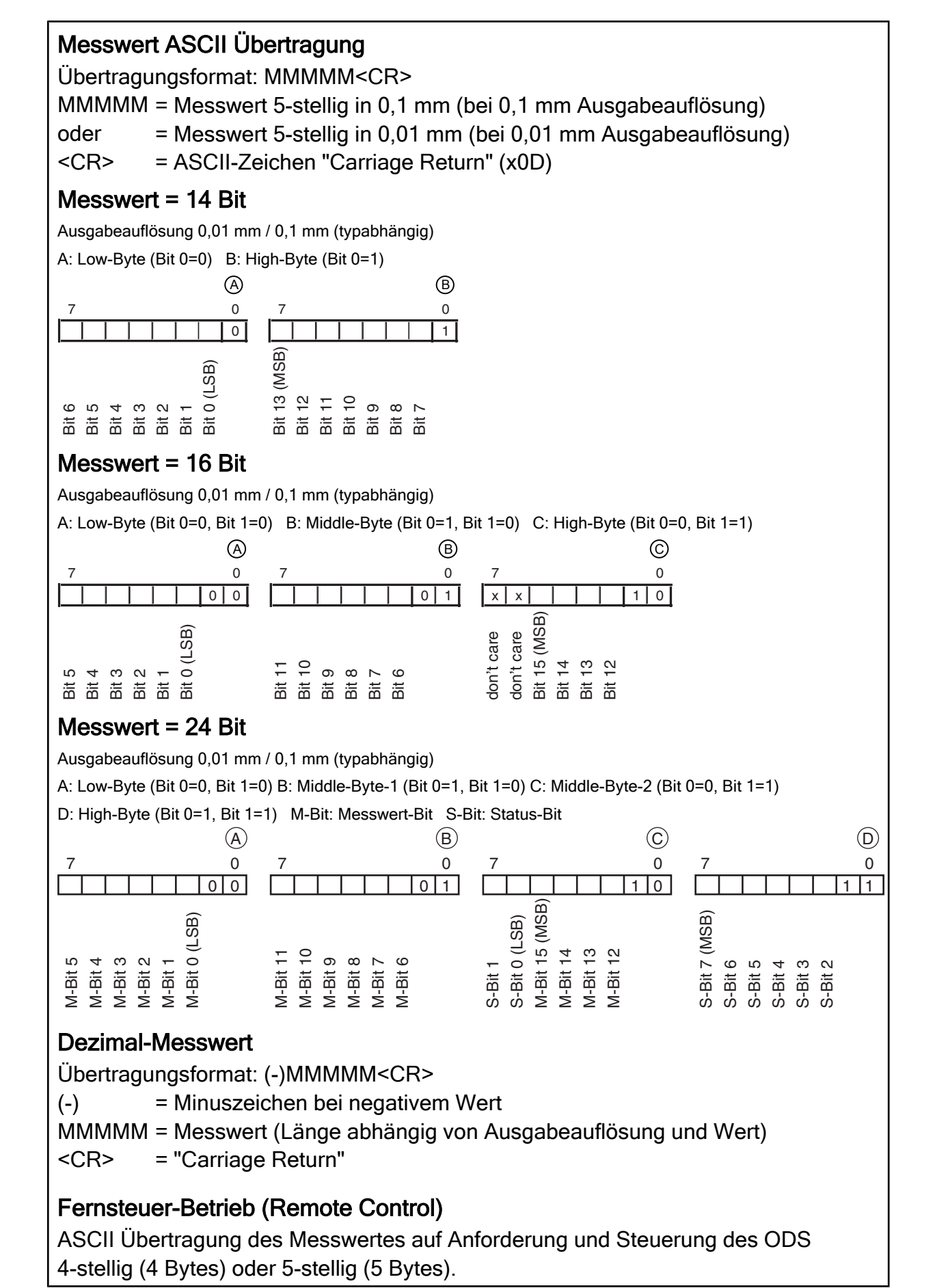

Fig. 7.8: Serial transmission formats ODS 9

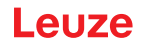

## **7.5.2 Commands for remote control operation**

For remote-control operation (**Serial > Com Function > Remote control**), a device address can be set between 0 and 14 (**Serial > Node Address**). In this operating mode, the ODS 9 sensor with serial interface only responds to commands from the control. The following control commands are available:

## **Measurement value query, 4 digits**

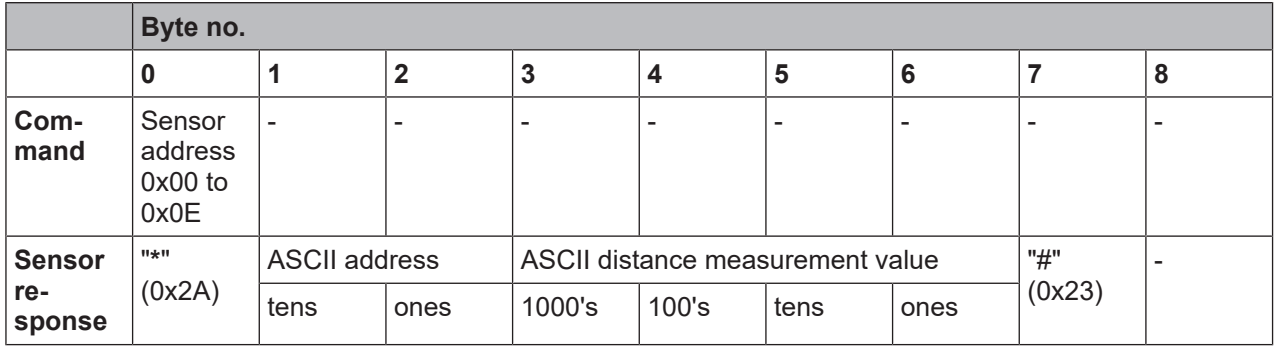

The response time of the sensor is maximum 15 ms.

#### **Measurement value query, 5 digits**

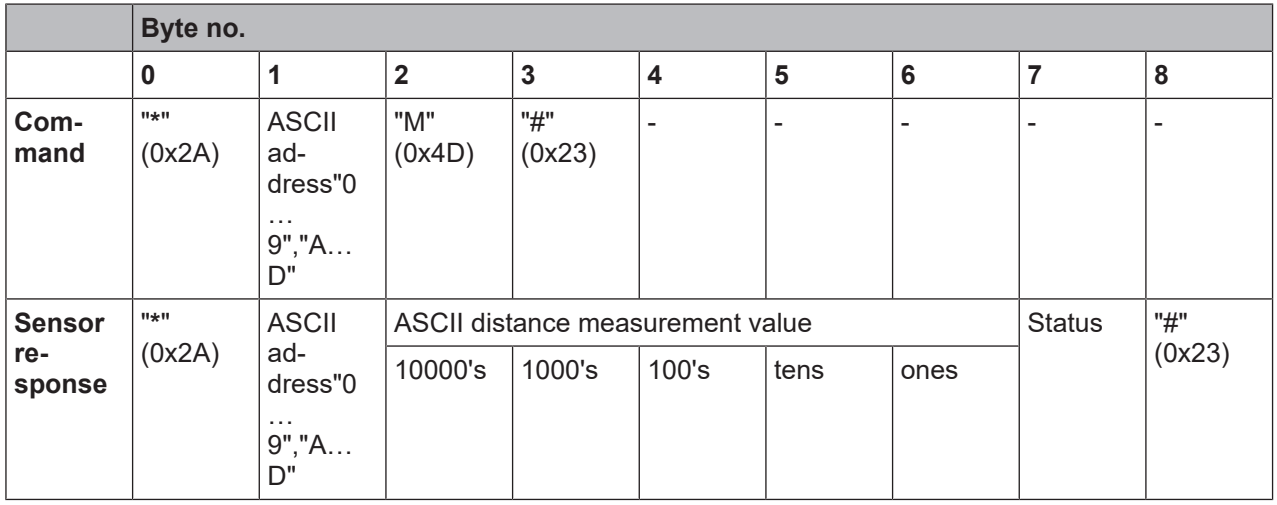

The response time of the sensor is maximum 15 ms.

#### **Execute preset measurement**

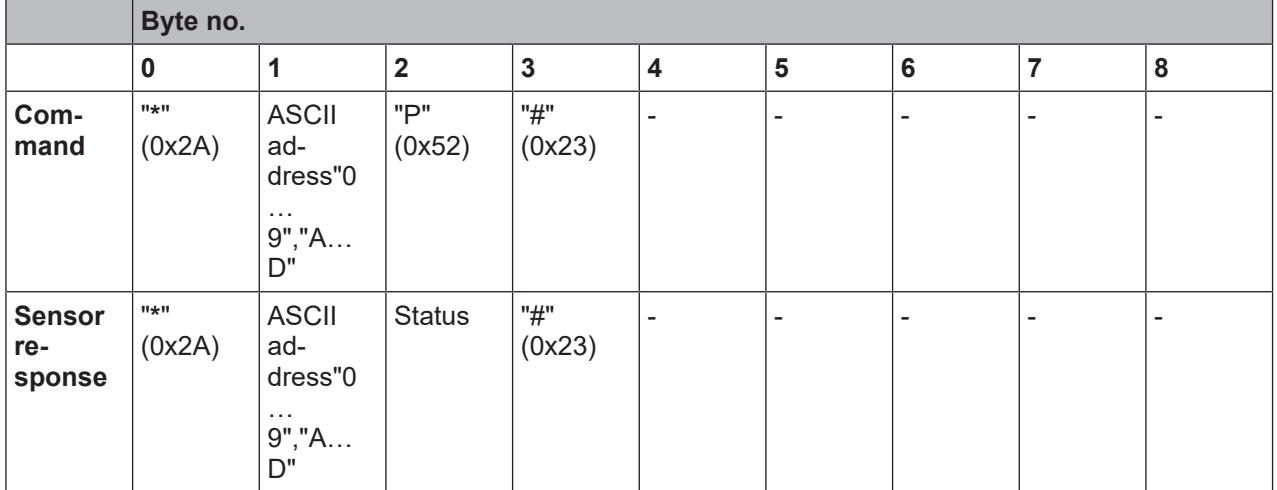

The response time of the sensor is maximum 2 s.

Detailed information on Preset/Offset: see chapter 3.4.6 "Application menu"

## **Activate sensor**

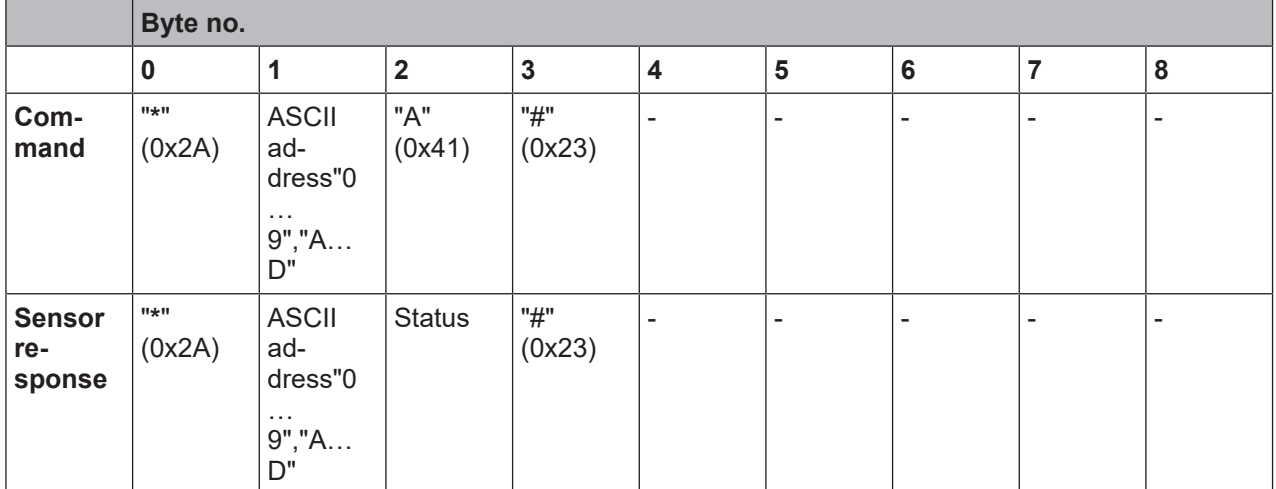

The response time of the sensor is maximum 15 ms.

## **Deactivate sensor**

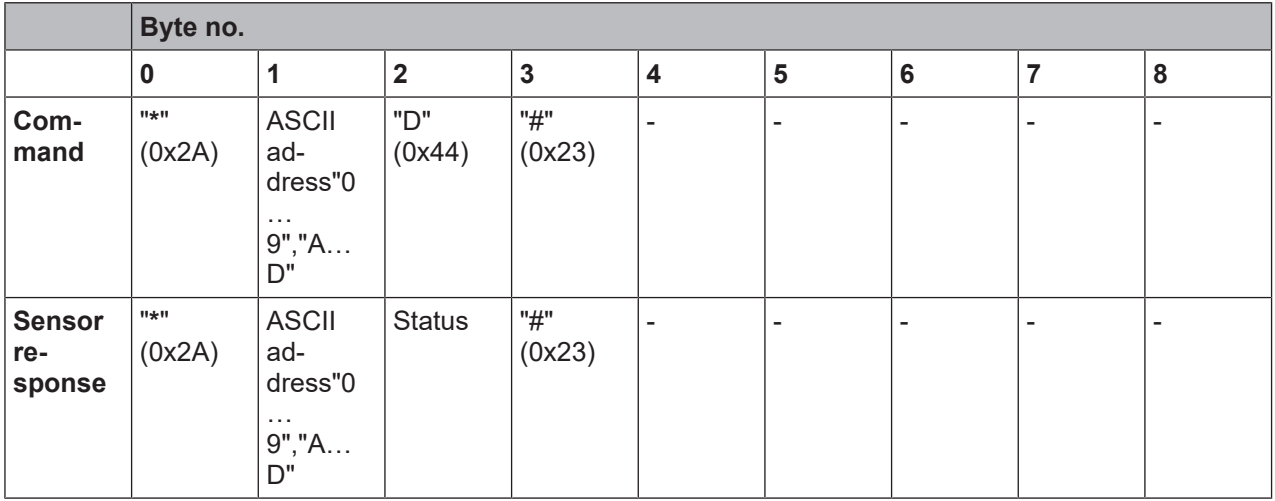

The response time of the sensor is maximum 15 ms.

## **Activate/deactivate sensor via the transducer disable bit**

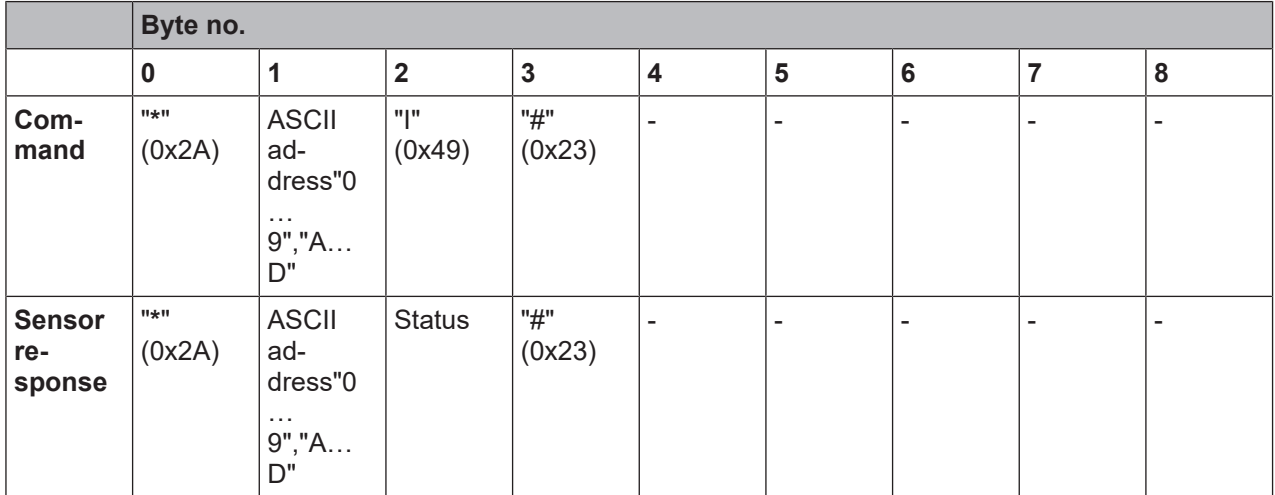

The response time of the sensor is maximum 15 ms.

## **Status byte (bitwise processing)**

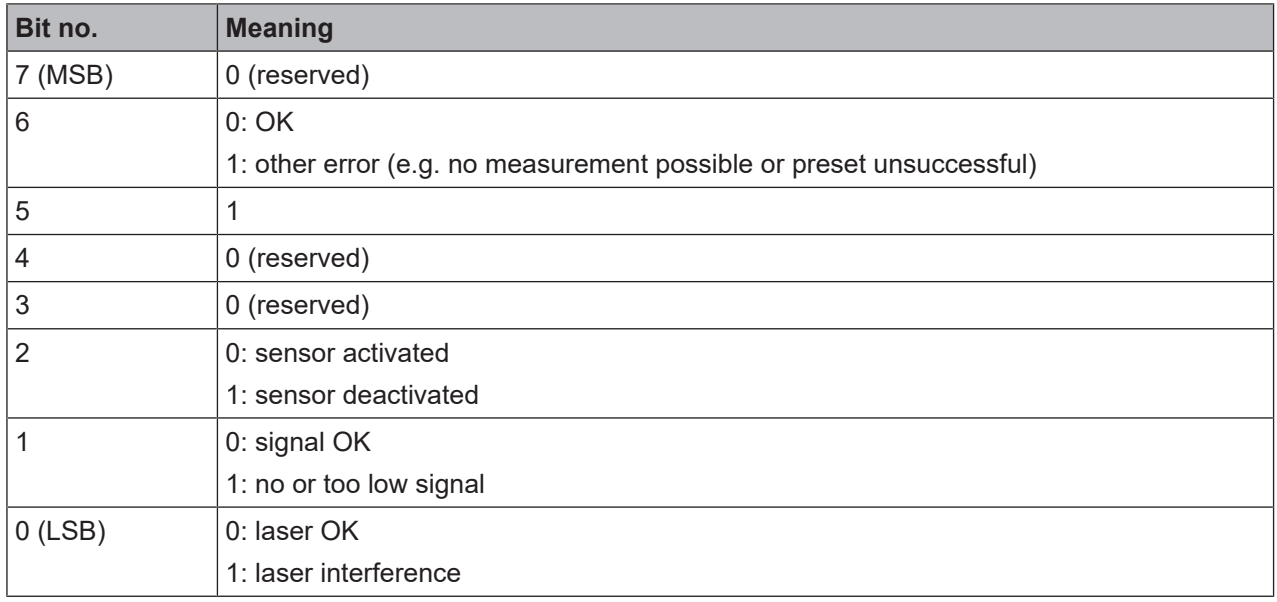

## **7.5.3 Termination of data lines**

The ODS9L….8/LQZ sensor features a combined transmitter and receiver component that can transmit serial data according to the RS 485 standard.

This standard defines some basic rules that should be followed in order to achieve the most reliable data transmission:

- The data lines A and B (which correspond to the pins Tx+ and Tx-) are connected to a characteristic impedance of  $Z_0 \approx 120$  Ω via a 2-wire twisted pair cable.
- The top and end of the data line are terminated with a 120  $\Omega$  resistor. The ODS9L....8/LQZ sensor does not have an internal bus termination.
- The RS 485 bus participants are wired in a linear bus topology, i.e., the data line is fed from one bus participant to the next. Stub cables are to be avoided or to be kept as short as possible.
- The RS 485 specification assumes an inactive potential difference of UAB ≥ 200 mV between the data lines. A bus termination in the form of a voltage divider should be implemented in order to maintain this level. Usually, it is connected to the RS 485 coupling module of the control. If the coupling module does not include a bus termination with voltage divider, the following circuit may be used.

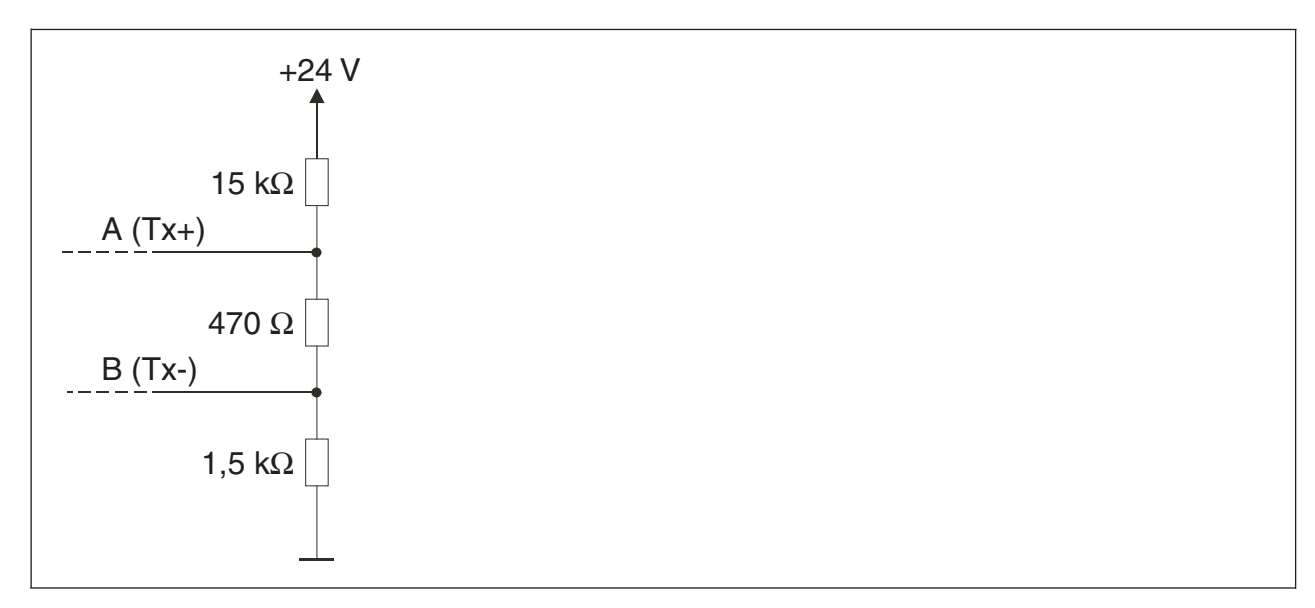

Fig. 7.23: Voltage divider for the RS 485 bus termination

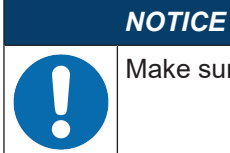

Make sure that the bus bias level (UAB  $\geq$  200 mV) is observed.

The RS 485 specification permits transmission rates in the megabit range for up to 32 participants. The ODS9L....8/LQZ is designed for a typical data rate of 9,600 baud, 2,400 baud... 230 kBaud can be configured. In practice, this means that the strict requirements regarding the bus termination and the cabling are "softened" for a few bus participants.

## **7.5.4 Operation on the fieldbus and Ethernet**

ODS9L….8/L sensors can be connected to fieldbuses or Ethernet using the IO-Link masters from the Leuze product range (see chapter 13.3.2 "Accessories – IO-Link master").

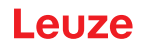

# **8 Connecting to a PC – Sensor Studio**

The *Sensor Studio* configuration software – in combination with an IO-Link USB master – provides a graphical user interface for the operation, configuration and diagnosis of sensors with IO-Link configuration interface (IO-Link devices), independent of the selected process interface.

Each IO-Link device is described by a corresponding IO Device Description (IODD file). After importing the IODD file into the configuration software, the IO-Link device connected to the IO-Link USB master can be operated, configured and checked – conveniently and in multiple languages. An IO-Link device that is not connected to the PC can be configured offline.

Configurations can be saved and reopened as projects for transferring back to the IO-Link device at a later time.

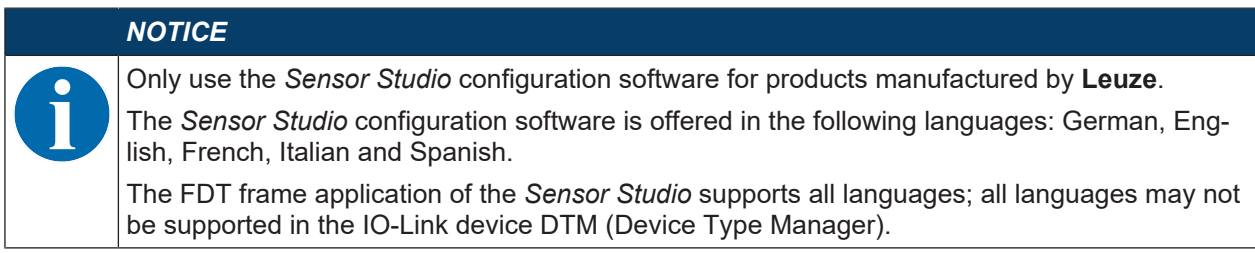

The *Sensor Studio* configuration software is designed according to the FDT/DTM concept:

- You make the individual configuration settings for the sensor in the Device Type Manager (DTM).
- The individual DTM configurations of a project can be called up via the frame application of the Field Device Tool (FDT).
- Communication DTM: IO-Link USB master
- Device DTM: I/O-Link Device/IODD for ODS 9

## *NOTICE*

- **Configuration changes only via the control!**
- Ä **Always** perform the configuration for process mode via the control and, if applicable, the interface.

In process mode, only the configuration conveyed via the control is active. The configuration changes made via Sensor Studio are only active in process mode if they were previously transmitted 1:1 to the control.

Procedure for the installation of the software and hardware:

- Ä Install the *Sensor Studio* configuration software on the PC.
- $\%$  Install the driver for the IO-Link USB master on the PC.
- Ä Connect the IO-Link USB master to the PC.
- Ä Connect the OSD 9 (IO-Link device) to the IO-Link USB master.
- Ä Install IO-Link device DTM with IODD file for ODS 9 in the *Sensor Studio* FDT frame.

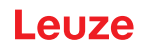

#### **8.1 System requirements**

To use the *Sensor Studio* configuration software, you need a PC or laptop with the following specifications:

Tab. 8.1: System requirements for Sensor Studio installation

| <b>Operating system</b>                              | Windows 7 or higher                                        |  |  |  |  |  |  |  |
|------------------------------------------------------|------------------------------------------------------------|--|--|--|--|--|--|--|
| Computer                                             | • Processor type: 1 GHz or higher                          |  |  |  |  |  |  |  |
|                                                      | USB interface                                              |  |  |  |  |  |  |  |
|                                                      | CD-ROM drive                                               |  |  |  |  |  |  |  |
|                                                      | Main memory                                                |  |  |  |  |  |  |  |
|                                                      | • 1 GB RAM (32-bit operating system)                       |  |  |  |  |  |  |  |
|                                                      | • 2 GB RAM (64-bit operating system)                       |  |  |  |  |  |  |  |
|                                                      | • Keyboard and mouse or touchpad                           |  |  |  |  |  |  |  |
| Graphics card                                        | DirectX 9 graphic device with WDDM 1.0 or higher<br>driver |  |  |  |  |  |  |  |
| Additionally required capacity for Sensor Studio and | 350 MB hard drive memory                                   |  |  |  |  |  |  |  |
| <b>IO-Link device DTM</b>                            | 64 MB main memory                                          |  |  |  |  |  |  |  |
|                                                      |                                                            |  |  |  |  |  |  |  |

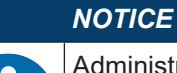

Administrator privileges on the PC are necessary for installing *Sensor Studio*.

#### **8.2 Installing Sensor Studio configuration software and IO-Link USB master**

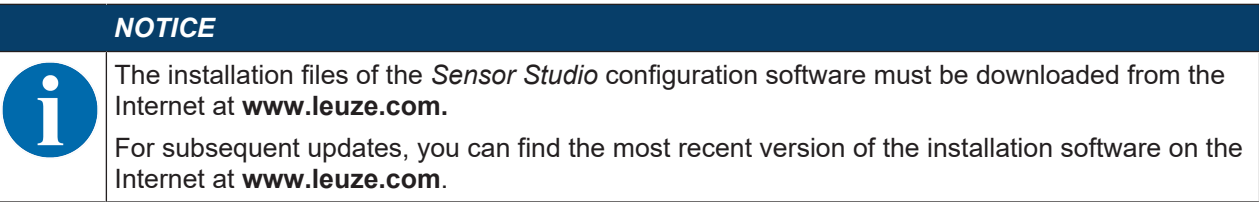

#### **8.2.1 Downloading configuration software**

- Ä Call up the Leuze home page: **www.leuze.com**
- $\&$  Enter the type designation or part number of the device as the search term.
- Ä The configuration software can be found on the product page for the device under the *Downloads* tab.

#### *NOTICE*

On delivery, the device is configured for HID operation (Human Interface Device). The device can thereby be operated directly via the Windows application.

## **8.2.2 Installing the Sensor Studio FDT frame**

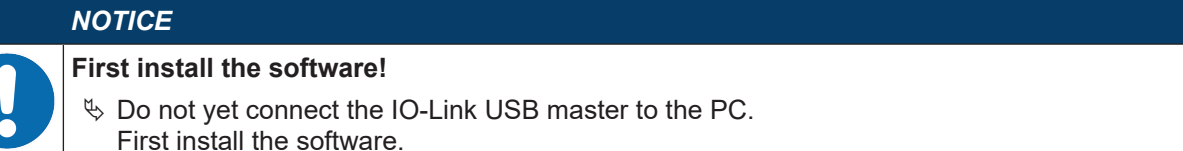

#### *NOTICE*

If FDT frame software is already installed on your PC, you do not need the *Sensor Studio* installation.

You can install the communication DTM (IO-Link USB master) and the device DTM (IO-Link device ODS 9) in the existing FDT frame.

- Ä Start your PC with administrator privileges and log on.
- Ä Download the*Sensor Studio* configuration software from the Internet: **www.leuze.com > Products > Measuring sensors > Optical distance sensors > ODS 9 > (Device model) > Downloads > Software/driver**
- $\&$  Copy the file into a suitable folder on your hard drive and unpack the zip file.
- Ä Start the *SensorStudioSetup.exe* file and follow the instructions on the screen.
- $\Rightarrow$  The installation wizard installs the software and places a shortcut on the desktop ( $\triangle$ ).

#### **8.2.3 Installing drivers for IO-Link USB master**

- Ä Select the **IO-Link USB Master** installation option and follow the instruction on the screen.
- $\Rightarrow$  The installation wizard installs the software and places a shortcut on the desktop ( $\triangle$ ).

## **8.2.4 Connecting IO-Link USB master to the PC**

The sensor is connected to the PC via the IO-Link USB master (see chapter 13.3.1 "Accessories – PC connection").

 $\&$  Connect the IO-Link USB master to the plug-in power supply unit or the mains supply.

# *NOTICE*

Included in the delivery contents of the IO-Link USB master is a USB interconnection cable for connecting the PC to the IO-Link USB master as well as a plug-in power supply unit and a short description.

The mains supply of the IO-Link USB master via the plug-in power supply unit is only activated if IO-Link USB master and PC are connected via the USB interconnection cable.

Ä Connect the PC to the IO-Link USB master.

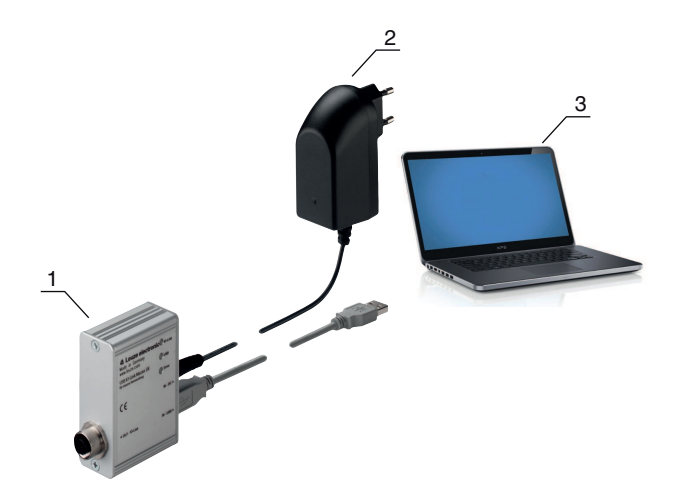

- 1 IO-Link USB master
- 2 Plug-in power supply unit
- 3 PC

Fig. 8.1: PC connection via the IO-Link USB master

ð The **wizard for searching for new hardware** starts and installs the driver for the IO-Link USB master on the PC.

#### **8.2.5 Connecting IO-Link USB master to the sensor**

Prerequisites:

- IO-Link USB master and PC are connected via the USB interconnection cable.
- IO-Link USB master is connected to the mains supply with the plug-in power supply unit.

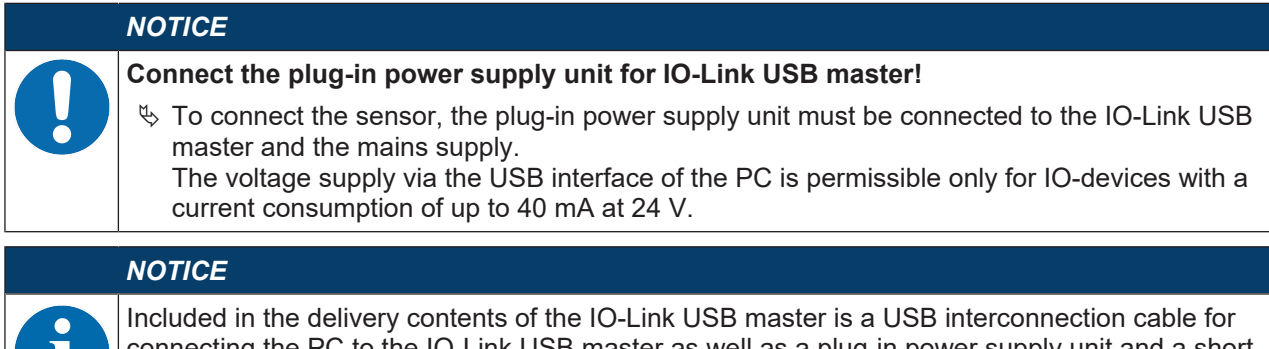

connecting the PC to the IO-Link USB master as well as a plug-in power supply unit and a short description.

The mains supply of the IO-Link USB master via the plug-in power supply unit is only activated if IO-Link USB master and PC are connected via the USB interconnection cable.

 $\%$  Connect the IO-Link USB master to the M12 connection of the sensor via an interconnection cable. The interconnection cable is not included in the delivery contents and must be ordered separately if needed (see chapter 13.3.1 "Accessories – PC connection").

## **8.2.6 Installing the DTM and IODD**

## Prerequisites:

- The sensor is connected to the PC via the IO-Link USB master.
- FDT frame and driver for IO-Link USB master are installed on the PC.
- Ä Select the **IO-Link device DTM (User Interface)** installation option and follow the instructions on the screen.
- $\Rightarrow$  The installation wizard installs the DTM and the IO Device Description (IODD) for the sensor.

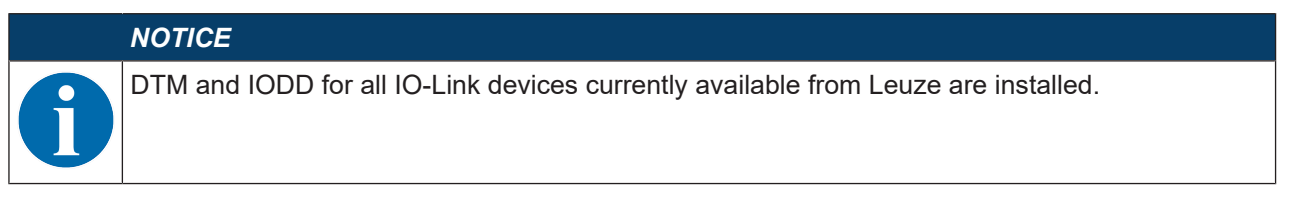

#### **8.2.7 Importing device descriptions**

Proceed as follows to manually add device descriptions (DTM and IODD):

- Ä Unpack the downloaded ZIP file (e.g. *Leuze\_ODS9-20180209-IODD1.1.zip*) to a suitable directory on your hard drive, e.g. *ODS9-20180209-IODD1.1*.
- Ä Copy the directory *ODS9-20180209-IODD1.1* to the following directory: *C:\ProgramData\Leuze\IO-Link Device DTM\IO-Link DDs*
- Ä Open the *Sensor Studio* configuration software. If a project is already open, close it using the menu command **File > New**.
- Ä Update the DTM general catalog: **Tools > DTM catalog management**: Click the [Find installed DTMs] button. Mark the required DTMs in the *Known DTMS* list and move them to the *Current DTM catalog* list ([>] button). You need at least the DTM for the used sensor and the communication DTM IO-Link USB Master 2.0.
- $\%$  Click [OK] to exit DTM catalog management.

#### **8.3 Starting the Sensor Studio configuration software**

Prerequisites:

- The sensor has been mounted (see chapter 5 "Mounting") and connected (see chapter 6 "Electrical connection") correctly.
- The *Sensor Studio* configuration software is installed on the PC (see chapter 8.2 "Installing Sensor Studio configuration software and IO-Link USB master").
- The sensor is connected to the PC via the IO-Link USB master (see chapter 8.2 "Installing Sensor Studio configuration software and IO-Link USB master").
- Ä Start the *Sensor Studio* configuration software by double-clicking the *Sensor Studio* icon ( ).
- ð The **mode selection** of the **project wizard** is displayed
- Ä Select the **Device selection without communication connection (offline)** configuration mode and click on [Next].
- ð The **Project Wizard** displays the **device selection** list of the configurable devices.

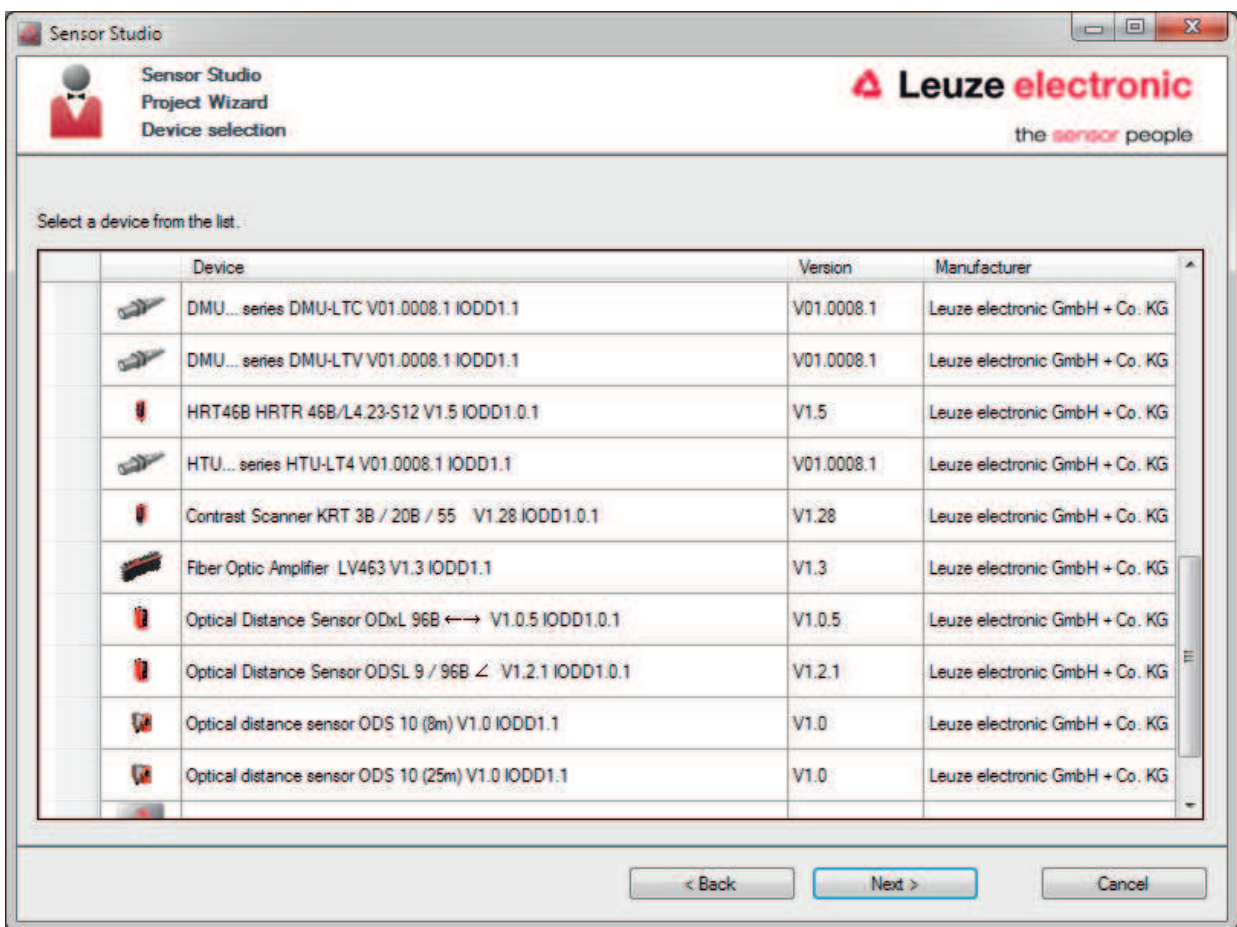

#### Fig. 8.2: Device selection

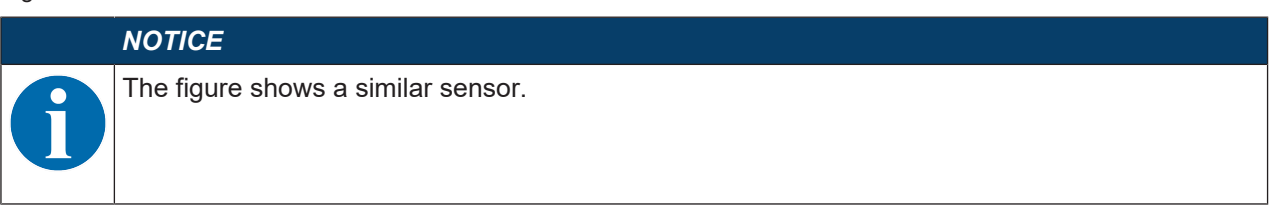

Ä Select the connected sensor according to the configuration in the **device selection** and click on [Next].

- ð The device manager (DTM) of the connected sensor starts with the offline view for the *Sensor Studio* configuration project.
- $\%$  Establish the online connection to the connected sensor. In the *Sensor Studio* FDT frame, click on the [Establish connection with device] button (  $\blacktriangleright$  ). In the *Sensor Studio* FDT frame, click on the [Online parameters] button ( $P_2$ ).
- $\Rightarrow$  The IO-Link USB master synchronizes with the connected sensor and the current configuration data and measurement data are displayed in the device manager (DTM).

# **PUZA**

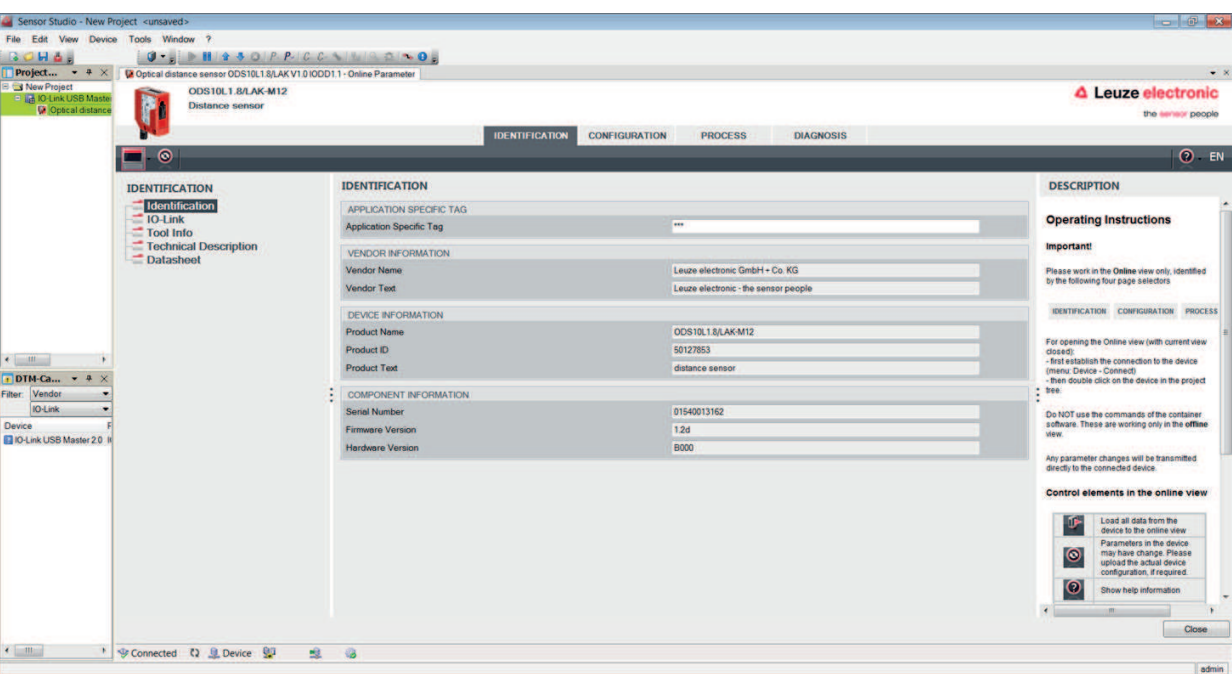

Fig. 8.3: Configuration project: *Sensor Studio* device manager (DTM)

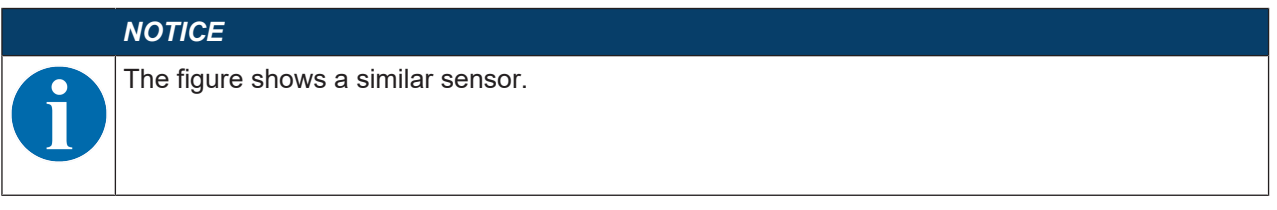

Ä The menus of the *Sensor Studio* device manager (DTM) can be used to change or read out the configuration or process data of the connected sensor.

The user interface of the *Sensor Studio* device manager (DTM) is largely self-explanatory. The online help system provides information on the menu items and adjustment parameters. Select the **Help** menu item in the menu [?]

#### **8.4 Short description of the Sensor Studio configuration software**

This chapter contains information and explanations on the individual menu items and adjustment parameters of the *Sensor Studio* configuration software and the device manager (DTM) for the laser distance sensor.

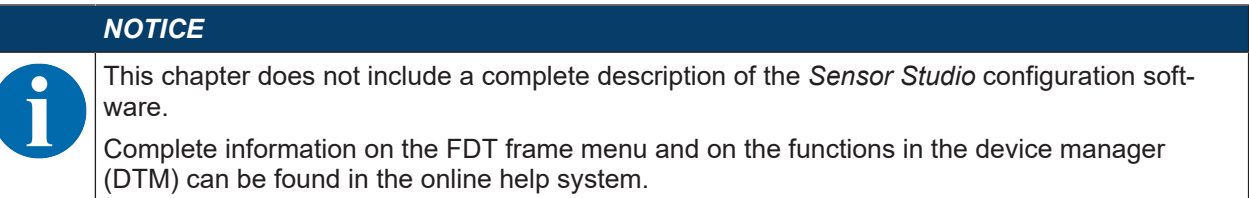

The device manager (DTM) of the *Sensor Studio* configuration software has the following main menus and functions:

- *IDENTIFICATION* (see chapter 8.4.2 "IDENTIFICATION function")
- *CONFIGURATION* (see chapter 8.4.3 "CONFIGURATION function")
- *PROCESS* (see chapter 8.4.4 "PROCESS function")
- *DIAGNOSIS* (see chapter 8.4.5 "DIAGNOSIS function")

## *NOTICE*

The online help system displays information on the menu items and adjustment parameters for each function. Select the **Help** menu item in the menu [?].

#### **8.4.1 FDT frame menu**

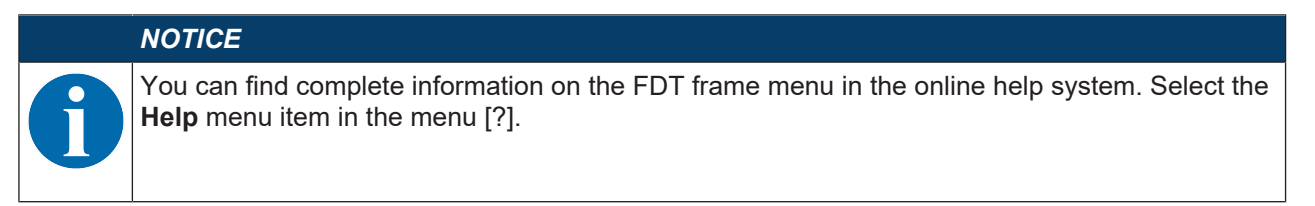

#### **8.4.2 IDENTIFICATION function**

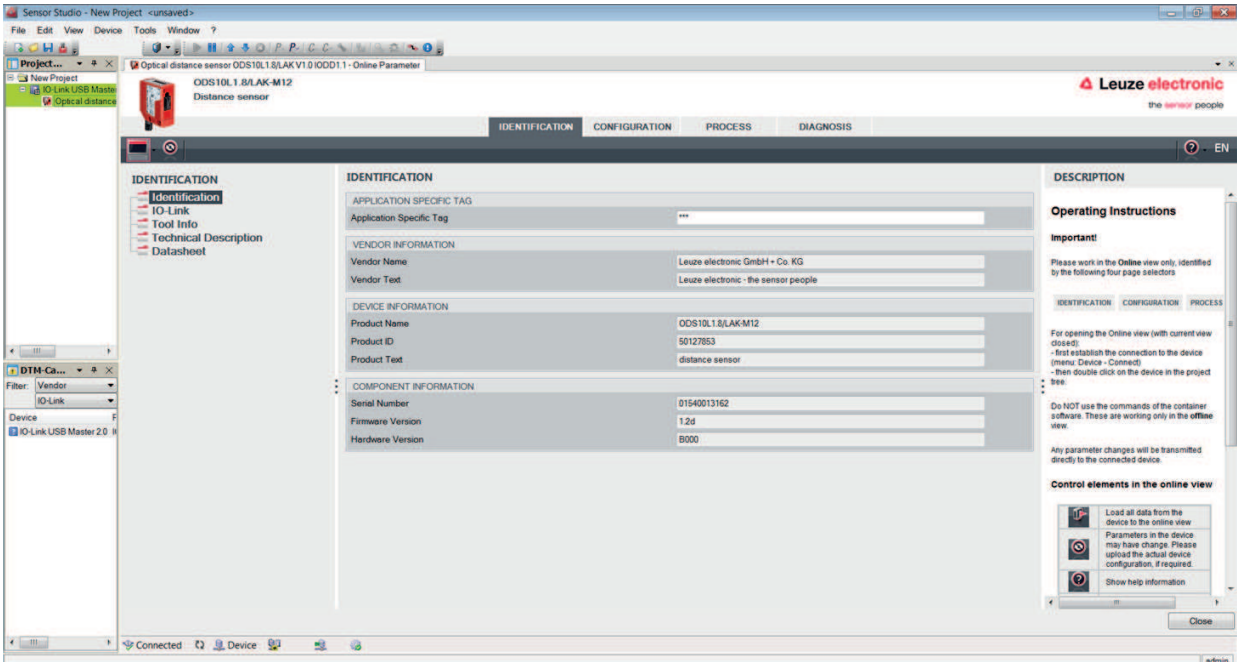

#### Fig. 8.4: *IDENTIFICATION* function

![](_page_65_Picture_7.jpeg)

- Device information, e.g., designation, order no., serial number, etc.
- Information on the IO-Link parameters of the connected sensor, e.g., Device ID, cycle time, etc.
- Assignment of the teach-in functions to the power levels defined by the duration of the teach signal Optional for devices with input (see chapter 7.1 "Teaching and configuring output functions", )
- Technical description of the connected sensor
- Data sheet of the connected sensor

## **8.4.3 CONFIGURATION function**

![](_page_66_Picture_107.jpeg)

Fig. 8.5: *CONFIGURATION* function

![](_page_66_Figure_5.jpeg)

- Configuration of measure mode
- Configuration of analog output functions
- Configuration of digital switching inputs/outputs
- Configuration of local control
- Configuration of data storage
- Configuration of serial interface

#### **Deactivation property**

This function is used to determine whether, when the sensor is deactivated, the most recent measurement value to be output is **frozen** or whether the sensor does not output a measurement value at all. The switching outputs which are dependent on the measurement value, and an analog output (if present) behave according to the output measurement value.

• Frozen: The most recent measurement value to be output is **frozen** (default).

![](_page_66_Picture_15.jpeg)

Fig. 8.6: Display: Measurement value **frozen** in the case of deactivation

• No Signal: No measurement value is output

![](_page_67_Picture_3.jpeg)

Fig. 8.7: Display: No measurement value in the case of deactivation

## **Input function: Activating/deactivating sensor via switching input**

The following options are available:

- Activation: Voltage on the multifunction input activates the sensor
- Deactivation: Voltage on the multifunction input deactivates the sensor
- No function
- Teach
- Trigger rising
- Trigger falling

#### *NOTICE*

If you select the *Activation* or *Deactivation* input functions, the functions via IO-Link have no effect (*Transducer Disable* and the associated system commands).

#### **Data storage**

The current status of the *DSUpload* (Data Storage Upload) flag stored in the non-volatile memory of the sensor is displayed, provided that cyclical updating is active.

The following functions for changing the *DSUpload* flag are available:

- *Set DSUpload Flag*: Local configuration changes at the sensor remain saved when an IO-Link master is connected, and are transferred to the IO-Link master.
- *Clear DSUpload Flag*: Local configuration changes at the sensor are overwritten when an IO-Link master is connected.

#### **Local configuration lock**

This button is used to disable the sensor. Operation via the OLED display and keyboard is only possible after deactivation of the lock via IO-Link or using the configuration software *Sensor Studio*.

## **8.4.4 PROCESS function**

![](_page_68_Picture_55.jpeg)

Fig. 8.8: *PROCESS* function

• Visualization of the distance value and the states of the digital output signals. Text-based display of the current values:

![](_page_68_Picture_56.jpeg)

Fig. 8.9: *PROCESS* function – distance value and status

• Graphical display of the recorded measurement values, including the history:

![](_page_69_Figure_3.jpeg)

Fig. 8.10: *PROCESS* function – display of the measurement values

| Le Optical distance sensor ODS 10 (8m) V1.0 IODD1.1 - Online Parameter<br><b>ODS10L1.8/LA9-M12</b><br><b>Distance sensor</b> |                                        | <b>IDENTIFICATION</b> |                           | <b>CONFIGURATION</b> |          |                                | <b>PROCESS</b> |      |                                | <b>DIAGNOSIS</b> |      |            |    |              |      |       |               |      | $\begin{array}{c c}\n\hline\n\bullet & \times & \hline\n\end{array}$<br>△ Leuze electronic<br>the sensor people |
|----------------------------------------------------------------------------------------------------|----------------------------------------|-----------------------|---------------------------|----------------------|----------|--------------------------------|----------------|------|--------------------------------|------------------|------|------------|----|--------------|------|-------|---------------|------|----------------------------------------------------------------------------------------------------|
| $\bullet$<br>$\bullet$<br>ው<br>$\Theta$                                                                                      | 日田                                     |                       |                           |                      |          |                                |                |      |                                |                  |      |            |    |              |      |       |               |      | $Q$ EN                                                                                                    |
| <b>PROCESS</b><br><b>Measure Value and Status</b><br><b>Diagram</b>                                                          | <b>DIAGRAM</b>                         |                       | ă<br>3000<br>2000         |                      |          |                                |                |      |                                |                  |      |            |    |              |      |       |               |      |                                                                                                    |
|                                                                                                    |                                        |                       | 1000<br>$\bullet$<br>05.0 | 600<br>on.           | <b>S</b> | $\frac{9}{8}$<br>$\frac{5}{2}$ | å              | 12,0 | $\frac{8}{2}$<br>$\frac{9}{2}$ | 15.0             | 16,0 | 30<br>17,0 | 60 | 21.0<br>20.0 | 22.0 | 23.0- | 24,0-<br>25.0 | 26.0 | 27.0-<br>Seconds                                                                                                |
|                                                                                                    | Swtching Signal 1<br>Swtching Signal 2 |                       | 14<br>b.                  |                      |          |                                |                |      |                                |                  |      |            |    |              |      |       |               |      |                                                                                                    |
|                                                                                                    | Swtching Signal 3                      |                       | n<br>b.                   |                      |          |                                |                |      |                                |                  |      |            |    |              |      |       |               |      |                                                                                                    |
| $\mathbf{m}$                                                                                                    | Measure operation                      |                       | $0+$                      |                      |          |                                |                |      |                                |                  |      |            |    |              |      |       |               |      |                                                                                                    |

Fig. 8.11: *PROCESS* function – display of the measurement values

#### **8.4.5 DIAGNOSIS function**

![](_page_70_Picture_136.jpeg)

Fig. 8.12: *DIAGNOSIS* function

![](_page_70_Picture_137.jpeg)

- Information on the current device status
- Restart or reset of the device to factory settings
- **User commands**
	- Set or clear the *DSUpload* flag

*Set DSUpload Flag*: Local configuration changes at the sensor remain saved when an IO-Link master is connected, and are transferred to the IO-Link master.

*Clear DSUpload Flag*: Local configuration changes at the sensor are overwritten when an IO-Link master is connected.

• Activate or deactivate the sensor

#### **8.4.6 Exiting Sensor Studio**

After completing the configuration settings, close the *Sensor Studio* configuration software.

- Ä Exit the program via **File > Exit**.
- $\%$  Save the configuration settings as a configuration project on the PC.

You can open the configuration project again at later time via **File > Open** or via the *Sensor Studio* **project wizard** ( **a** ).

# **9 Troubleshooting**

## **9.1 What to do in case of failure?**

After switching on the sensor, display elements (see chapter 3.3 "Indicators and operational controls") assist in checking the proper function and troubleshooting.

In case of error, you can determine the error from the LEDs and the indicators on the display. With the error message you can determine the cause of the error and initiate measures to rectify it.

 $\%$  Switch off the system and leave it switched off.

 $\%$  Analyze the cause of the error using the operation indicators, the error messages and with the help of the *Sensor Studio* configuration software, **DIAGNOSTICS** menu, and rectify the error.

## *NOTICE*

**Contact Leuze subsidiary/customer service.**

 $\%$  If you are unable to rectify a fault, contact the Leuze branch responsible for you or call the Leuze customer service (see chapter 11 "Service and support").

## **9.2 LED indicators**

You can use the LED indicators to ascertain general causes of errors (see chapter 3.3.1 "LED indicators").

![](_page_71_Picture_253.jpeg)

![](_page_71_Picture_254.jpeg)

![](_page_71_Picture_255.jpeg)

![](_page_71_Picture_256.jpeg)

#### **9.3 Indicators in the display**

You can use the status indicators in the display to ascertain general error causes; (see chapter 3.3.3 "Display").

![](_page_71_Picture_257.jpeg)

![](_page_71_Picture_258.jpeg)
## **10 Care, maintenance and disposal**

#### **10.1 Cleaning**

If there is dust on the device:

 $\%$  Clean the device with a soft cloth; use a cleaning agent (commercially available glass cleaner) if necessary.

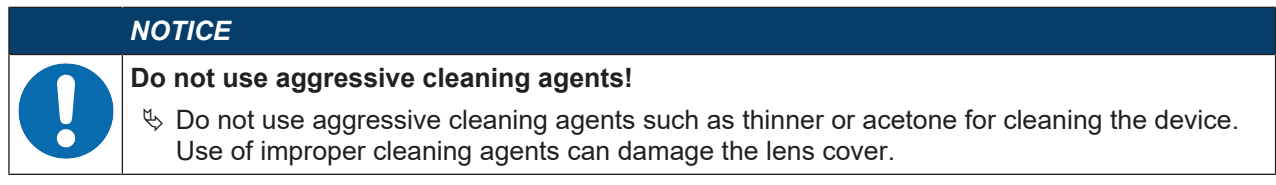

## **10.2 Servicing**

The device does not normally require any maintenance by the operator.

Repairs to the device must only be carried out by the manufacturer.

Ä For repairs, contact your responsible Leuze subsidiary or Leuze customer service (see chapter 11 "Service and support").

#### **10.3 Disposing**

 $\&$  For disposal observe the applicable national regulations regarding electronic components.

## **11 Service and support**

## **24-hour on-call service at:** +49 7021 573-0

#### **Service hotline:**

+49 7021 573-123 Monday to Friday 8.00 a.m. to 5.00 p.m. (UTC+1)

#### **E-mail:**

service.identify@leuze.de

#### **Repair service and returns:**

Procedure and Internet form can be found at www.leuze.com/repair **Return address for repairs:** Service center Leuze electronic GmbH + Co. KG In der Braike 1 D-73277 Owen / Germany

#### **11.1 What to do should servicing be required?**

#### **What to do should servicing be required?**

# *NOTICE* **Please use this chapter as a master copy should servicing be required!**  $\&$  Enter the contact information and fax this form together with your service order to the fax number given below.

#### **Customer data (please complete)**

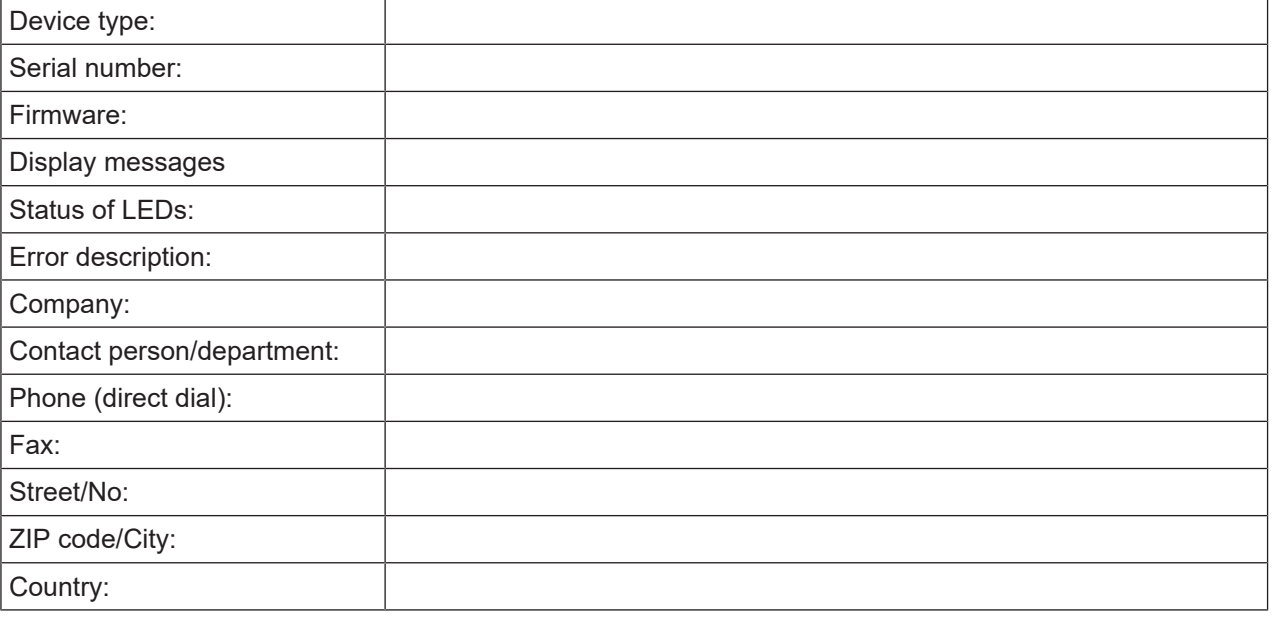

#### **Leuze Service fax number:**

+49 7021 573-199

# **12 Technical data**

# **12.1 Measurement data**

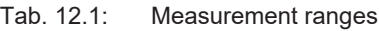

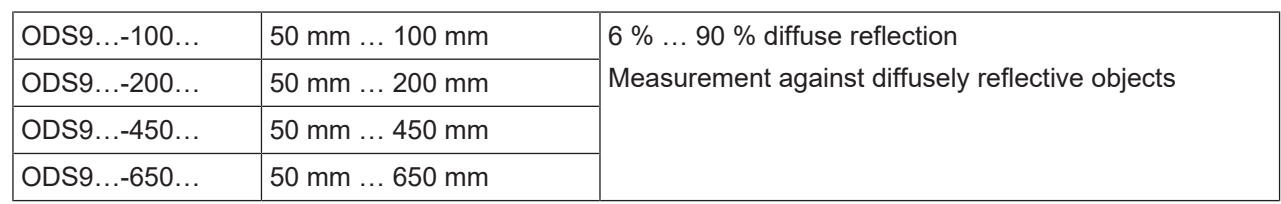

## Tab. 12.2: Accuracy

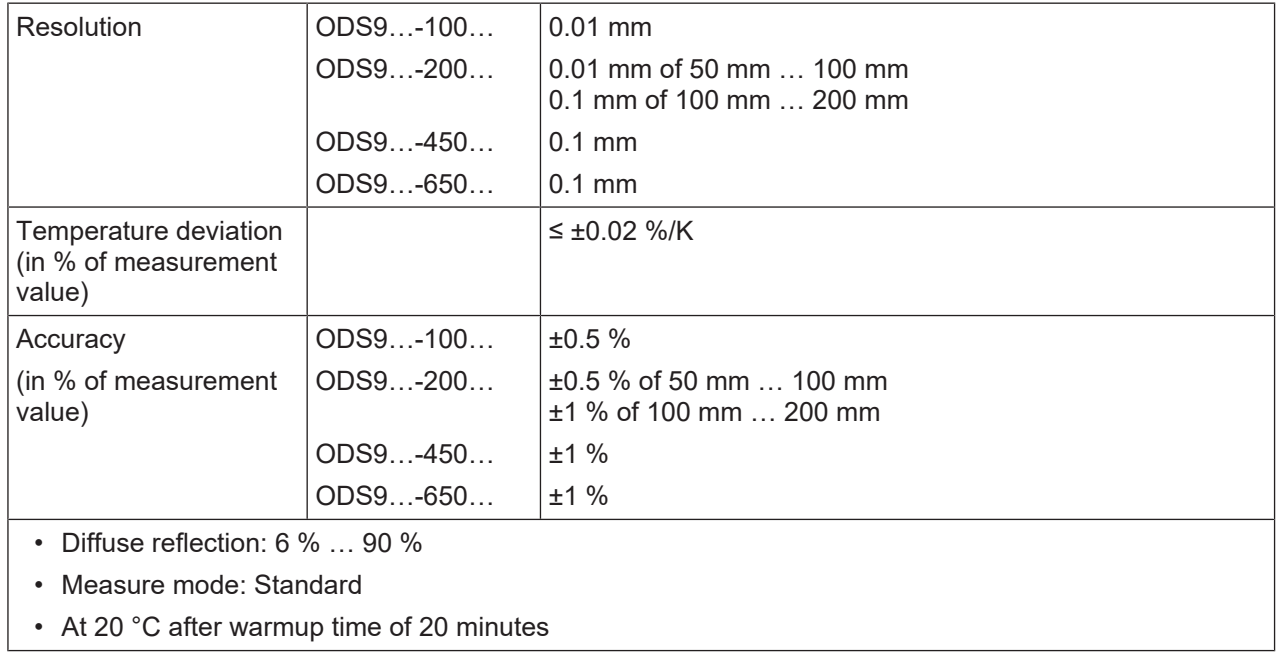

Leuze

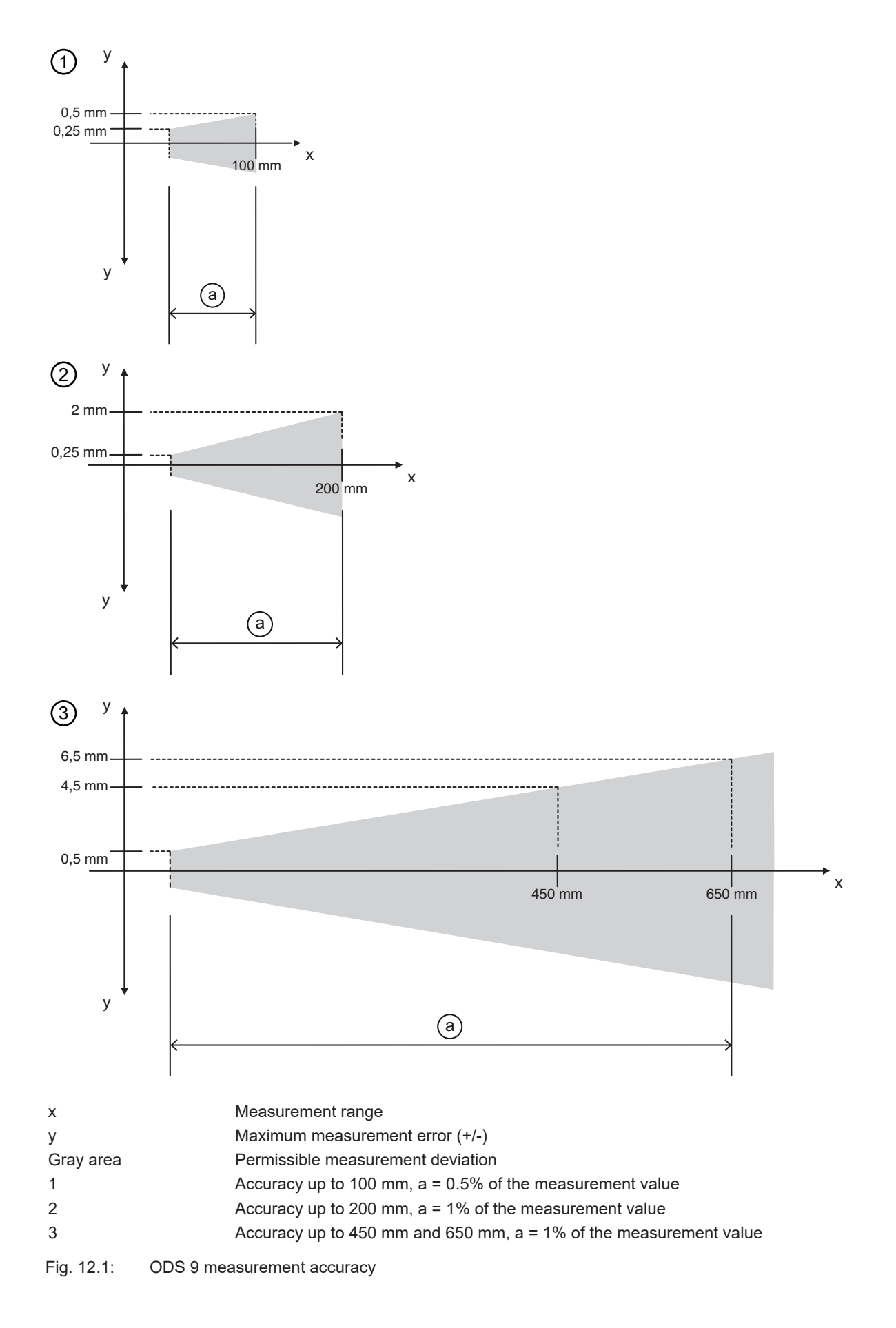

## **Reproducibility**

- 3 sigma: 0.2 mm
- Diffuse reflectance: 6 % ... 90 %
- At 20 °C after warmup time of 20 minutes

# **12.2 Optical data**

Tab. 12.3: Optical data

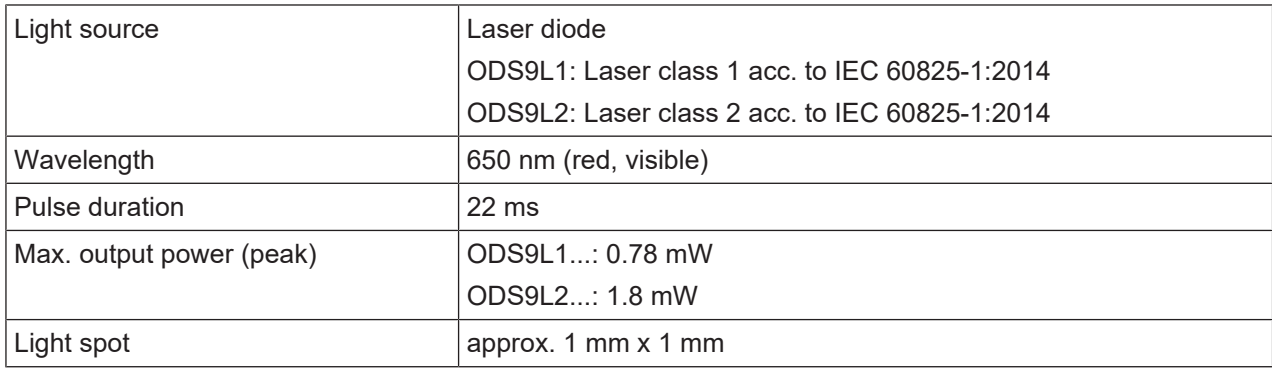

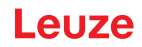

### **12.3 Indicators and operational controls**

Tab. 12.4: Indicators/operational controls

| Display                                                                                                    | OLED display |  |
|----------------------------------------------------------------------------------------------------|--------------|--|
| Keyboard                                                                                                    | Two buttons  |  |
| LEDs on the con-   PWR: status LED, green<br>trol panel<br>SSC: LED for object detection/switching output, orange |              |  |

## **12.4 Electrical data**

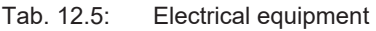

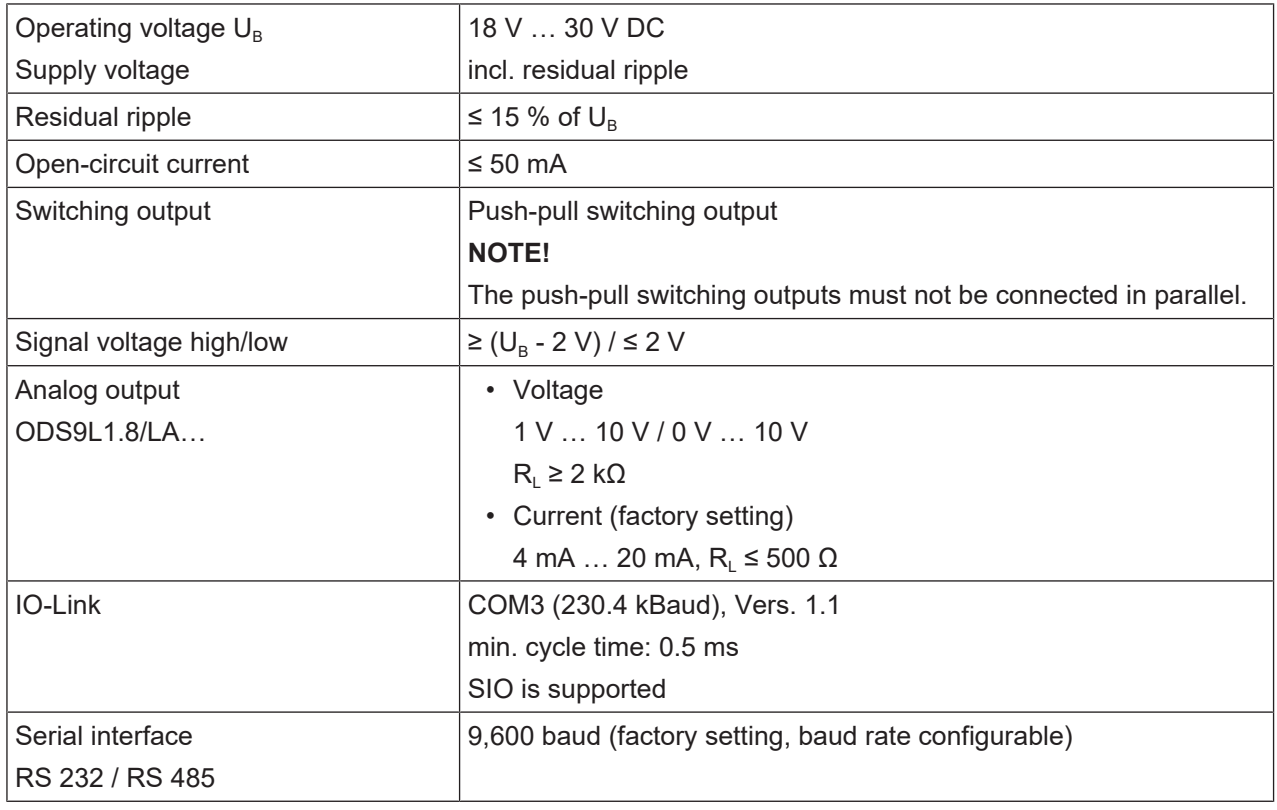

## **12.5 Mechanical data**

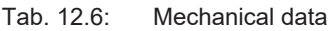

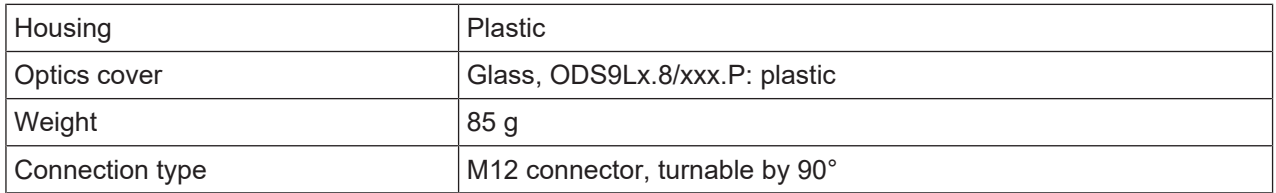

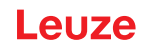

## **12.6 Environmental data**

#### Tab. 12.7: Environmental data

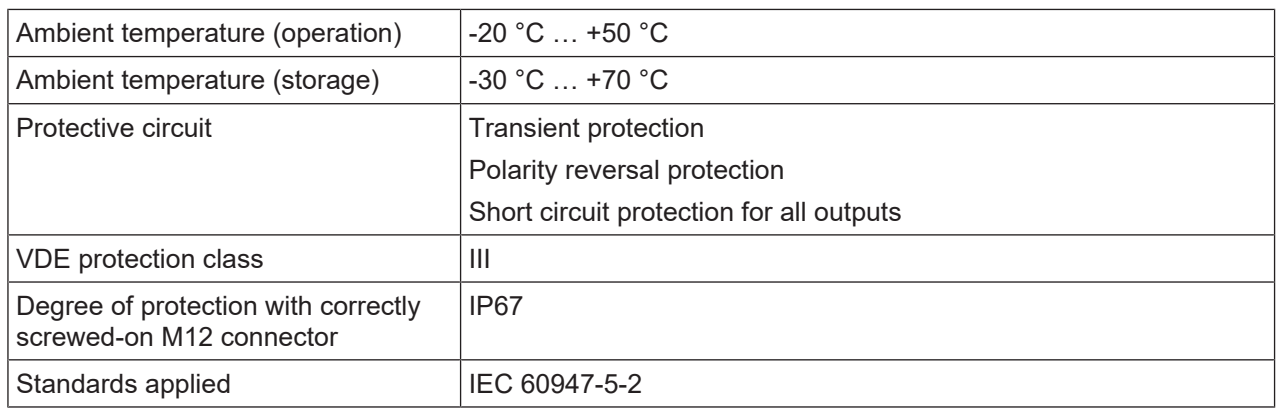

# **12.7 Dimensioned drawings**

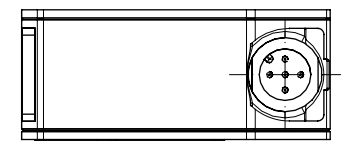

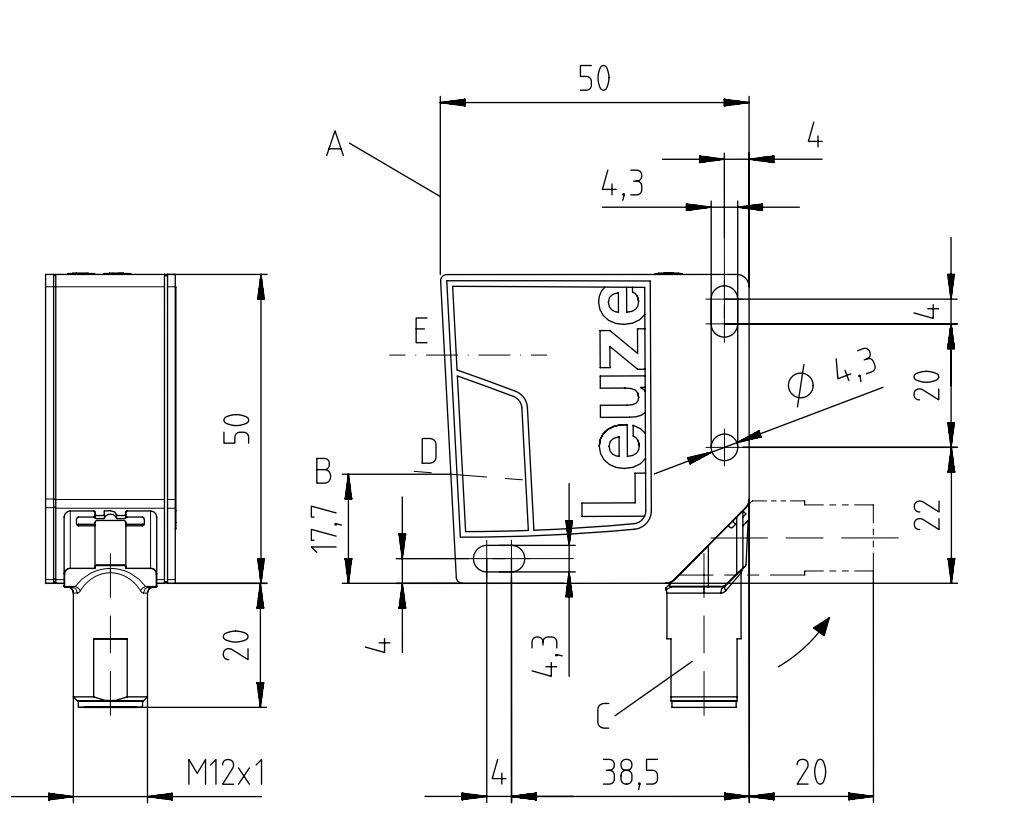

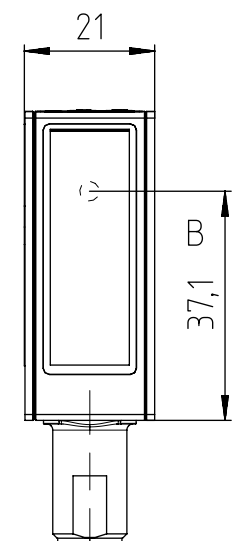

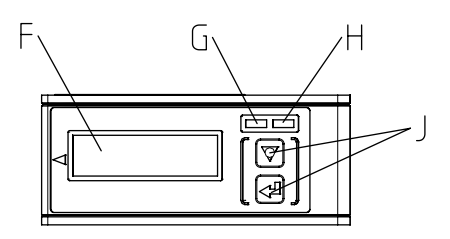

All dimensions in mm

- A Reference edge for the measurement
- B Optical axis
- C M12 connector, turnable by 90°
- D Receiver
- E Transmitter
- F Display
- G Yellow LED switching output state
- H Green LED operating state
- J Control buttons

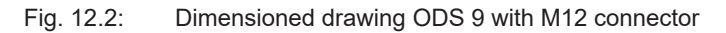

#### **Technical data**

## **12.8 Dimensioned drawings: Accessories**

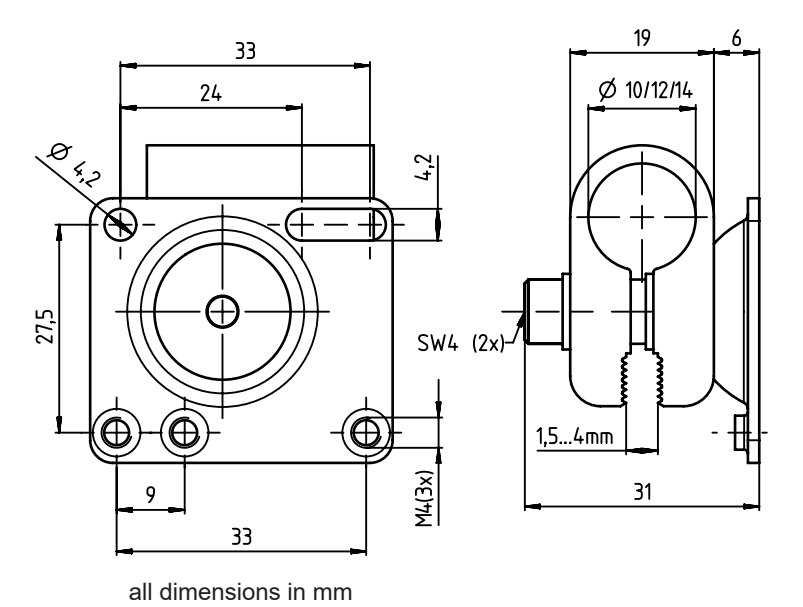

Fig. 12.3: Dimensioned drawing mounting system BTU 300M-D10/D12/D14

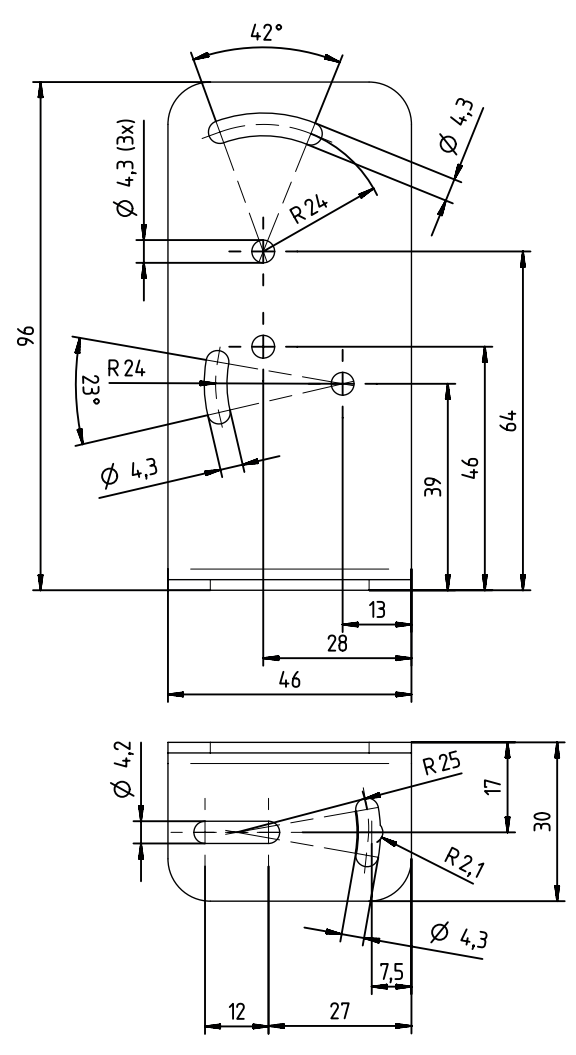

all dimensions in mm

Fig. 12.4: Dimensioned drawing mounting bracket BT 300M.5

Leuze

## **13 Order guide and accessories**

### **13.1 Type overview ODS 9**

Optical distance sensors, measurement against object

### *NOTICE*

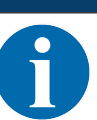

The types given in the overview below can change or be supplemented with further models.

#### *NOTICE*

If the IO-Link interface is not used, all device models are equipped with a switching output on pin 4.

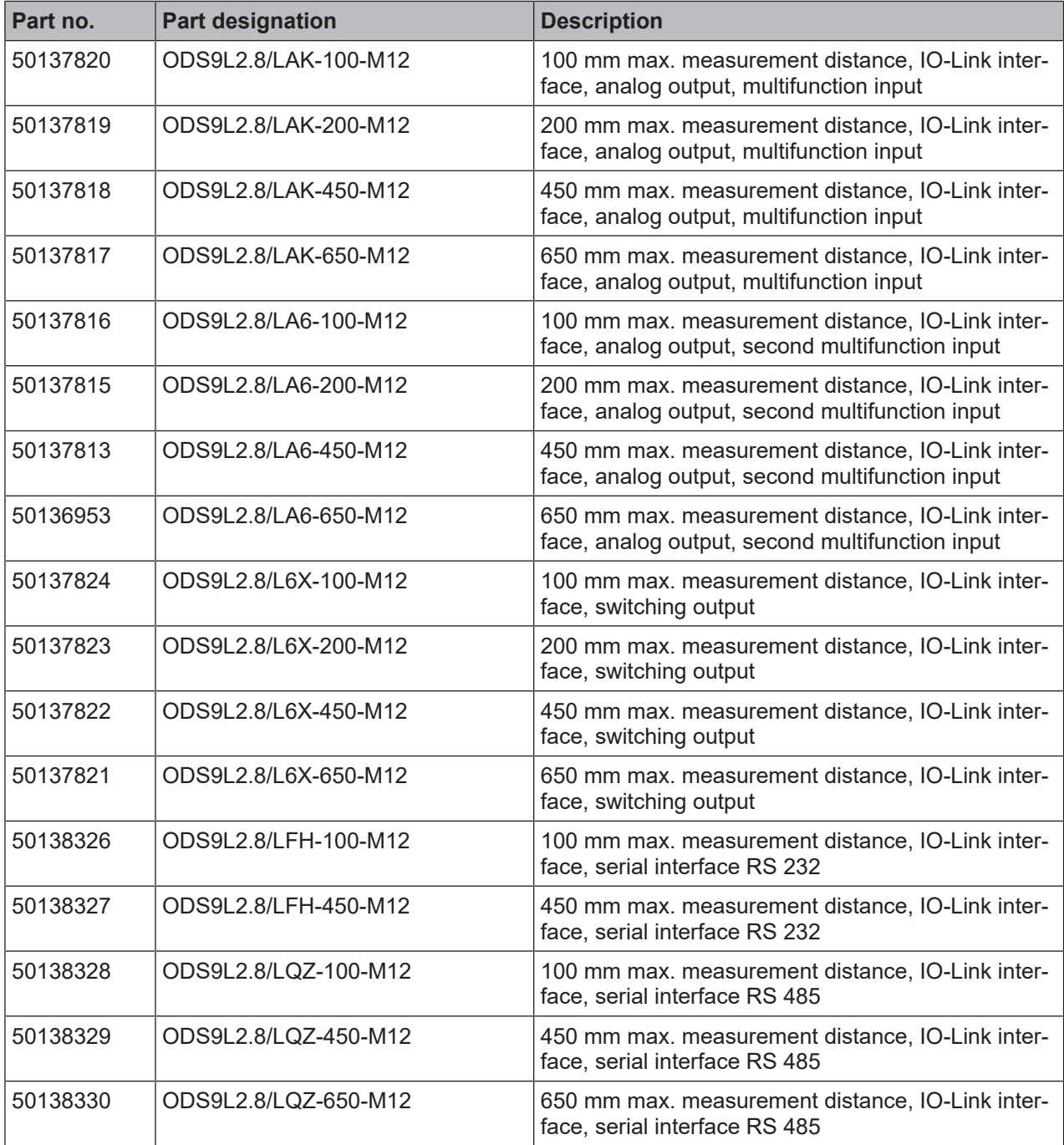

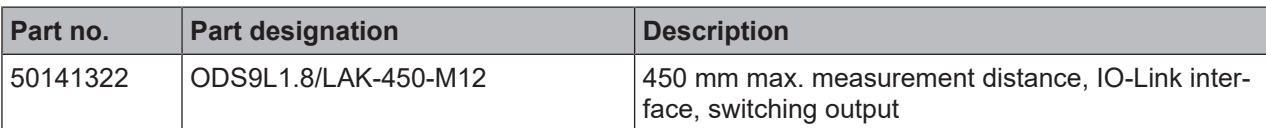

## **13.2 Accessories – cables and connectors**

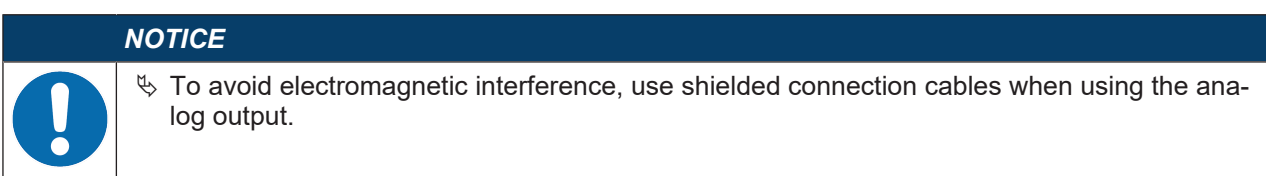

#### Tab. 13.1: Cables and connectors

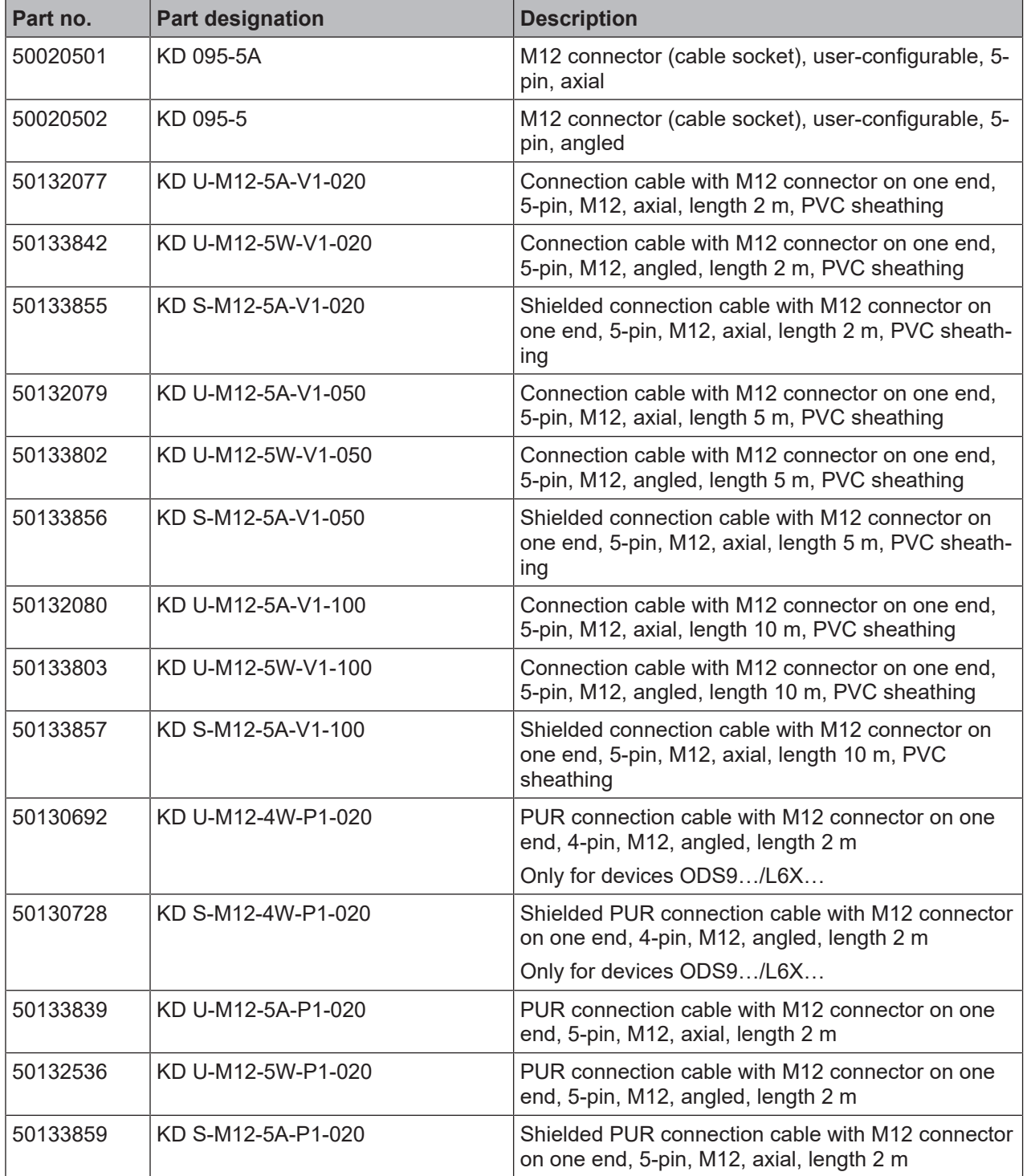

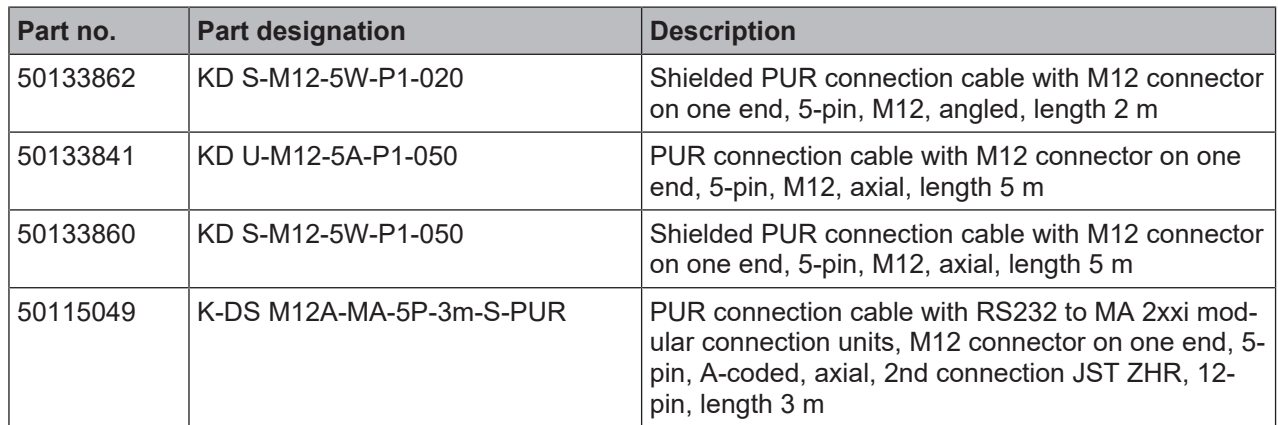

### **13.3 Other accessories**

#### Tab. 13.2: Other accessories

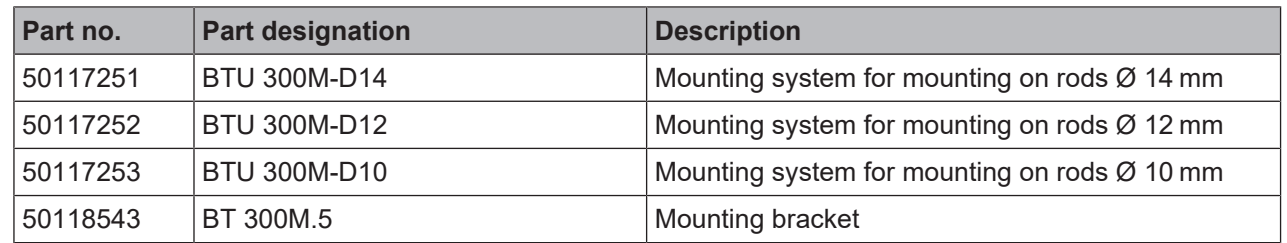

#### **13.3.1 Accessories – PC connection**

Tab. 13.3: Accessories - PC connection configuration

| Part no.                       | <b>Part designation</b>          | <b>Description</b>                                                                                     |  |
|--------------------------------|----------------------------------|----------------------------------------------------------------------------------------------------|--|
| <b>IO-Link USB master V2.0</b> |                                  |                                                                                                    |  |
| 50121098                       | SET MD12-US2-IL1.1 + accessories | IO-Link USB master V2.0                                                                                |  |
|                                |                                  | Plug-in power supply unit (24 V/24 W) with interna-<br>tional adapters                                 |  |
|                                |                                  | High-speed USB 2.0 connection cable; USB A to<br>Mini-USB                                              |  |
|                                |                                  | Data carrier with software, drivers and documentation                                                  |  |
| 50110126                       | K-DS M12A-M12A-4P-2m-PVC         | Interconnection cable with M12 connector on both<br>ends, 4-pin, M12, axial, length 2 m, PVC sheathing |  |

#### **13.3.2 Accessories – IO-Link master**

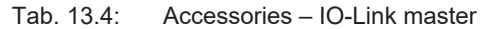

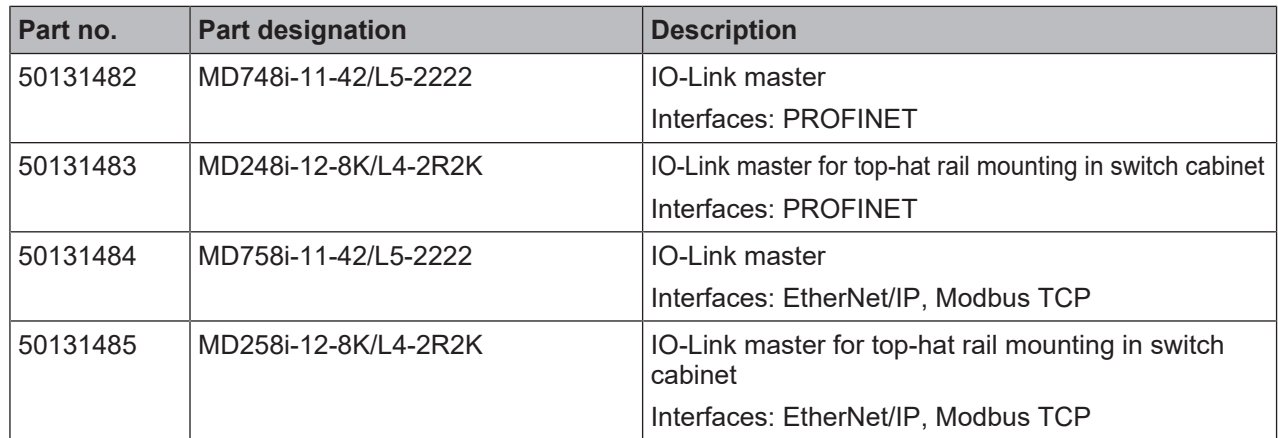

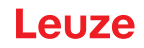

## **14 EC Declaration of Conformity**

The optical distance sensor systems of the ODS 9 series were developed and manufactured in accordance with the applicable European standards and directives.

The manufacturer of the product, **Leuze electronic GmbH + Co. KG** in D-73277 Owen, possesses a certified quality assurance system in accordance with ISO 9001.

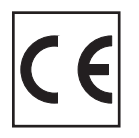